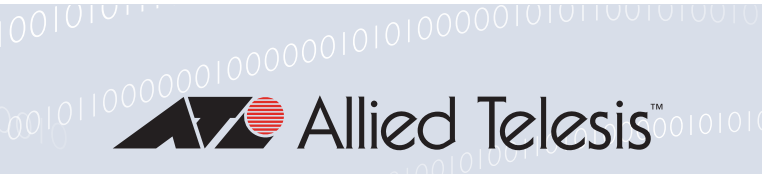

## Release Note for AlliedWare Plus Software Version 5.5.0-1.x

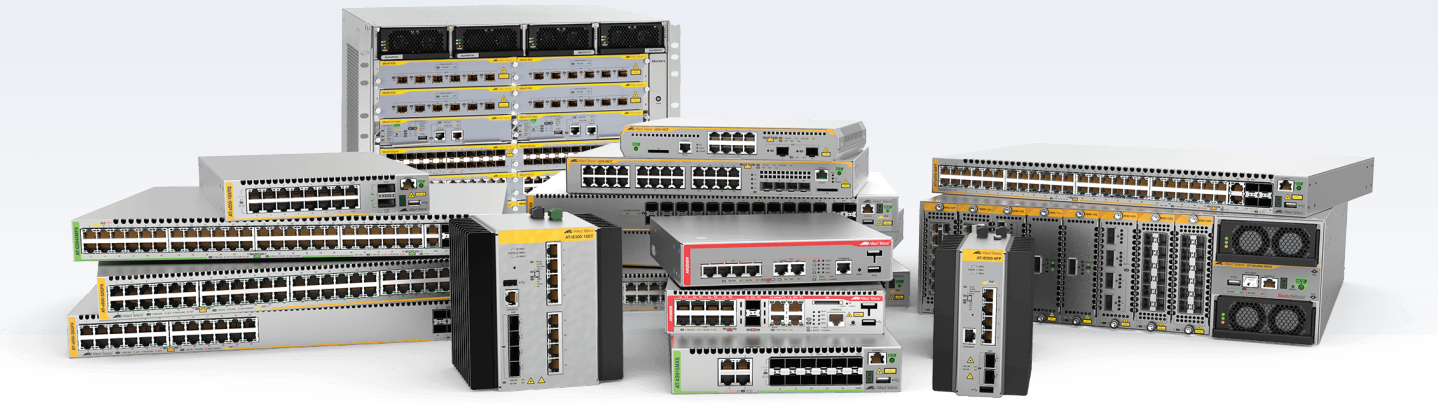

000110010101

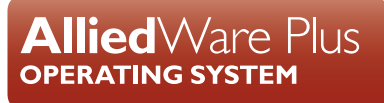

- » SBx8100 Series » SBx908 GEN2 » x950 Series » x930 Series
- » x550 Series > x530 Series > x530L Series > x510 Series > IX5 Series
- » x310 Series » x230 Series » x220 Series » x320 Series
- » IE340 Series » IE300 Series » IE210L Series » IE200 Series » IE500 Series
- » XS900MX Series » GS980M Series » GS980EM Series » GS970M Series
- » GS900MX/MPX Series » FS980M Series » AMF Cloud
- » AR4050S » AR3050S » AR2050V » AR2010V » AR1050V

» 5.5.0-1.1 » 5.5.0-1.2 » 5.5.0-1.3 » 5.5.0-1.4 » 5.5.0-1.5

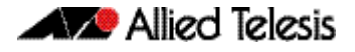

#### **Acknowledgments**

This product includes software developed by the University of California, Berkeley and its contributors.

Copyright ©1982, 1986, 1990, 1991, 1993 The Regents of the University of California.

All rights reserved.

This product includes software developed by the OpenSSL Project for use in the OpenSSL Toolkit. For information about this see **[www.openssl.org/](http://www.openssl.org/)**

Copyright ©1998-2008 The OpenSSL Project. All rights reserved.

This product includes software licensed under the GNU General Public License available from: **[www.gnu.org/licenses/gpl2.html](http://www.gnu.org/licenses/gpl2.html)**

Source code for all GPL licensed software in this product can be obtained from the Allied Telesis GPL Code Download Center at: **[www.alliedtelesis.com/support/gpl-code](http://www.alliedtelesis.com/support/gpl-code)**

Allied Telesis is committed to meeting the requirements of the open source licenses including the GNU General Public License (GPL) and will make all required source code available.

If you would like a copy of the GPL source code contained in Allied Telesis products, please send us a request by registered mail including a check for US\$15 to cover production and shipping costs and a CD with the GPL code will be mailed to you.

**GPL Code Request Allied Telesis Labs (Ltd) PO Box 8011 Christchurch New Zealand**

©2019 Allied Telesis Inc. All rights reserved. No part of this publication may be reproduced without prior written permission from Allied Telesis, Inc.

Allied Telesis, Inc. reserves the right to make changes in specifications and other information contained in this document without prior written notice. The information provided herein is subject to change without notice. In no event shall Allied Telesis, Inc. be liable for any incidental, special, indirect, or consequential damages whatsoever, including but not limited to lost profits, arising out of or related to this manual or the information contained herein, even if Allied Telesis, Inc. has been advised of, known, or should have known, the possibility of such damages.

Allied Telesis, AlliedWare Plus, Allied Telesis Management Framework, EPSRing, SwitchBlade, VCStack and VCStack Plus are trademarks or registered trademarks in the United States and elsewhere of Allied Telesis, Inc. Adobe, Acrobat, and Reader are either registered trademarks or trademarks of Adobe Systems Incorporated in the United States and/or other countries. Additional brands, names and products mentioned herein may be trademarks of their respective companies.

#### Getting the most from this Release Note

To get the best from this release note, we recommend using Adobe Acrobat Reader version 8 or later. You can download Acrobat free from **[www.adobe.com/](http://www.adobe.com)**

## **Content**

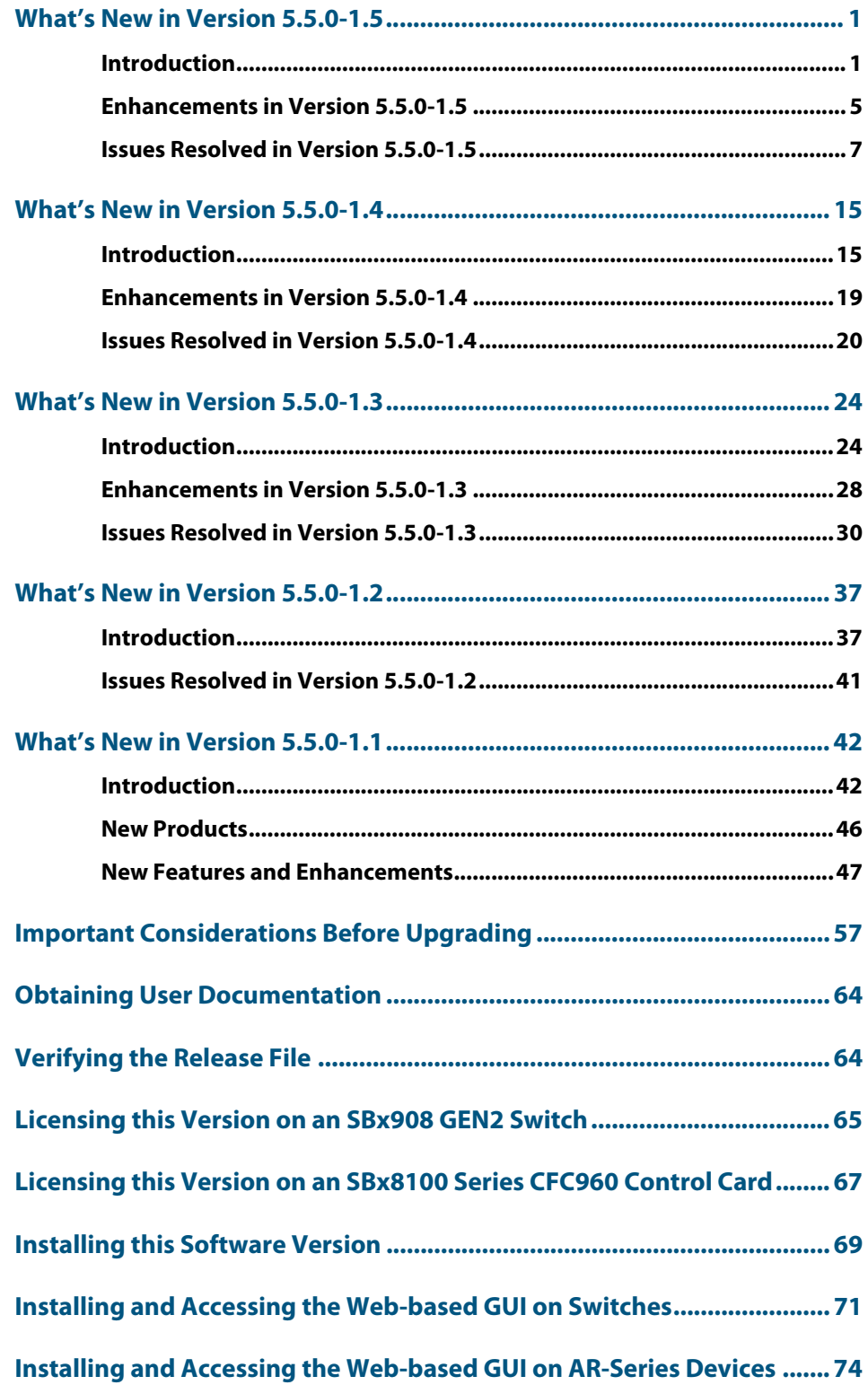

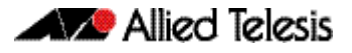

## <span id="page-3-0"></span>**What's New in Version 5.5.0-1.5**

Product families supported by this version:

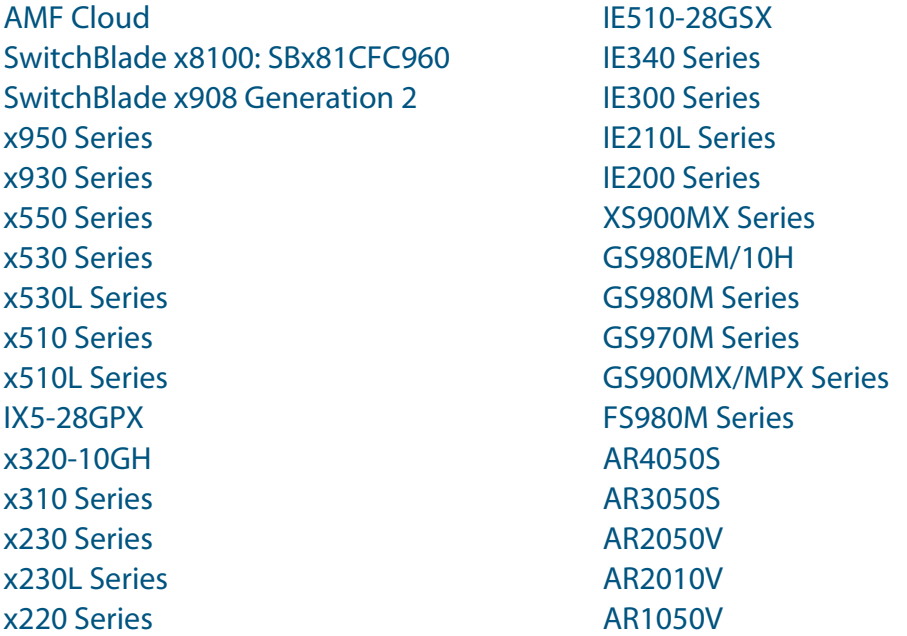

## <span id="page-3-1"></span>**Introduction**

This release note describes the new features in AlliedWare Plus software version 5.5.0-1.5.

Software file details for this version are listed in [Table 1](#page-4-0) on the next page. You can obtain the software files from the [Software Download area of the Allied Telesis website.](http://www.alliedtelesis.com/services-and-support/support/software) Log in using your assigned email address and password.

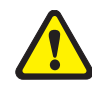

**Caution:** On SBx908 GEN2 and x950 Series switches, you can only upgrade to this release from certain earlier releases. See Upgrade compatibility for SBx908 GEN2 and x950 Series [switches](#page-60-0) for details.

For instructions on how to upgrade to this version, see "Installing this Software Version" [on page 69](#page-71-1).

For instructions on how to update the web-based GUI, see ["Installing and Accessing the](#page-73-1)  [Web-based GUI on Switches" on page 71](#page-73-1) or ["Installing and Accessing the Web-based GUI](#page-76-1)  [on AR-Series Devices" on page 74](#page-76-1). The GUI offers easy visual monitoring and configuration of your device.

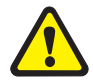

**Caution:** Using a software version file for the wrong device may cause unpredictable results, including disruption to the network.

Information in this release note is subject to change without notice and does not represent a commitment on the part of Allied Telesis, Inc. While every effort has been made to ensure that the information contained within this document and the features and changes described are accurate, Allied Telesis, Inc. can not accept any type of liability for errors in, or omissions arising from, the use of this information.

The following table lists model names and software files for this version:

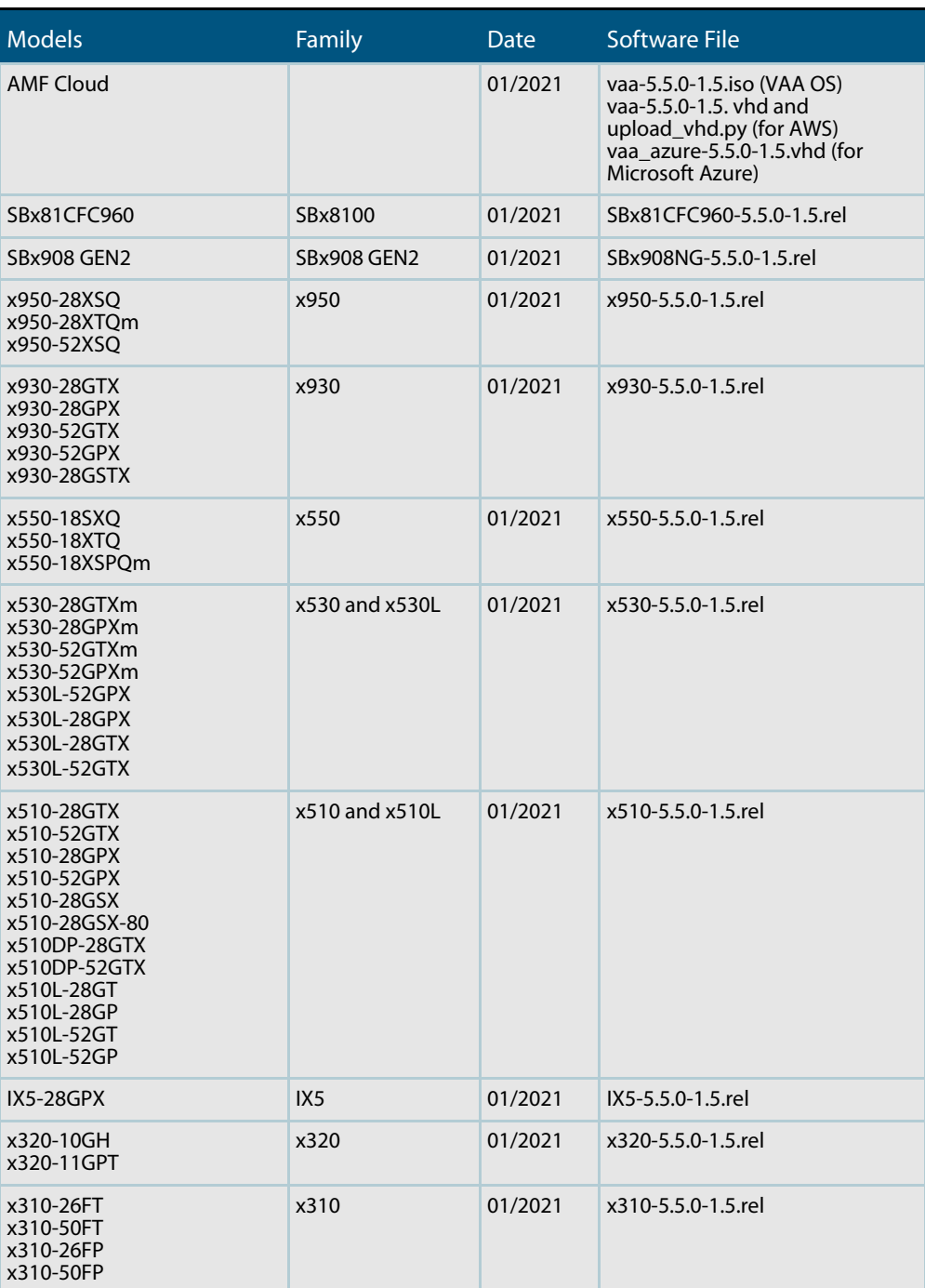

<span id="page-4-0"></span>Table 1: Models and software file names

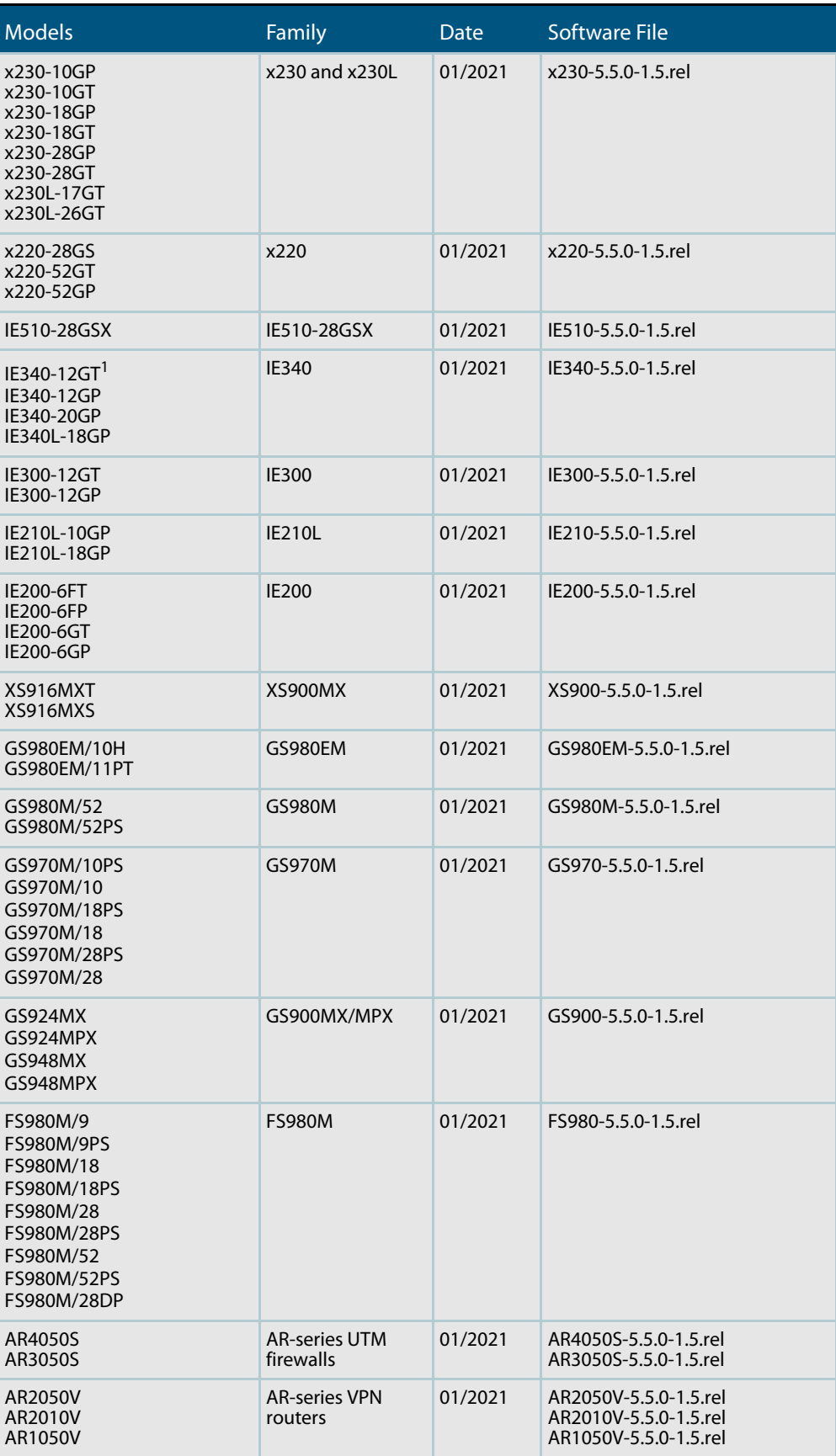

Table 1: Models and software file names (cont.)

1.Recently added models: IE340-12GT, IE340-12GP

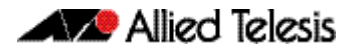

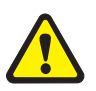

**Caution**: Software version 5.5.0-1.x requires a release license for the SBx908 GEN2 and SBx8100 switches. If you are using either of these switches, make sure that each switch has a 5.5.0 license certificate before you upgrade.

Once an SBx908 GEN2 or SBx8100 switch has a version 5.5.0 license installed, that license also covers all later 5.5.0 versions, including 5.5.0-1.x. Such switches do not need a new license before upgrading to later versions.

Contact your authorized Allied Telesis support center to obtain a license. For details, see:

- ["Licensing this Version on an SBx908 GEN2 Switch" on page 65](#page-67-1) and
- ["Licensing this Version on an SBx8100 Series CFC960 Control Card" on page 67](#page-69-1).

#### ISSU (In-Service Software Upgrade) on SBx8100 with CFC960

The 5.5.0-1.5 software version is ISSU compatible with previous software versions.

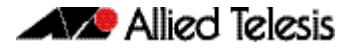

## <span id="page-7-0"></span>**Enhancements in Version 5.5.0-1.5**

#### Reducing IGMP hardware entries

<span id="page-7-1"></span>Available on XS900MX, FS980, GS900MX, GS980M, GS980MX, x320, x530, x530L, x550, x930, x950, SBx8100 CFC960, and SBx908 GEN2 Series.

From version 5.5.0-1.5 onwards, a new multicast command is available:

ip igmp flood-group

This command adds an all sources multicast entry into the switches multicast hardware table to flood multicast packets to all ports within the VLAN without mirroring the traffic to the CPU. This significantly reduces the number of hardware entries consumed.

To configure an IGMP flooding group to L2 ports only use the following commands. This will flood any UDP packet to group 239.255.255.250 to all ports in vlan1.

```
awplus(config)#int vlan1
awplus(config-if)#ip igmp flood-group 239.255.255.250
```
For more information on IGMP flooding, see the [IGMP/MLD Feature Overview and](https://www.alliedtelesis.com/documents/igmpmld-feature-overview-and-configuration-guide)  [Configuration Guide](https://www.alliedtelesis.com/documents/igmpmld-feature-overview-and-configuration-guide).

## Improvements to flash file sytem

Available on x220, x530, x530L, x550, and SBx8100 CFC960 Series

From version 5.5.0-1.5 onwards, an improvement has been made to the flash file system on certain platforms.

Previously, on platforms that used NAND flash, bit flips in erased pages could lead to uncorrectable errors and a reformatting of the file system. This issue has been resolved.

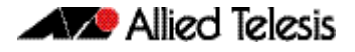

#### Configure SSH server to use only best-currentpractice key exchange algorithms

Available on AlliedWare Plus devices

From version 5.5.0-1.5 onwards, the AlliedWare Plus SSH server has been modified to allow users to specify only key exchange algorithms which are consistent with key exchange algorithms currently considered as best-current-practice to be used by the SSH server and the algorithm list does not include diffie-hellman-group-exchange-sha1 key exchange algorithm.

The new command is as follows:

awplus(config)#(no) ssh server secure-kex

Specifying the command will result in the following key exchange algorithms being used by the AlliedWare Plus SSH server:

- curve25519-sha256@libssh.org,
- ecdh-sha2-nistp521
- ecdh-sha2-nistp384
- ecdh-sha2-nistp256
- diffie-hellman-group-exchange-sha256

The **show ssh server** command output has also been modified to show the current ciphers in use.

For example:

```
awplus(config)#show ssh server
Secure Shell Server Configuration
-------------------------------------------------------------------------------
SSH Server : Disabled
Protocol : None
Port : 22
Version : 2,1
Services : scp, sftp
User Authentication : publickey, password
Resolve Hosts : Disabled
Session Timeout : 0 (Off)
Login Timeout : 60 seconds
Maximum Authentication Tries : 6
Maximum Startups : 10
Debug : NONE
Ciphers : aes128-cbc,aes128-ctr,aes192-ctr,aes256-ctr
KEX : curve25519-sha256@libssh.org,
                                         ecdh-sha2-nistp521,ecdh-sha2-nistp384,
                                         ecdh-sha2-nistp256,
                                         diffie-hellman-group-exchange-sha256 "
```
## **Issues Resolved in Version 5.5.0-1.5**

This AlliedWare Plus maintenance version includes the following resolved issues ordered by feature:

<span id="page-9-0"></span>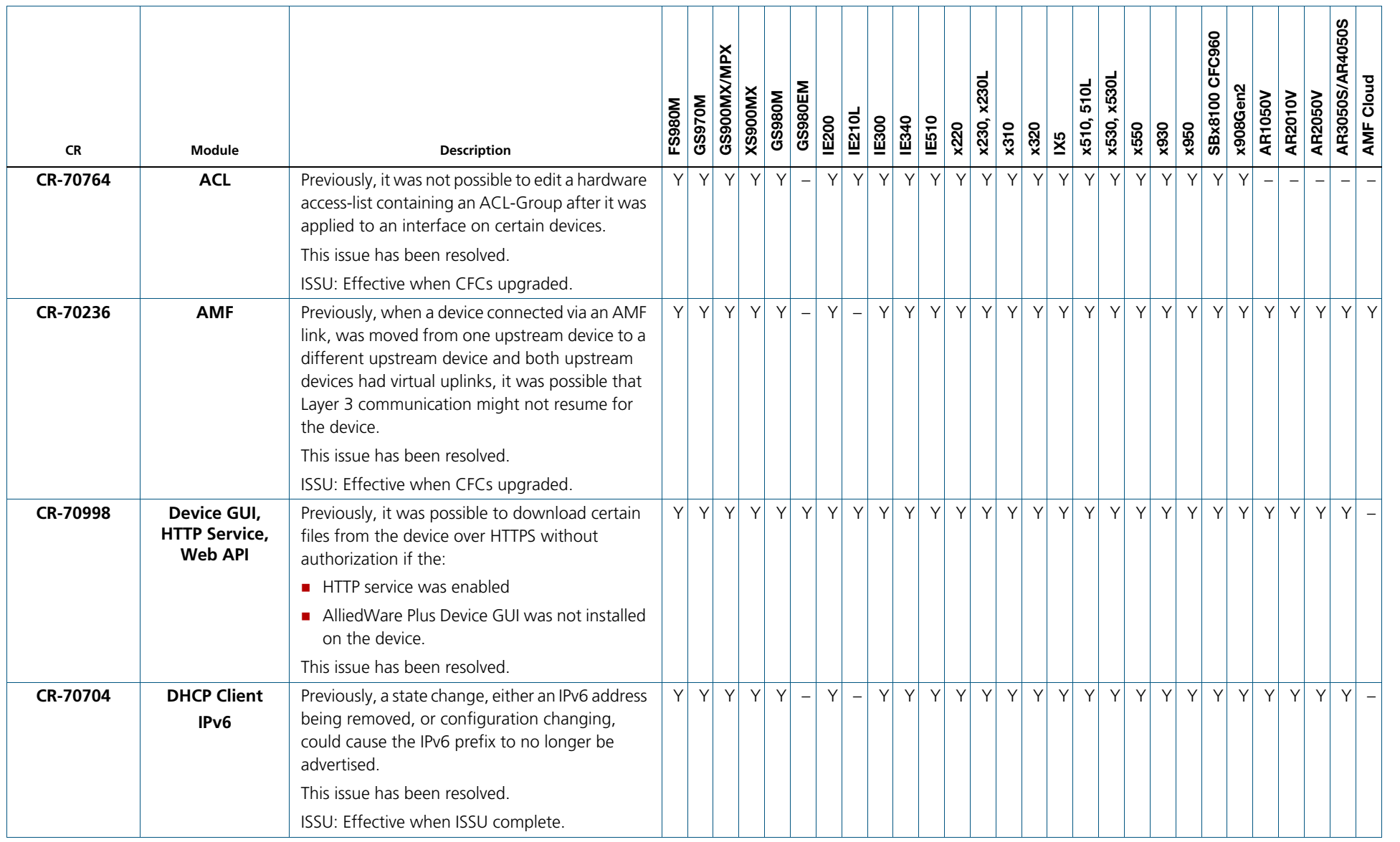

C613-10546-00-REV F

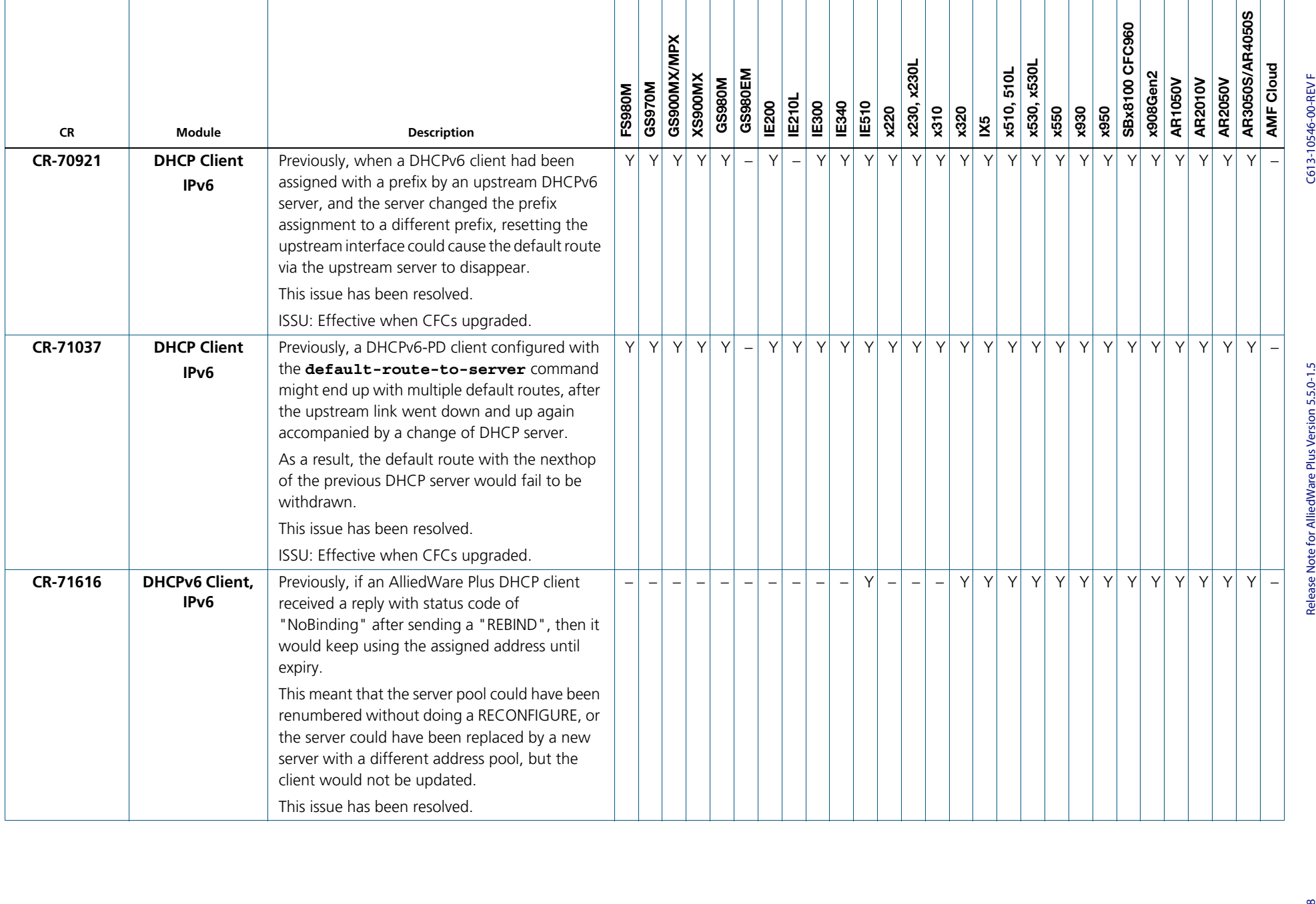

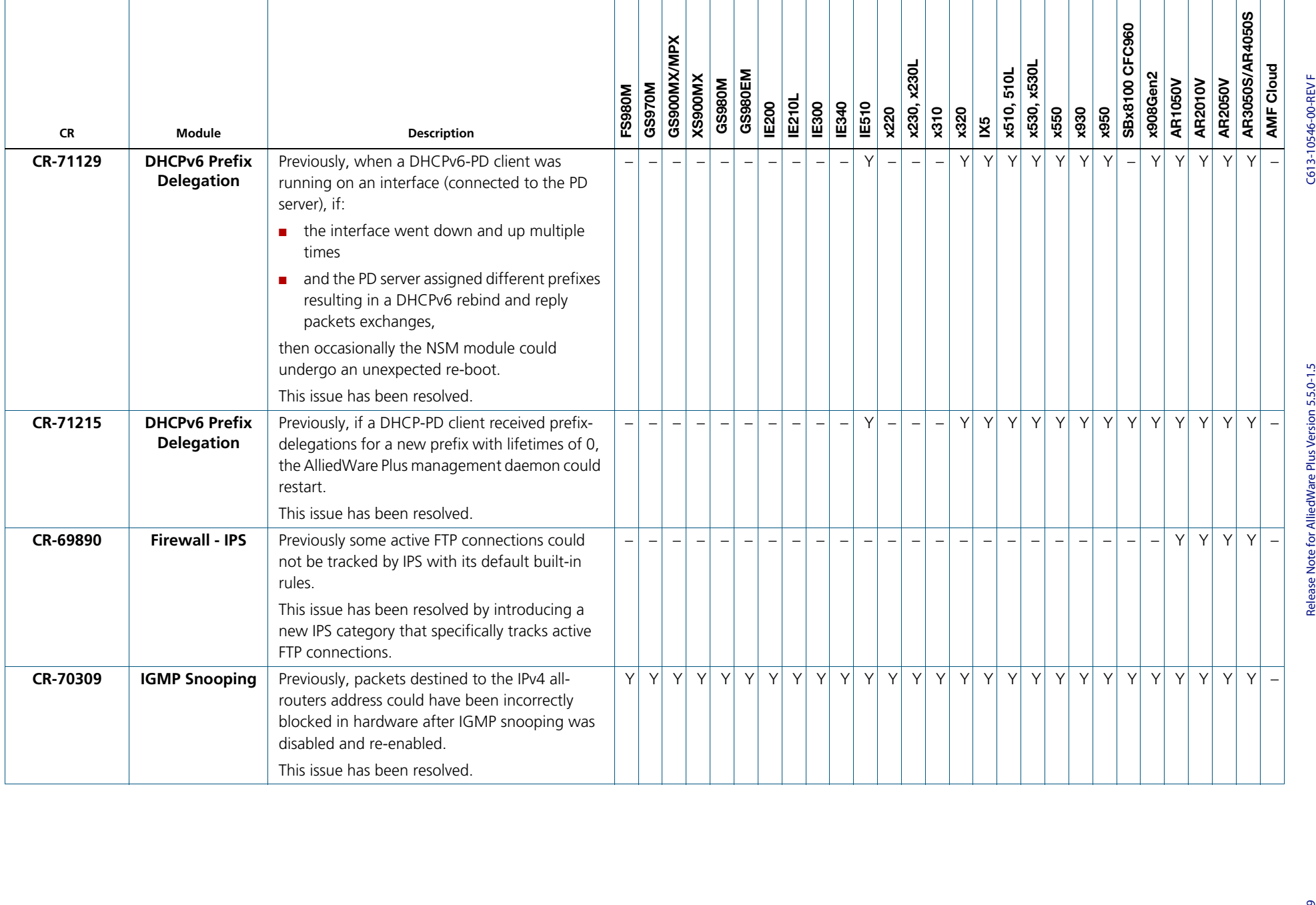

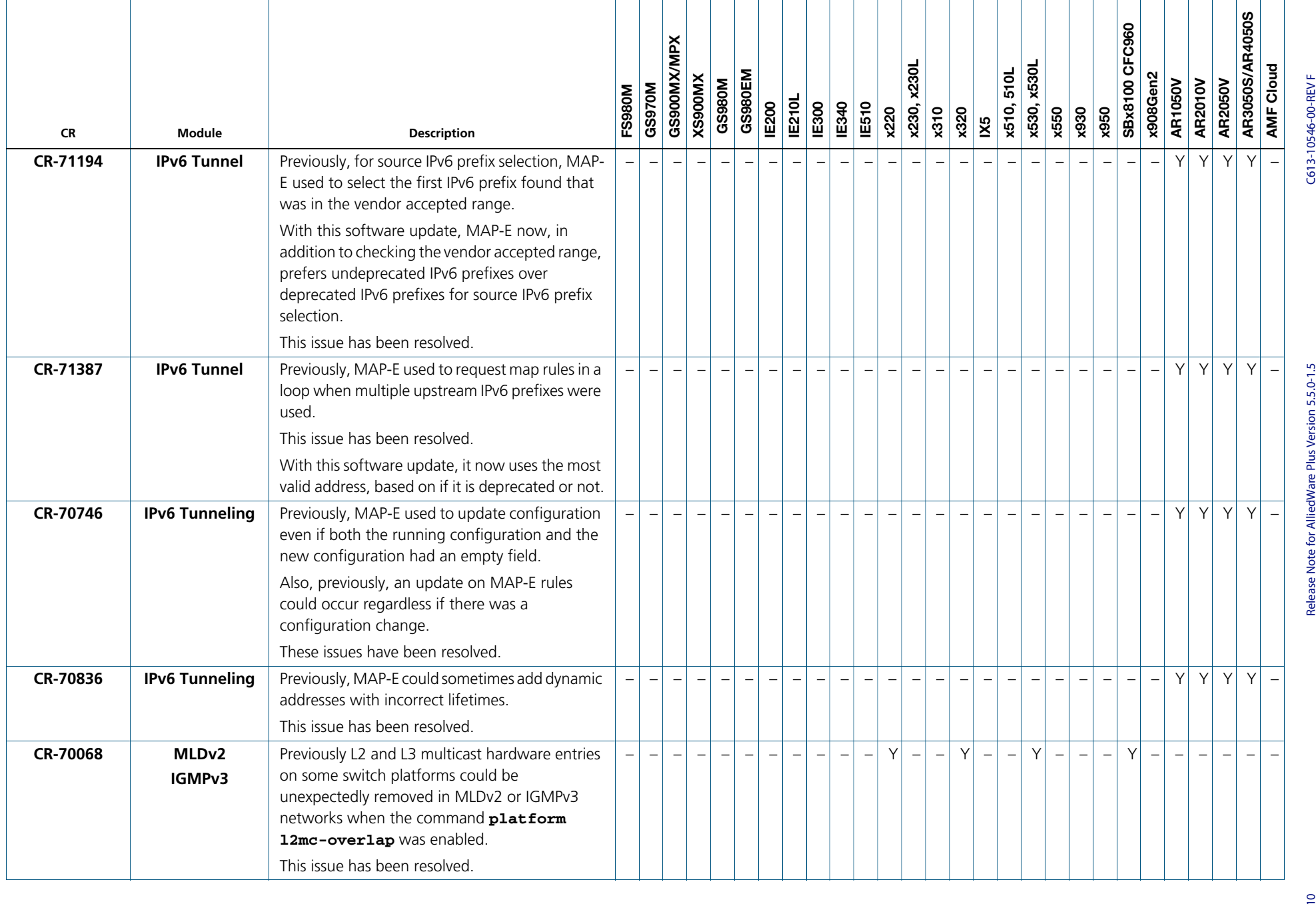

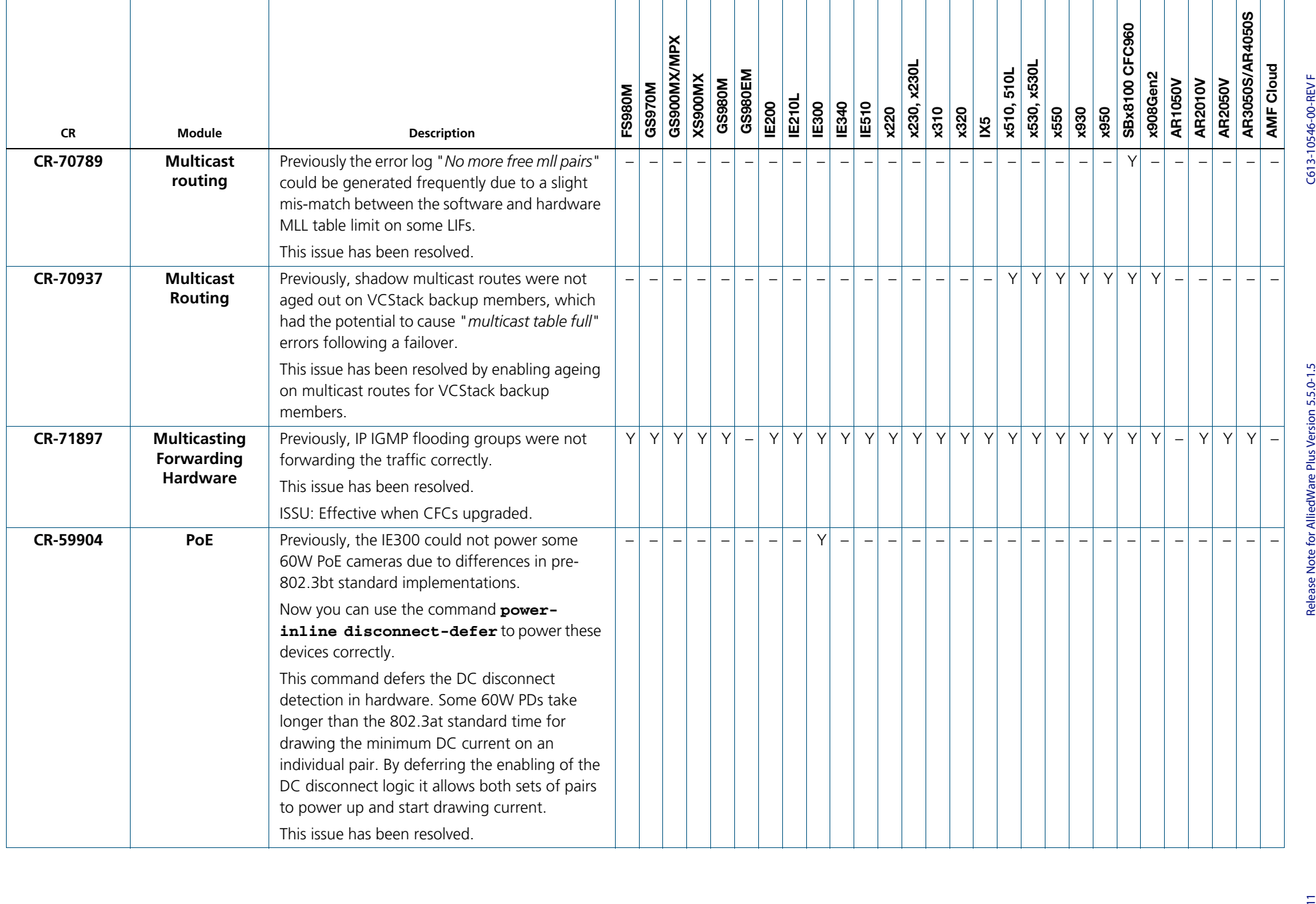

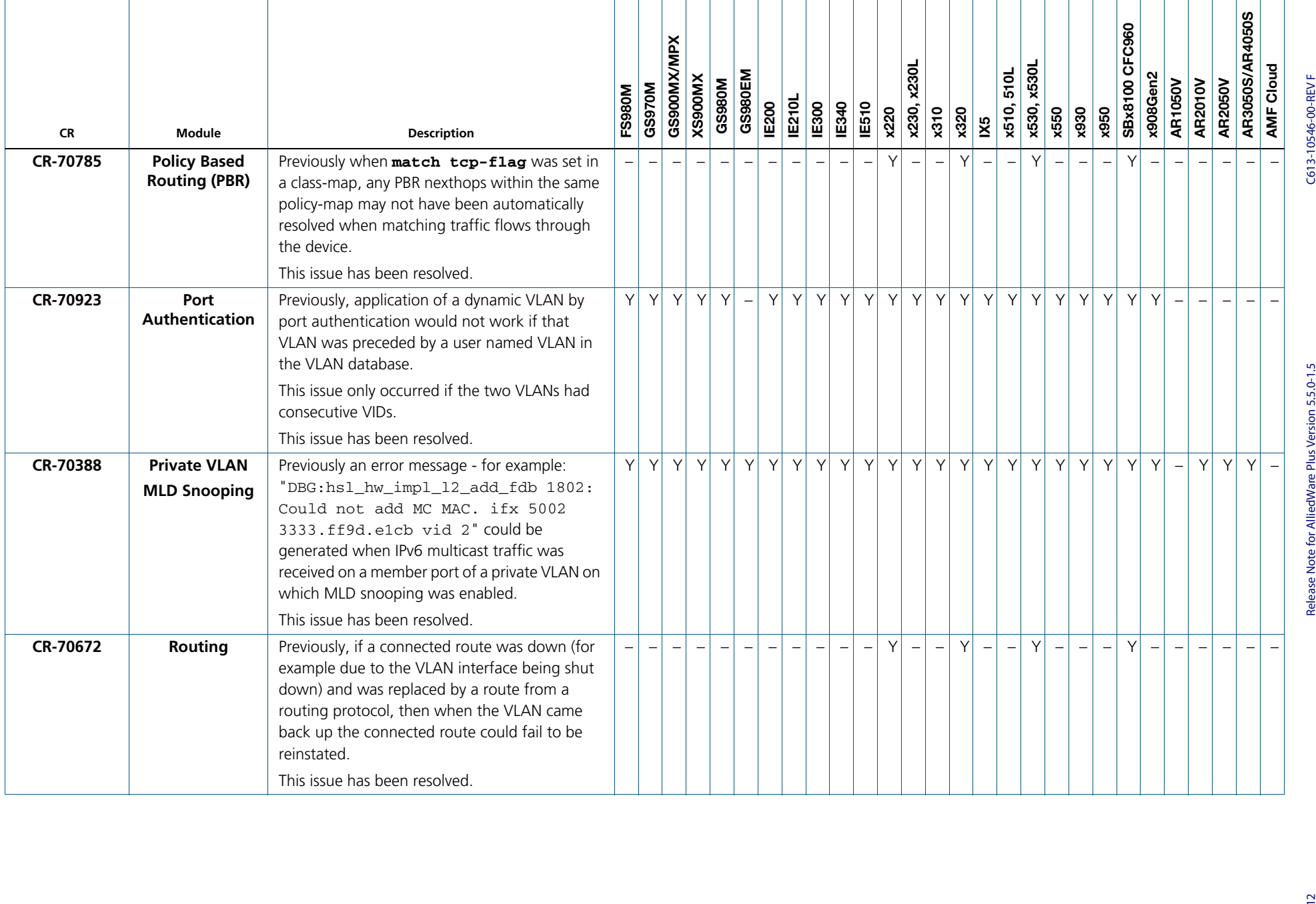

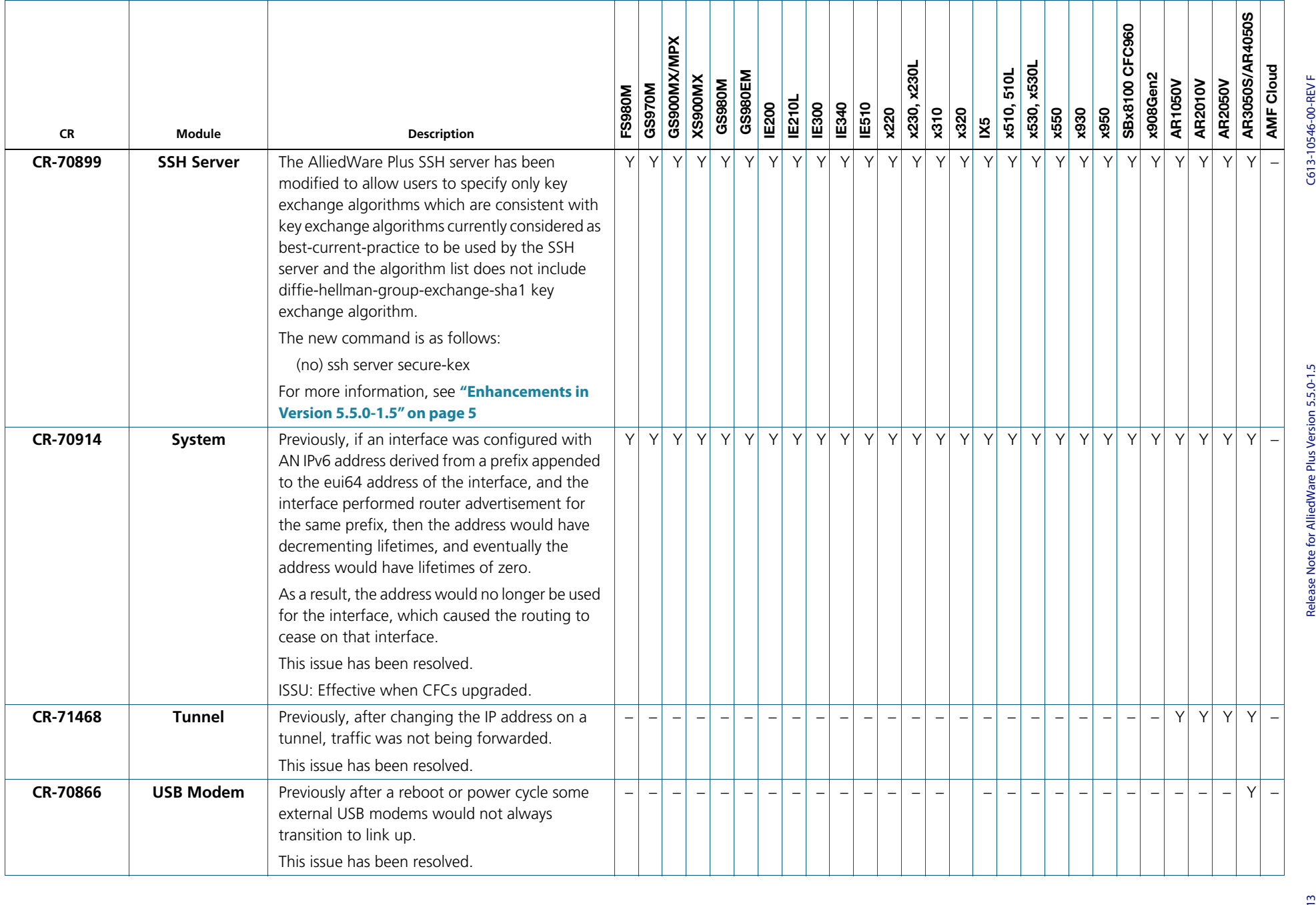

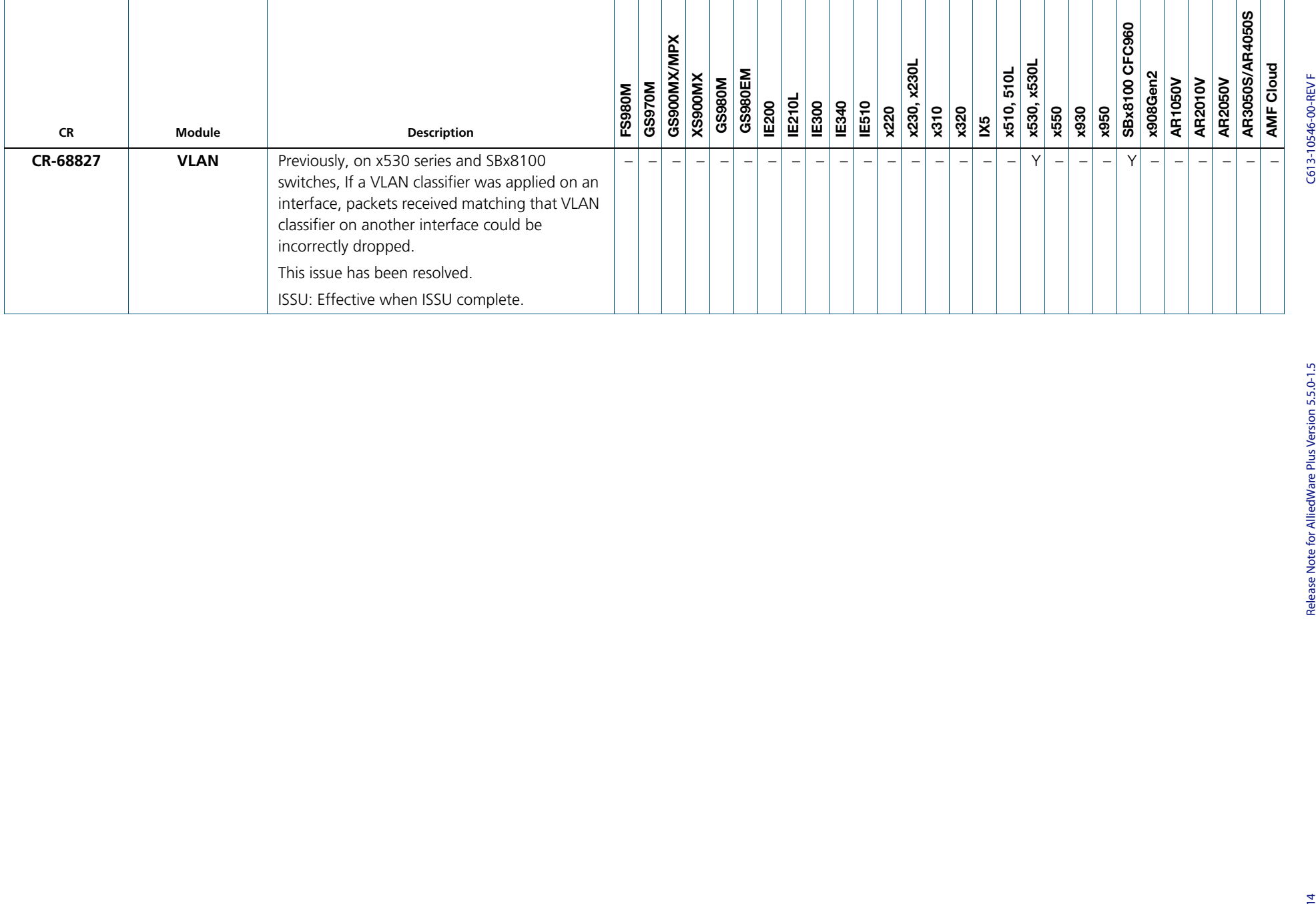

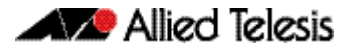

## <span id="page-17-0"></span>**What's New in Version 5.5.0-1.4**

Product families supported by this version:

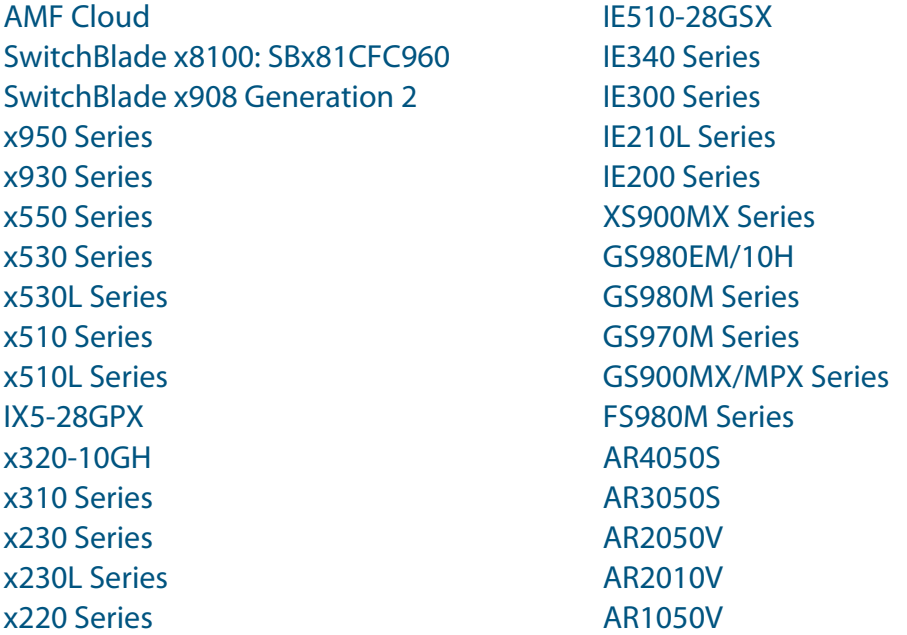

## <span id="page-17-1"></span>**Introduction**

This release note describes the new features in AlliedWare Plus software version 5.5.0-1.4.

Software file details for this version are listed in [Table 1](#page-18-0) on the next page. You can obtain the software files from the [Software Download area of the Allied Telesis website.](http://www.alliedtelesis.com/services-and-support/support/software) Log in using your assigned email address and password.

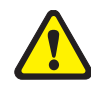

**Caution:** On SBx908 GEN2 and x950 Series switches, you can only upgrade to this release from certain earlier releases. See Upgrade compatibility for SBx908 GEN2 and x950 Series [switches](#page-60-0) for details.

For instructions on how to upgrade to this version, see "Installing this Software Version" [on page 69](#page-71-1).

For instructions on how to update the web-based GUI, see ["Installing and Accessing the](#page-73-1)  [Web-based GUI on Switches" on page 71](#page-73-1) or ["Installing and Accessing the Web-based GUI](#page-76-1)  [on AR-Series Devices" on page 74](#page-76-1). The GUI offers easy visual monitoring and configuration of your device.

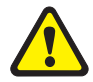

**Caution:** Using a software version file for the wrong device may cause unpredictable results, including disruption to the network.

Information in this release note is subject to change without notice and does not represent a commitment on the part of Allied Telesis, Inc. While every effort has been made to ensure that the information contained within this document and the features and changes described are accurate, Allied Telesis, Inc. can not accept any type of liability for errors in, or omissions arising from, the use of this information.

The following table lists model names and software files for this version:

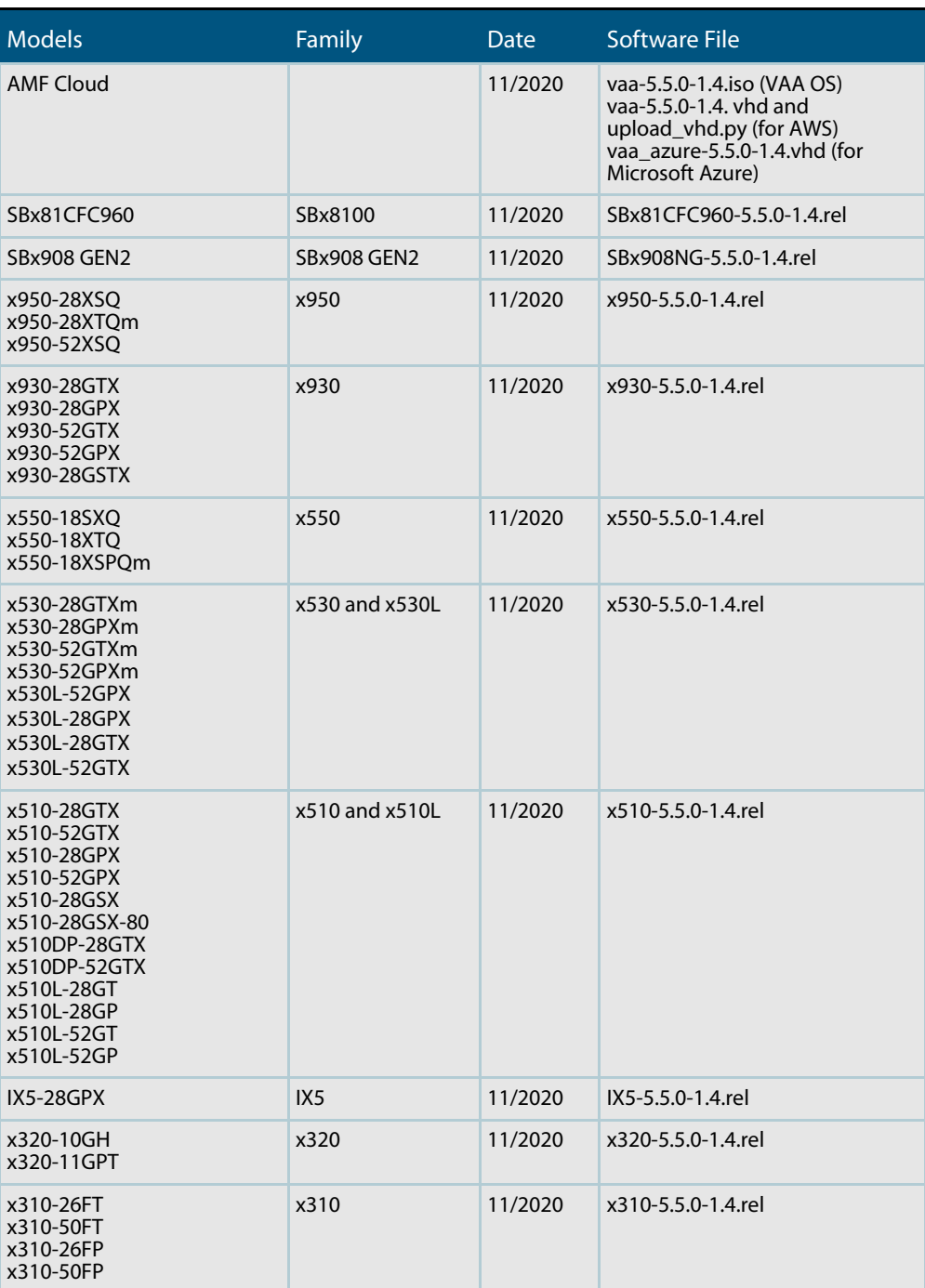

<span id="page-18-0"></span>Table 1: Models and software file names

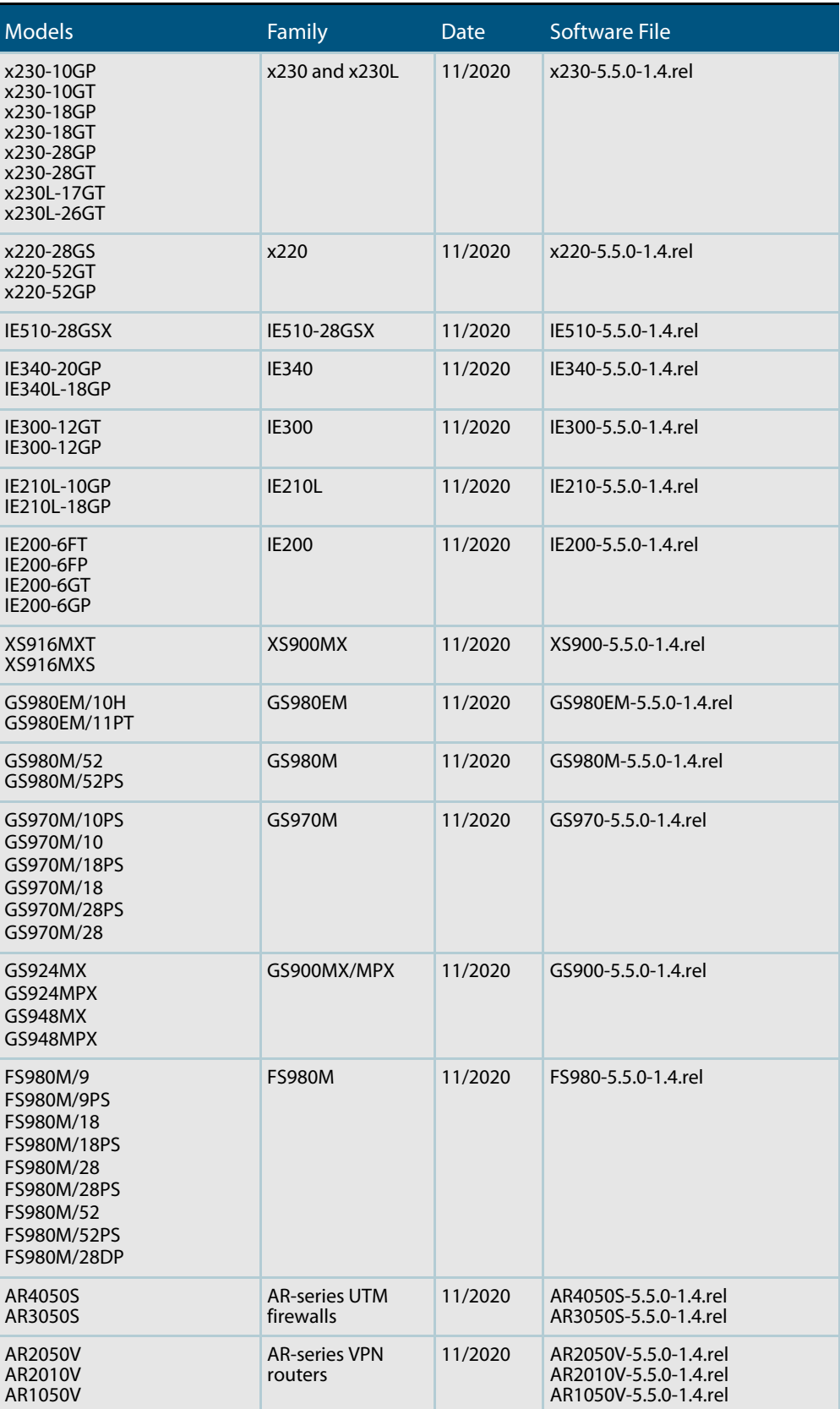

Table 1: Models and software file names (cont.)

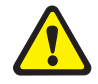

**Caution**: Software version 5.5.0-1.x requires a release license for the SBx908 GEN2 and SBx8100 switches. If you are using either of these switches, make sure that each switch has a 5.5.0 license certificate before you upgrade.

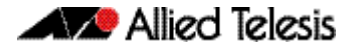

Once an SBx908 GEN2 or SBx8100 switch has a version 5.5.0 license installed, that license also covers all later 5.5.0 versions, including 5.5.0-1.x. Such switches do not need a new license before upgrading to later versions.

Contact your authorized Allied Telesis support center to obtain a license. For details, see:

- ["Licensing this Version on an SBx908 GEN2 Switch" on page 65](#page-67-1) and
- ["Licensing this Version on an SBx8100 Series CFC960 Control Card" on page 67](#page-69-1).

#### ISSU (In-Service Software Upgrade) on SBx8100 with CFC960

The 5.5.0-1.4 software version is ISSU compatible with previous software versions.

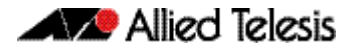

## <span id="page-21-0"></span>**Enhancements in Version 5.5.0-1.4**

### PPPoE relay

Version 5.5.0-1.4 supports PPPoE relay on AR Series Routers

PPPoE is a common deployment method for ISPs, allowing them to utilize PPP facilities for identifying and authenticating individual users.

The PPPoE RFC 2516 allows for an intermediate relay device, located between the Host operating as a PPPoE client and an Access Concentrator. This device relays the PPPoE Active Discovery packets and the subsequent PPPoE session packets between the Host and the Access Concentrator as though they are in the same Layer 2 domain.

PPPoE relay tracks state information for multiple Layer 2 PPPoE sessions, and allows multiple PPPoE client connections to be relayed between one or more client LANs and a WAN, allowing access to one or more service provider PPPoE Access Concentrators - whilst at the same time allowing Layer 3 IP traffic routing from the internal LAN(s) to the Internet. For more information on PPPoE relay and how to configure it, see the[PPP Feature](https://www.alliedtelesis.com/documents/point-point-protocol-ppp-feature-overview-and-configuration-guide)  [Overview and Configuration Guide](https://www.alliedtelesis.com/documents/point-point-protocol-ppp-feature-overview-and-configuration-guide).

## **Issues Resolved in Version 5.5.0-1.4**

This AlliedWare Plus maintenance version includes the following resolved issues ordered by feature:

<span id="page-22-0"></span>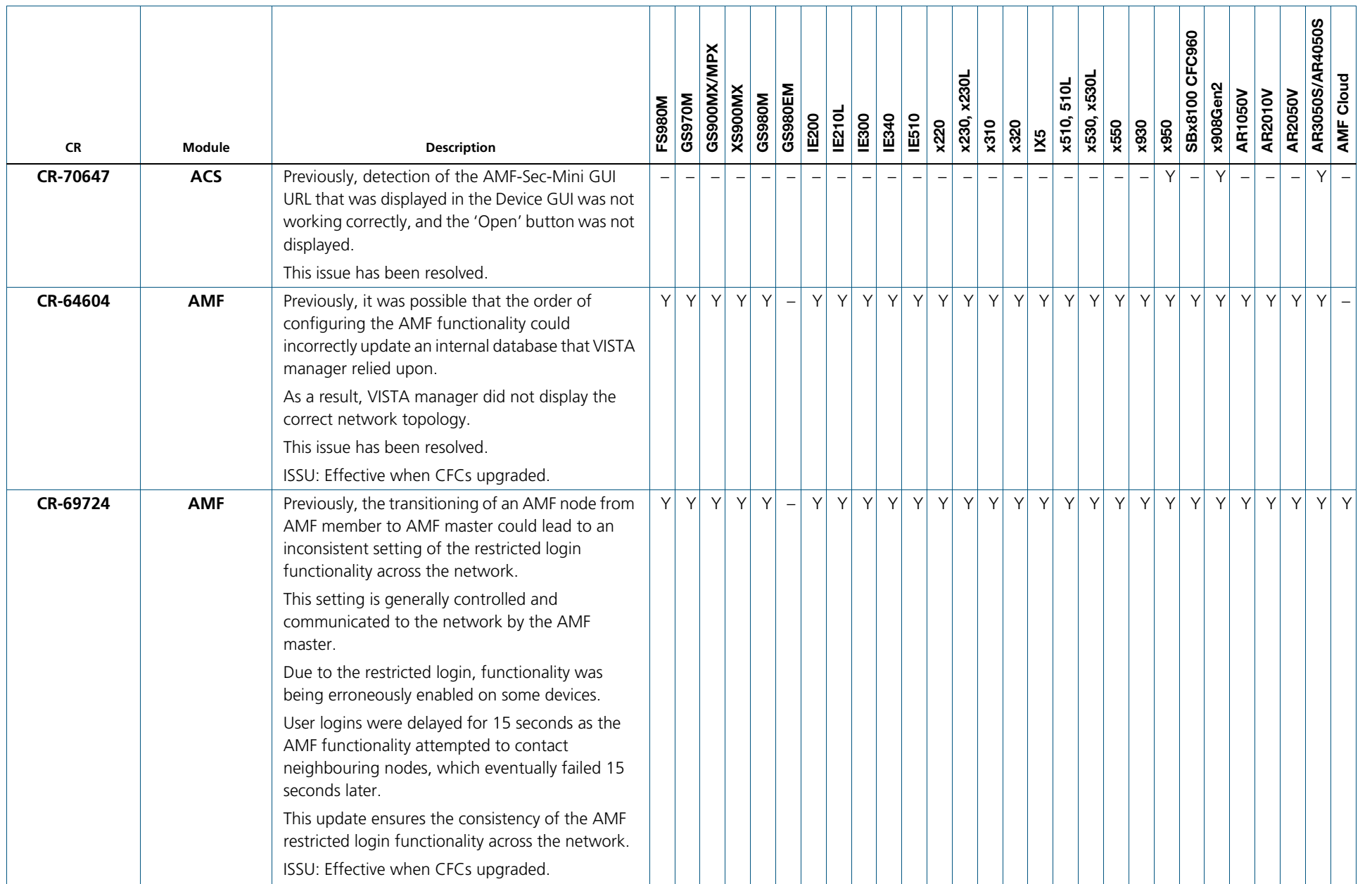

C613-10546-00-REV F

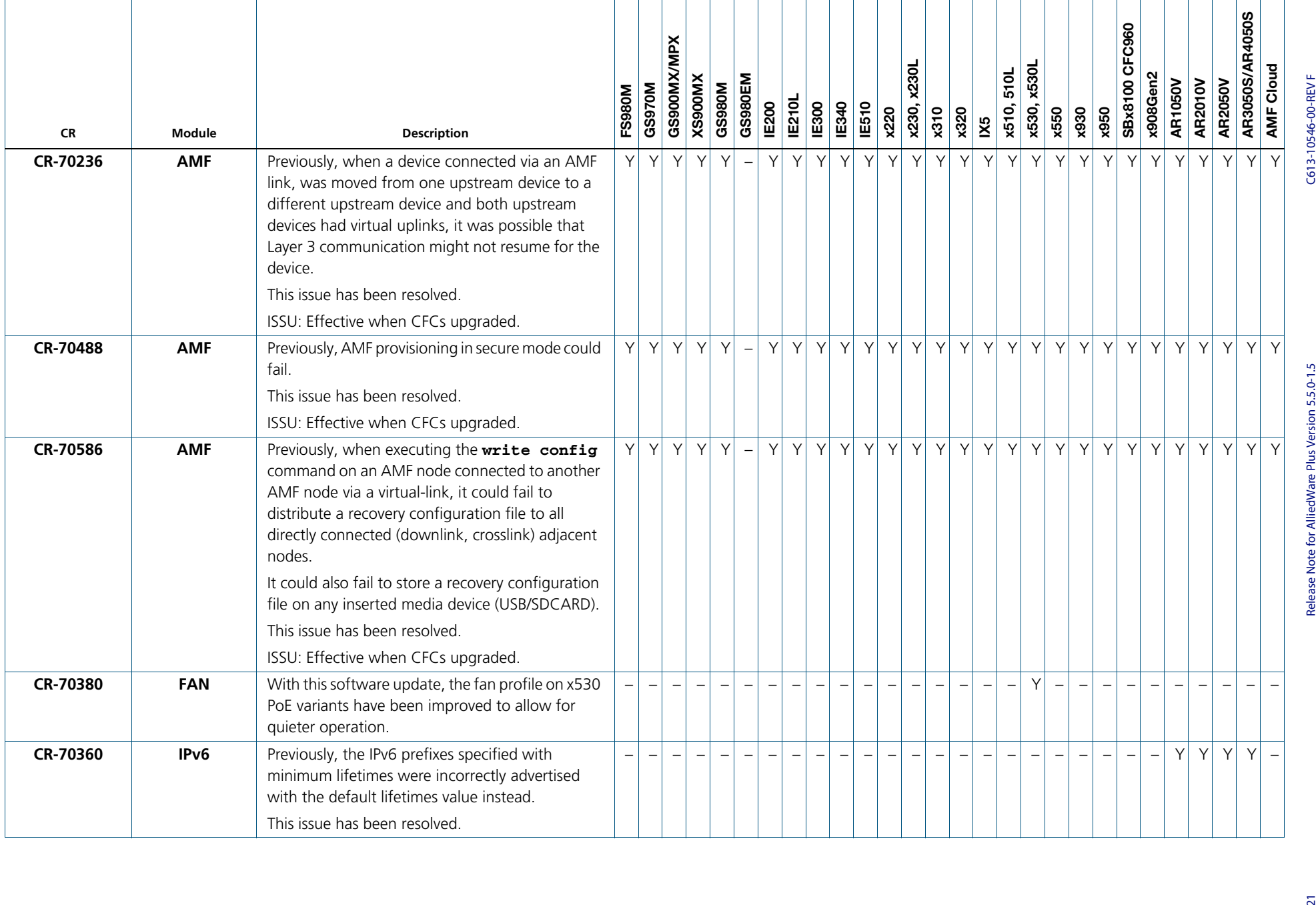

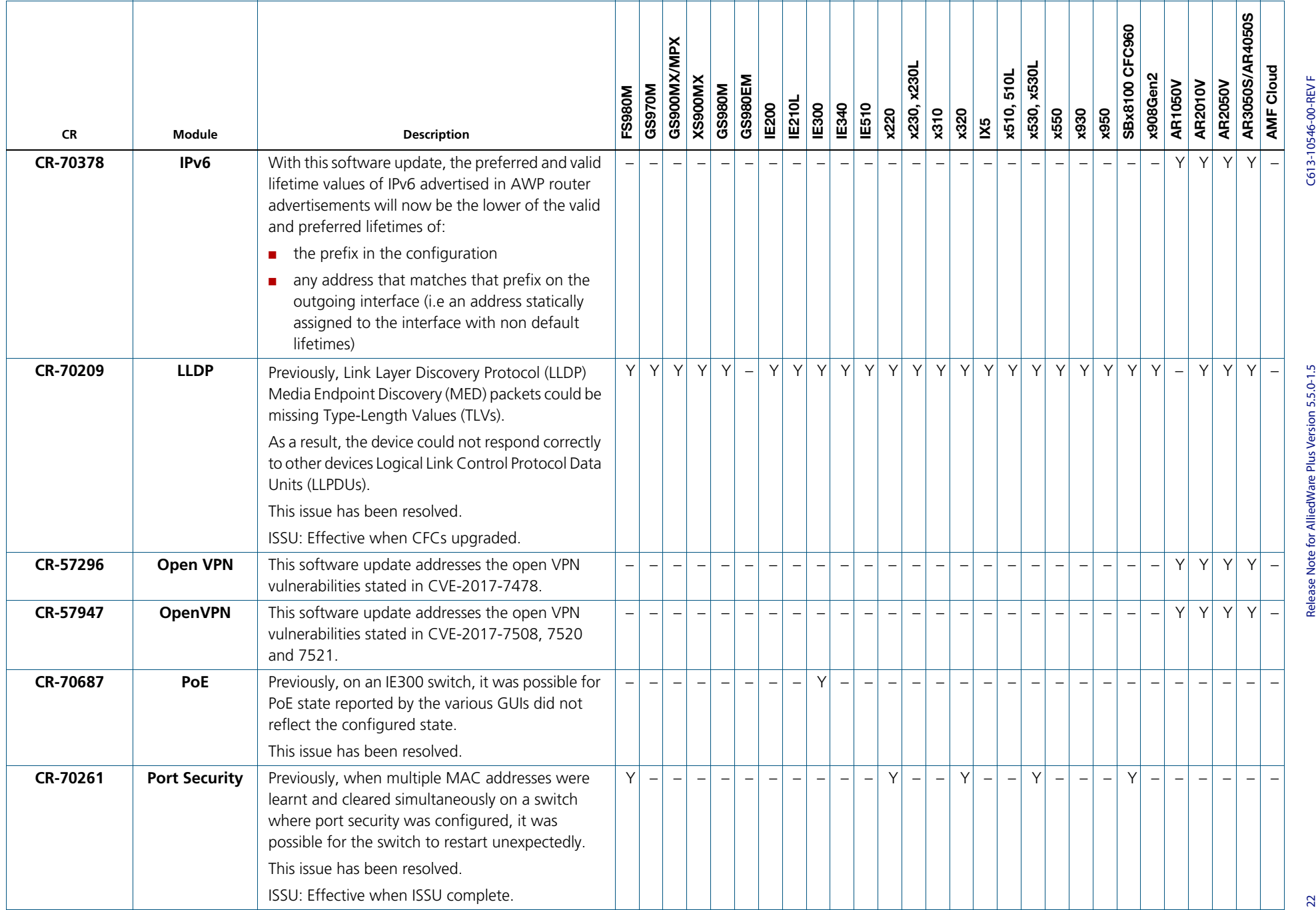

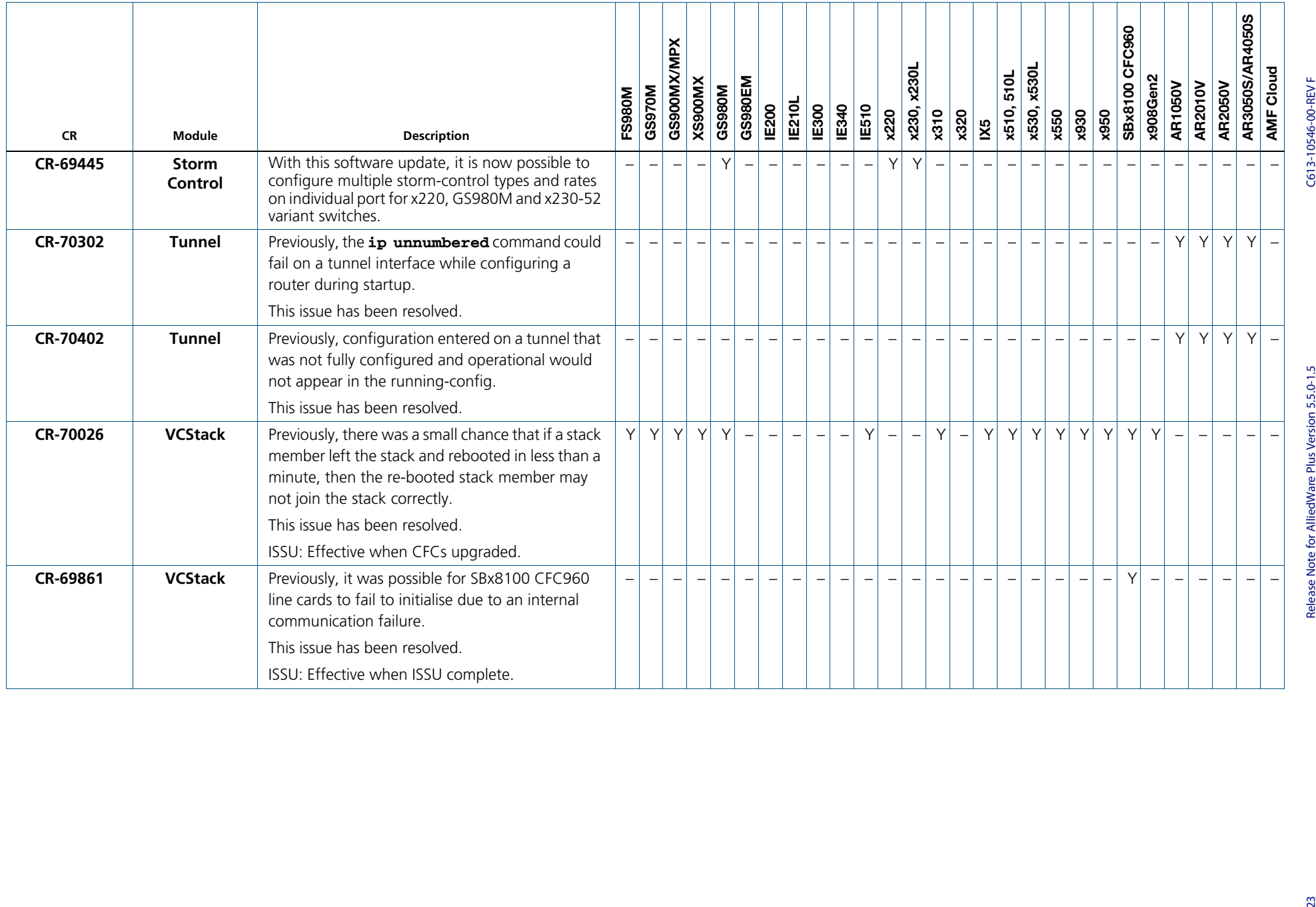

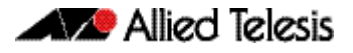

## <span id="page-26-0"></span>**What's New in Version 5.5.0-1.3**

Product families supported by this version:

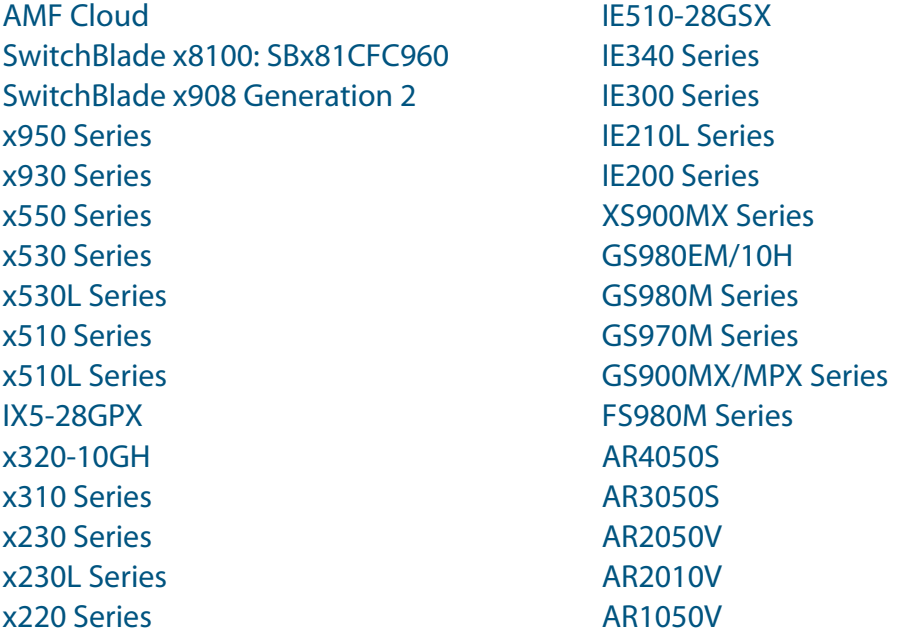

## <span id="page-26-1"></span>**Introduction**

This release note describes the new features in AlliedWare Plus software version 5.5.0-1.3.

Software file details for this version are listed in [Table 1](#page-27-0) on the next page. You can obtain the software files from the [Software Download area of the Allied Telesis website.](http://www.alliedtelesis.com/services-and-support/support/software) Log in using your assigned email address and password.

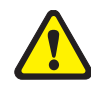

**Caution:** On SBx908 GEN2 and x950 Series switches, you can only upgrade to this release from certain earlier releases. See Upgrade compatibility for SBx908 GEN2 and x950 Series [switches](#page-60-0) for details.

For instructions on how to upgrade to this version, see "Installing this Software Version" [on page 69](#page-71-1).

For instructions on how to update the web-based GUI, see ["Installing and Accessing the](#page-73-1)  [Web-based GUI on Switches" on page 71](#page-73-1) or ["Installing and Accessing the Web-based GUI](#page-76-1)  [on AR-Series Devices" on page 74](#page-76-1). The GUI offers easy visual monitoring and configuration of your device.

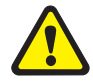

**Caution:** Using a software version file for the wrong device may cause unpredictable results, including disruption to the network.

Information in this release note is subject to change without notice and does not represent a commitment on the part of Allied Telesis, Inc. While every effort has been made to ensure that the information contained within this document and the features and changes described are accurate, Allied Telesis, Inc. can not accept any type of liability for errors in, or omissions arising from, the use of this information.

The following table lists model names and software files for this version:

<span id="page-27-0"></span>Table 1: Models and software file names

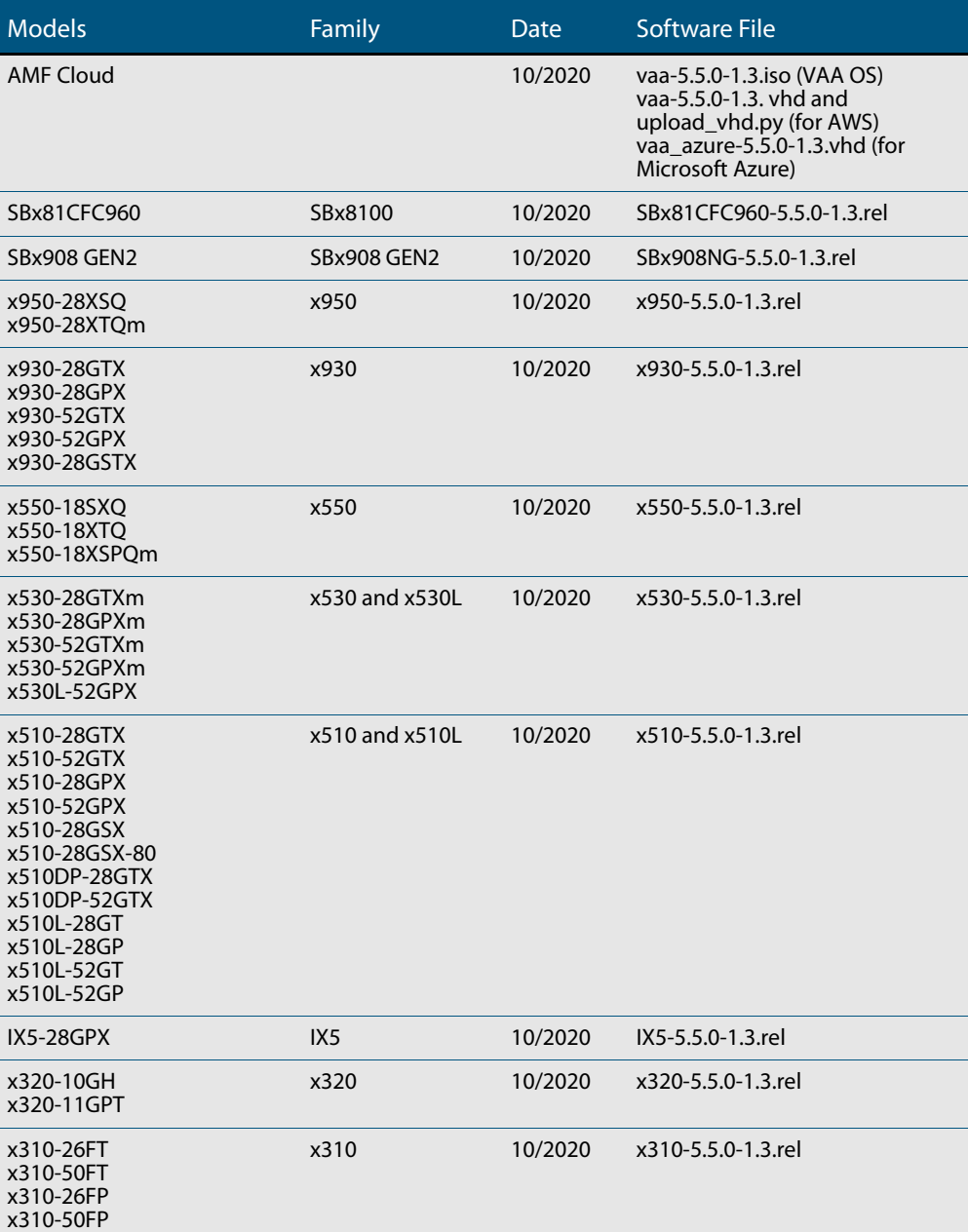

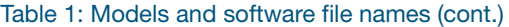

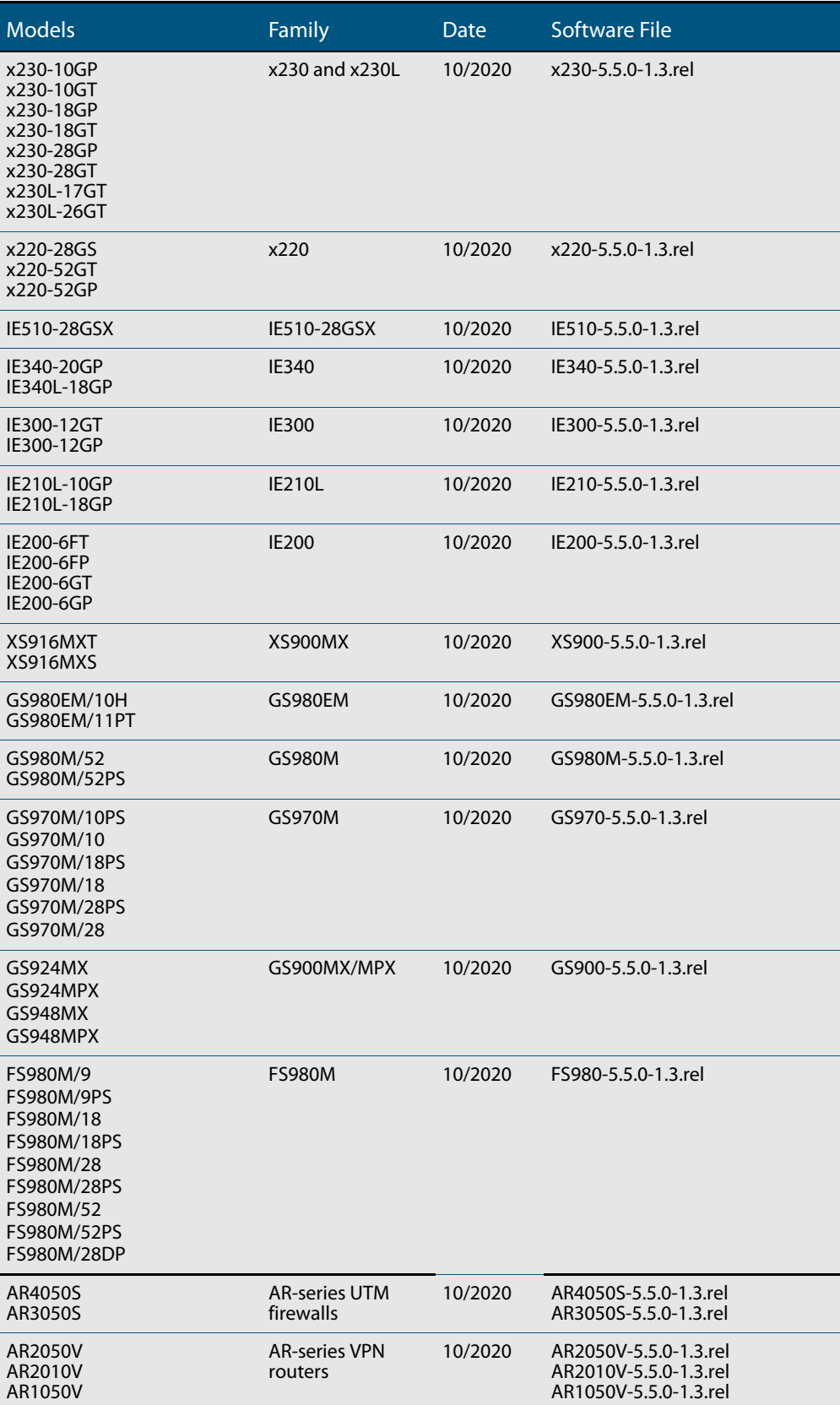

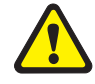

**Caution**: Software version 5.5.0-1.x requires a release license for the SBx908 GEN2 and SBx8100 switches. If you are using either of these switches, make sure that each switch has a 5.5.0 license certificate before you upgrade.

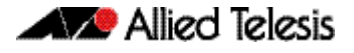

Once an SBx908 GEN2 or SBx8100 switch has a version 5.5.0 license installed, that license also covers all later 5.5.0 versions, including 5.5.0-1.x. Such switches do not need a new license before upgrading to later versions.

Contact your authorized Allied Telesis support center to obtain a license. For details, see:

- ["Licensing this Version on an SBx908 GEN2 Switch" on page 65](#page-67-1) and
- ["Licensing this Version on an SBx8100 Series CFC960 Control Card" on page 67](#page-69-1).

#### ISSU (In-Service Software Upgrade) on SBx8100 with CFC960

The 5.5.0-1.3 software version is ISSU compatible with previous software versions.

# C613-10546-00-REV F

## **Enhancements in Version 5.5.0-1.3**

This AlliedWare Plus maintenance version includes the following enhancements:

<span id="page-30-0"></span>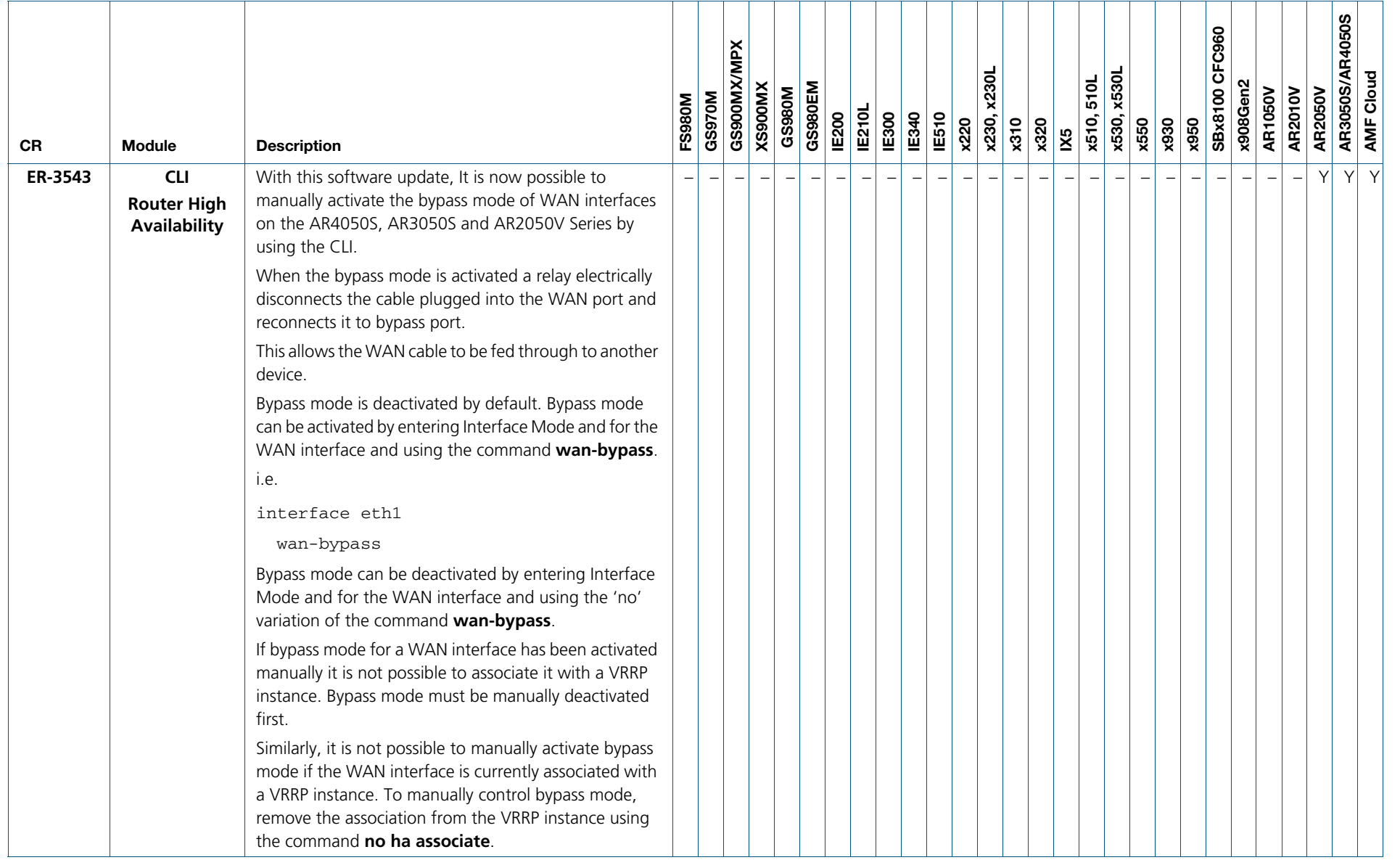

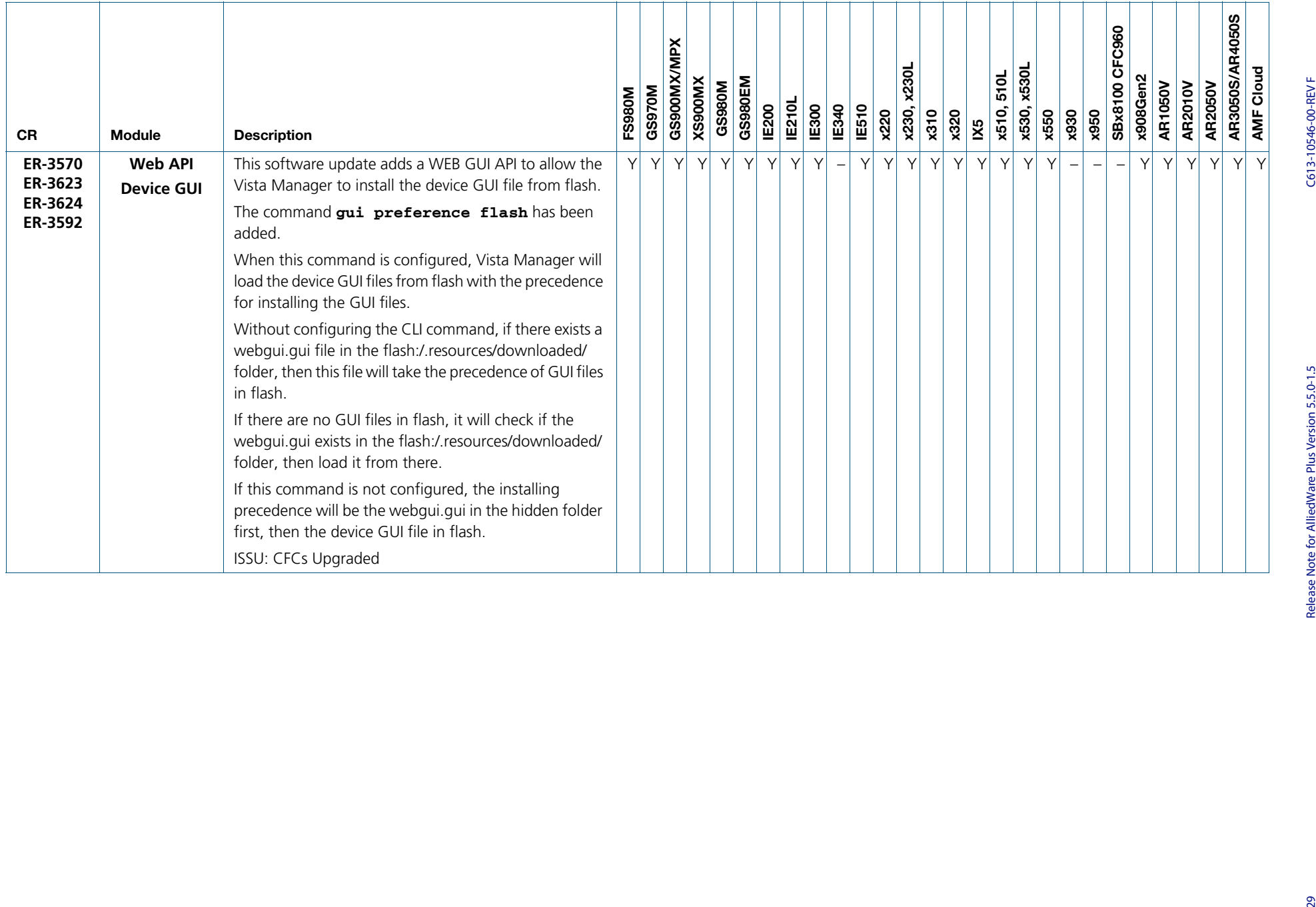

## **Issues Resolved in Version 5.5.0-1.3**

<span id="page-32-0"></span>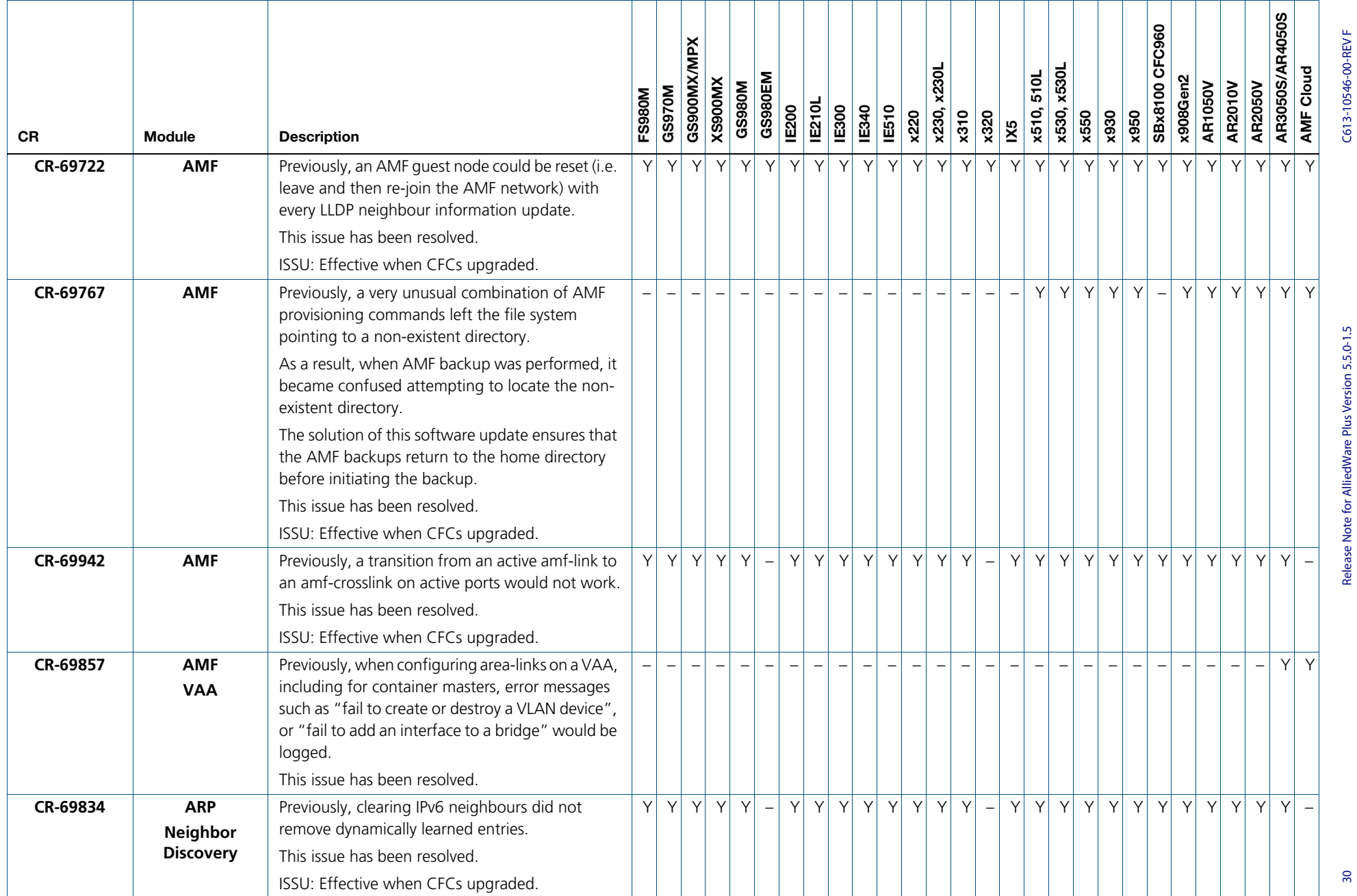

30 Release Note for AlliedWare Plus Version 5.5.0-1.5 C613-10546-00-REV F  $30<sub>o</sub>$ 

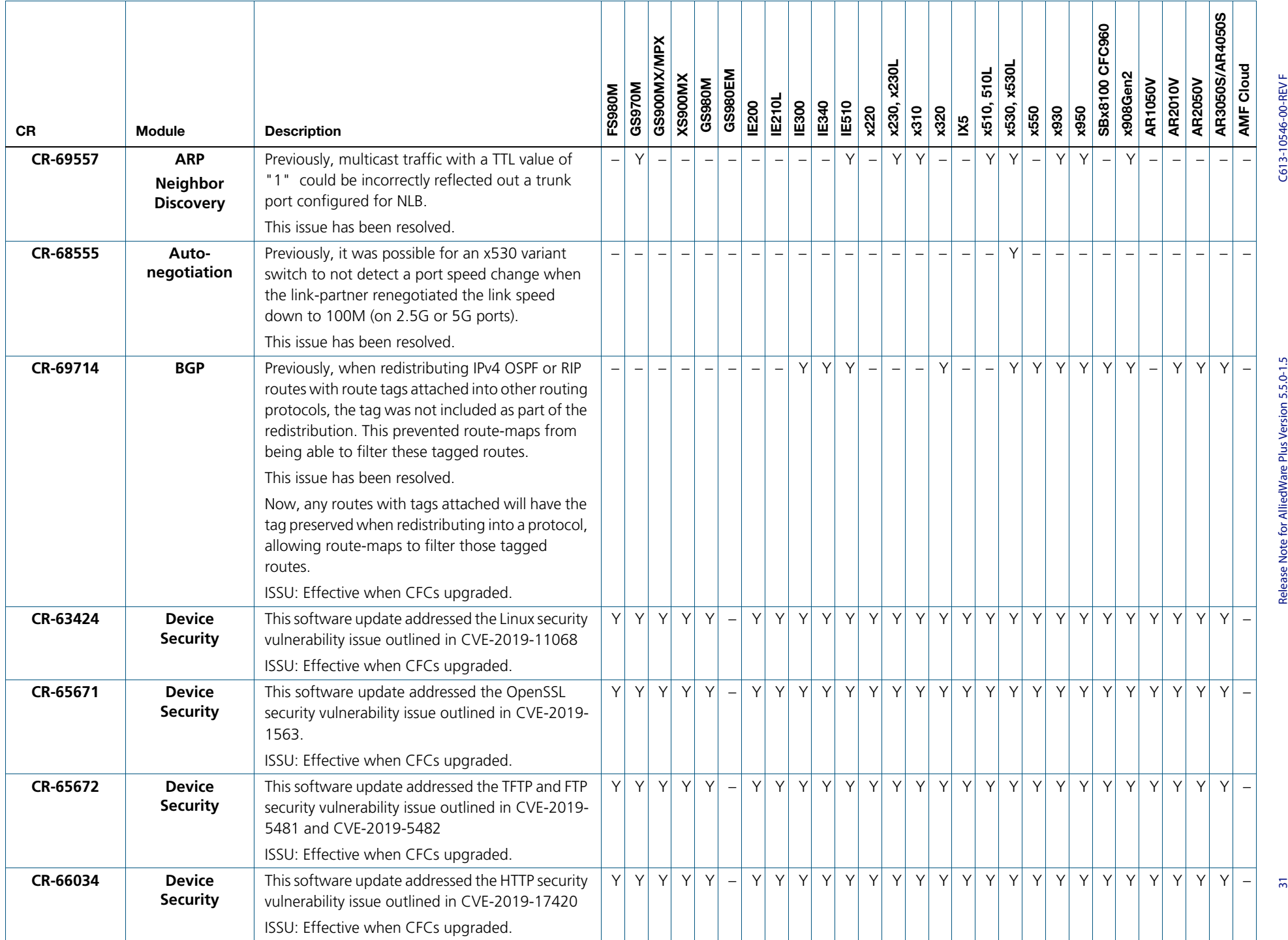

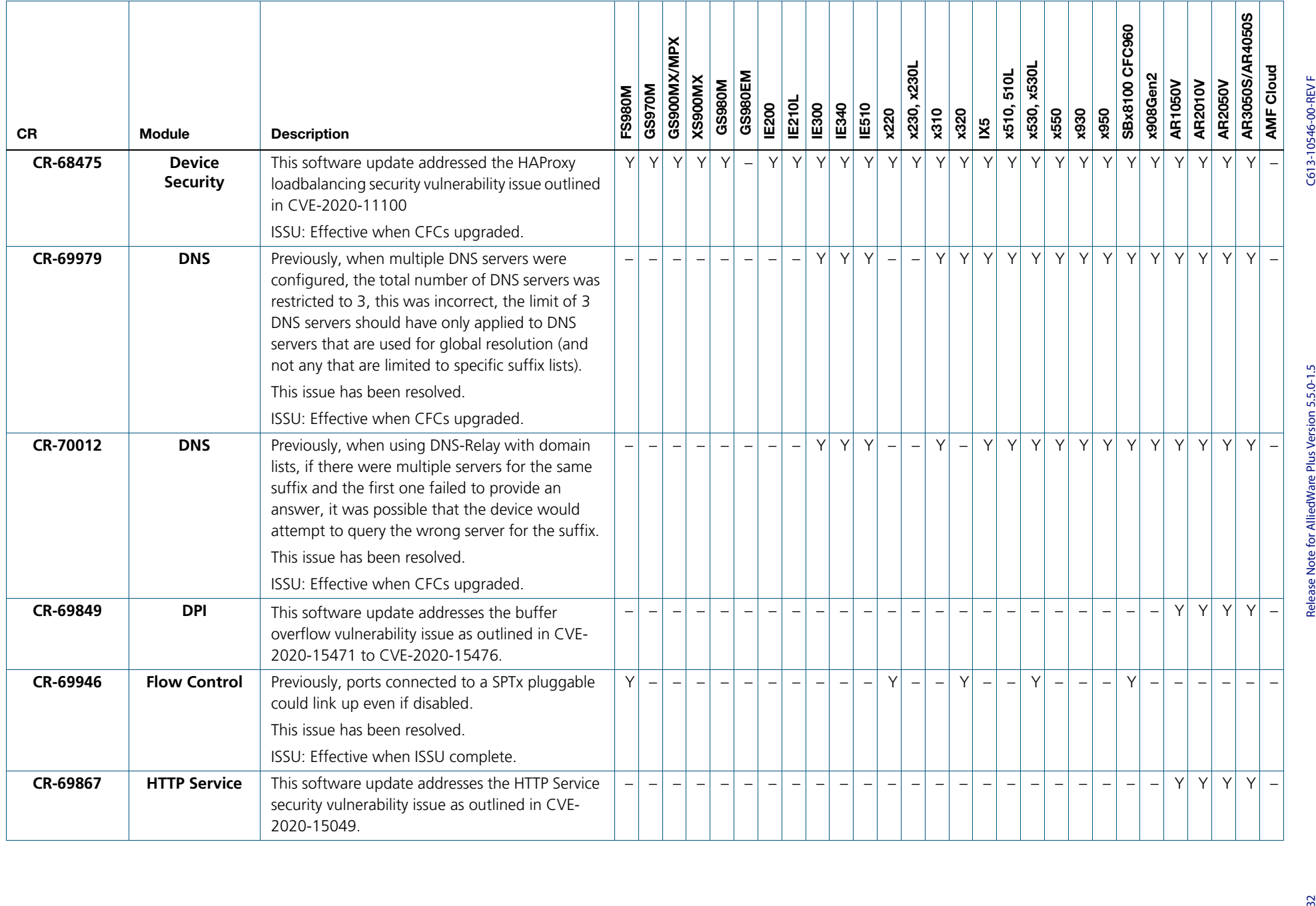

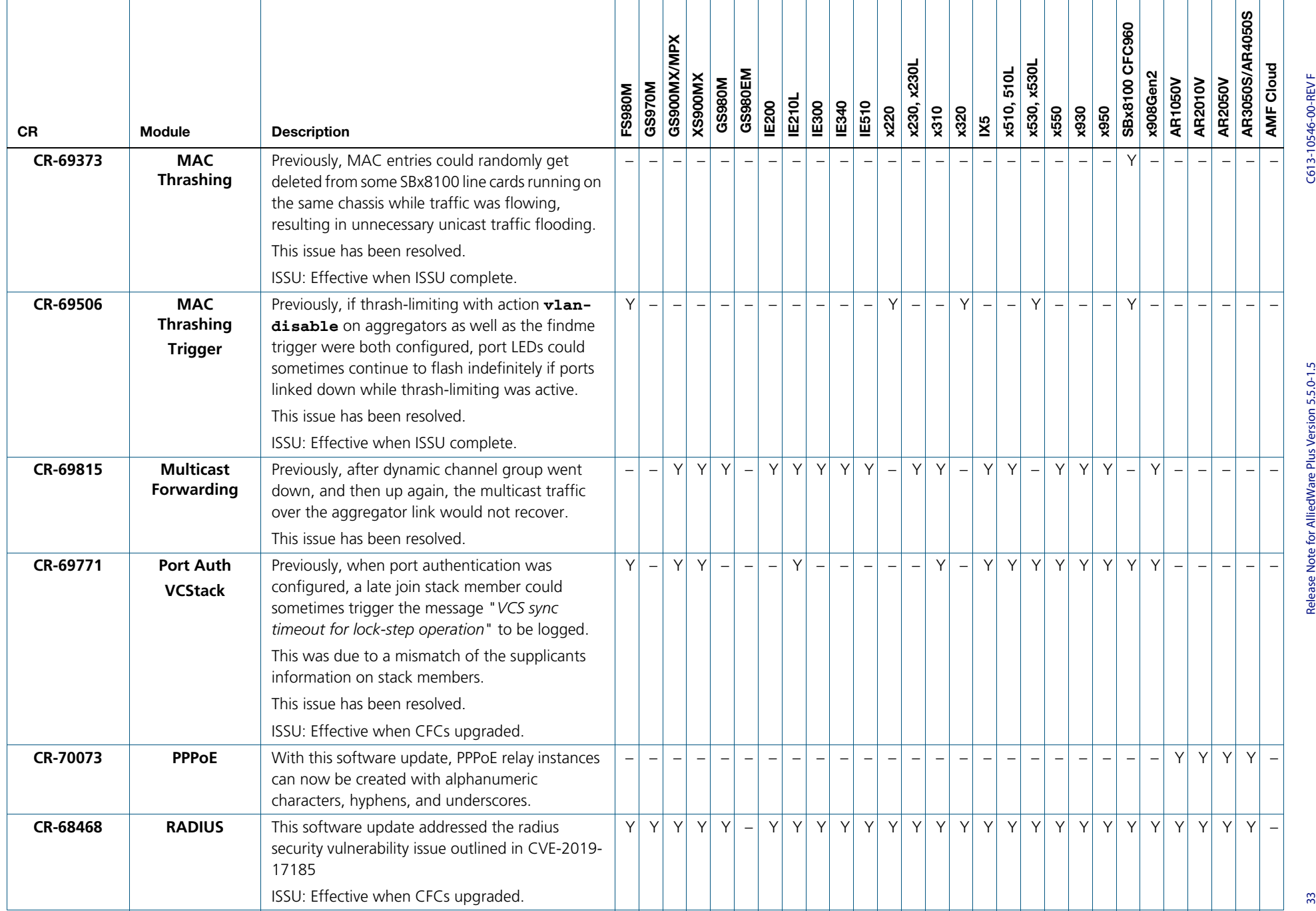
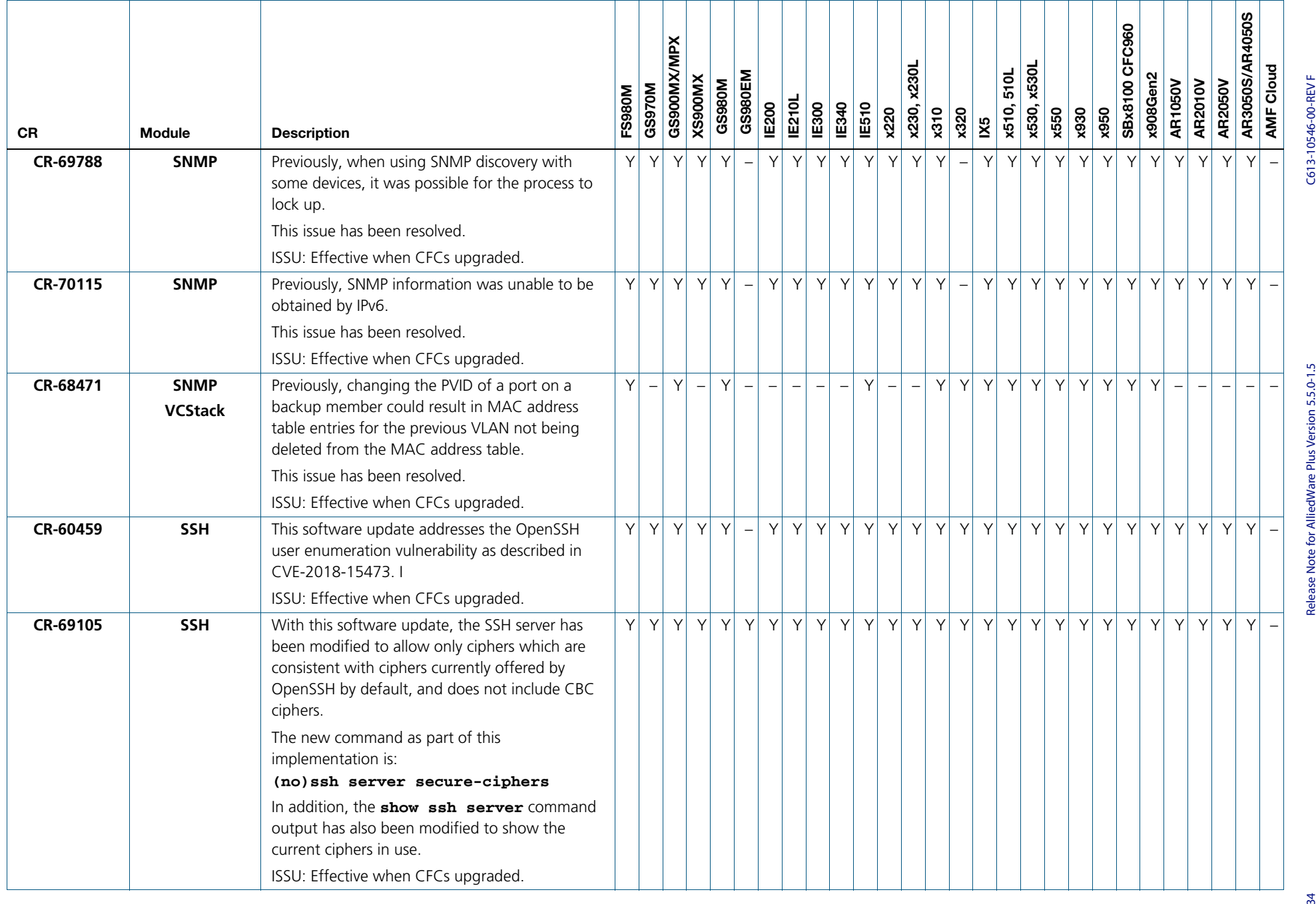

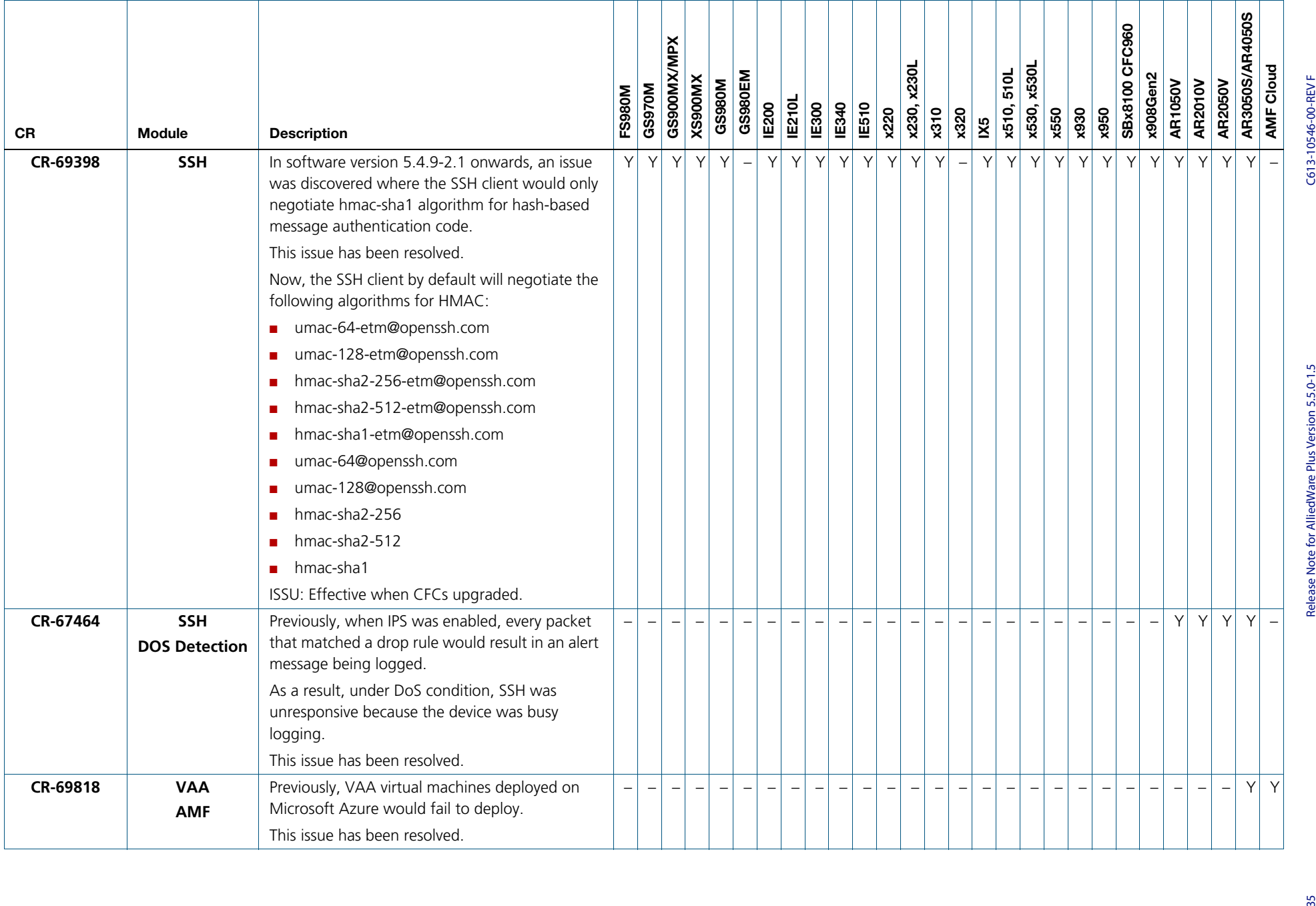

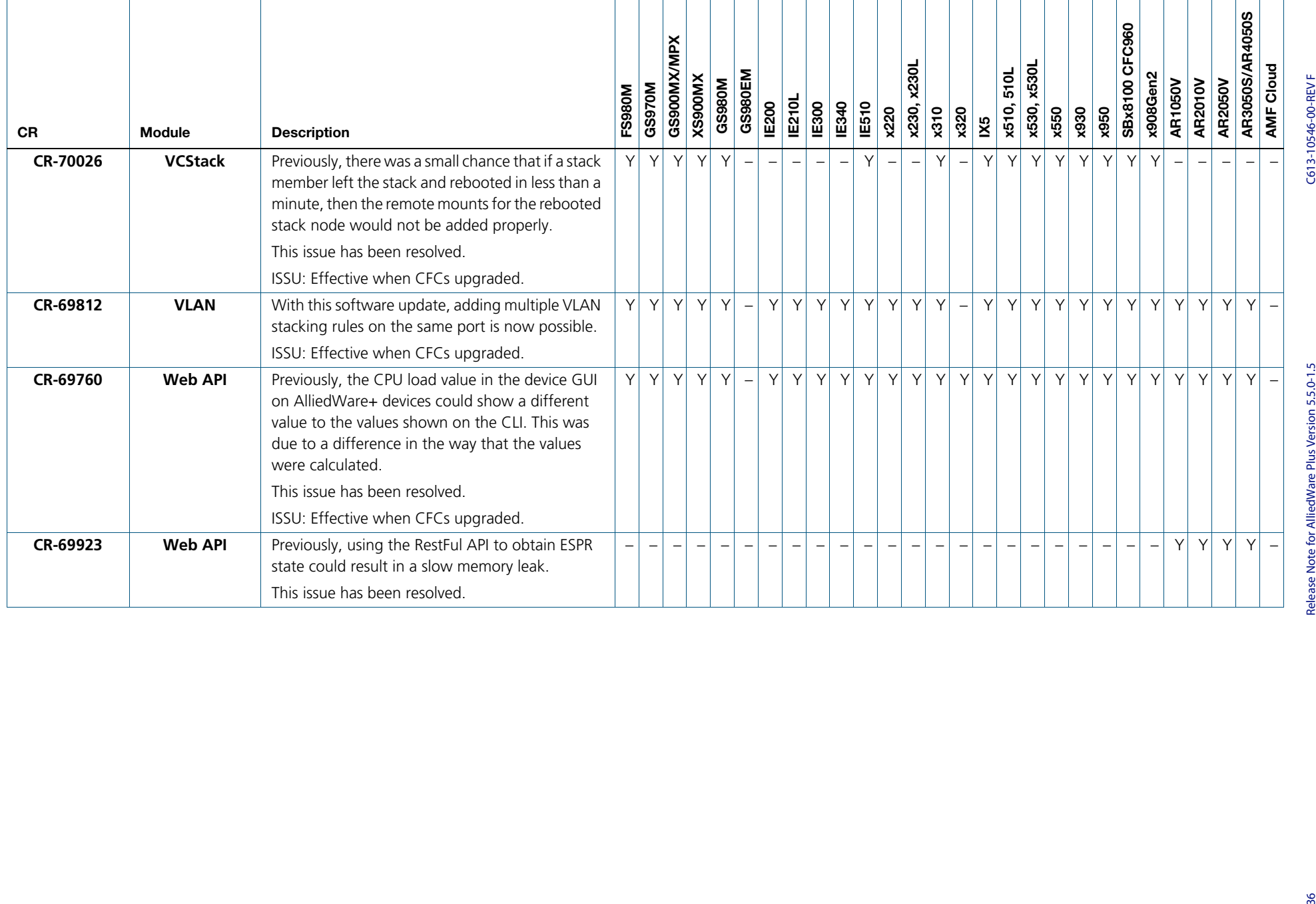

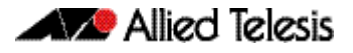

# **What's New in Version 5.5.0-1.2**

Product families supported by this version:

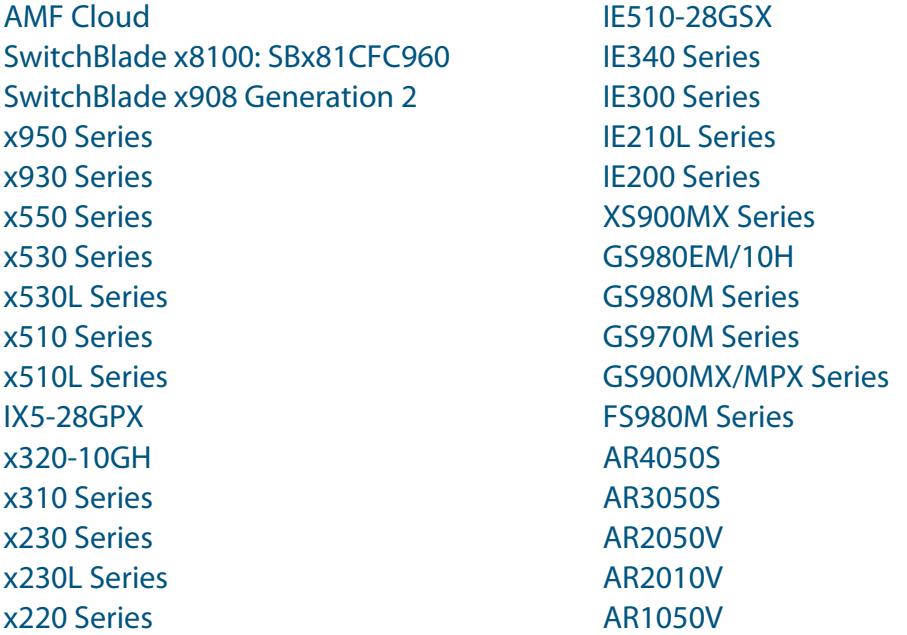

# **Introduction**

This release note describes the new features in AlliedWare Plus software version 5.5.0-1.2.

Software file details for this version are listed in [Table 1](#page-40-0) on the next page. You can obtain the software files from the [Software Download area of the Allied Telesis website.](http://www.alliedtelesis.com/services-and-support/support/software) Log in using your assigned email address and password.

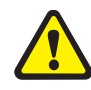

**Caution:** On SBx908 GEN2 and x950 Series switches, you can only upgrade to this release from certain earlier releases. See Upgrade compatibility for SBx908 GEN2 and x950 Series [switches](#page-60-0) for details.

For instructions on how to upgrade to this version, see "Installing this Software Version" [on page 69](#page-71-0).

For instructions on how to update the web-based GUI, see ["Installing and Accessing the](#page-73-0)  [Web-based GUI on Switches" on page 71](#page-73-0) or ["Installing and Accessing the Web-based GUI](#page-76-0)  [on AR-Series Devices" on page 74](#page-76-0). The GUI offers easy visual monitoring and configuration of your device.

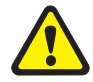

**Caution:** Using a software version file for the wrong device may cause unpredictable results, including disruption to the network.

Information in this release note is subject to change without notice and does not represent a commitment on the part of Allied Telesis, Inc. While every effort has been made to ensure that the information contained within this document and the features and changes described are accurate, Allied Telesis, Inc. can not accept any type of liability for errors in, or omissions arising from, the use of this information.

The following table lists model names and software files for this version:

<span id="page-40-0"></span>Table 1: Models and software file names

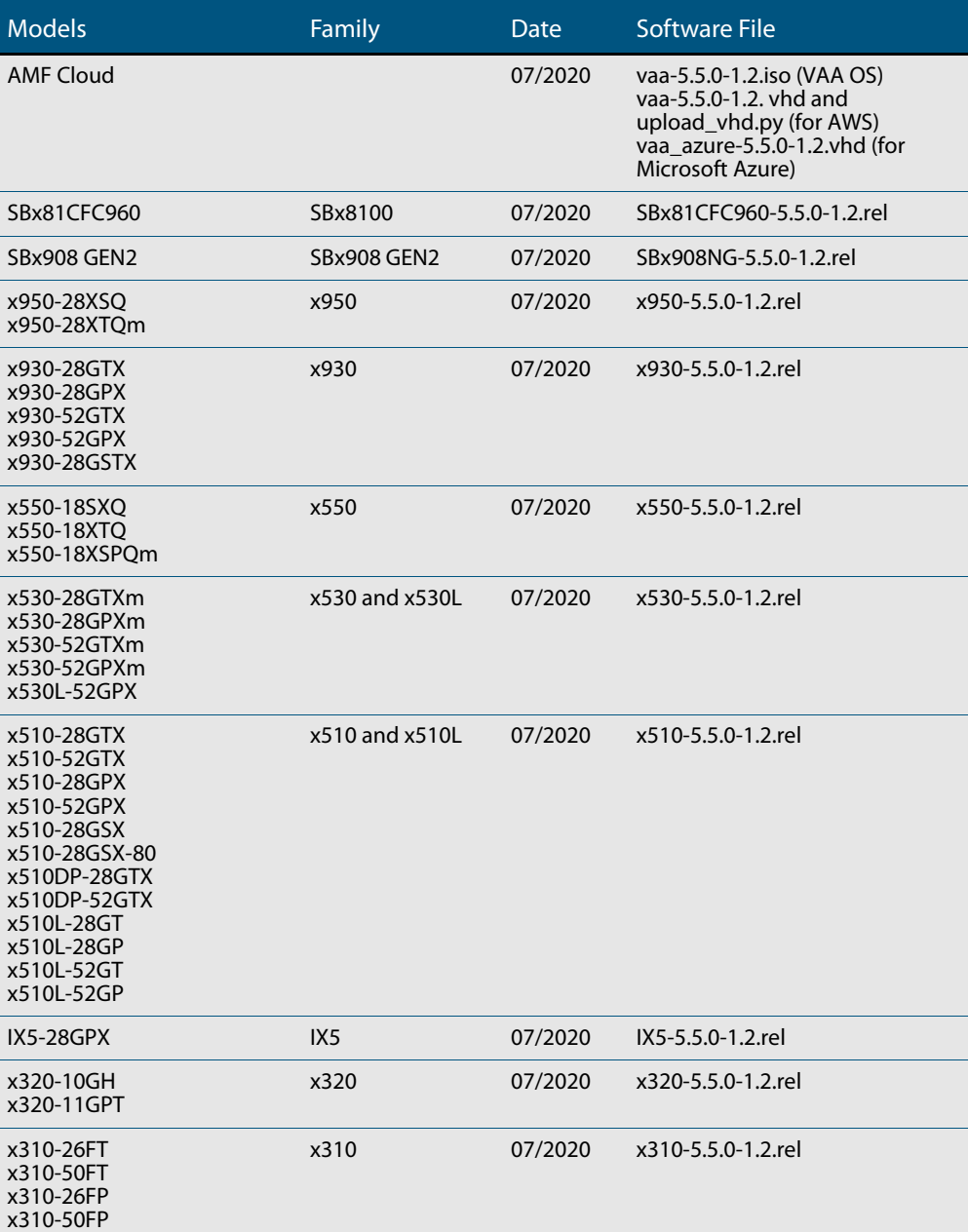

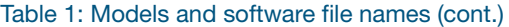

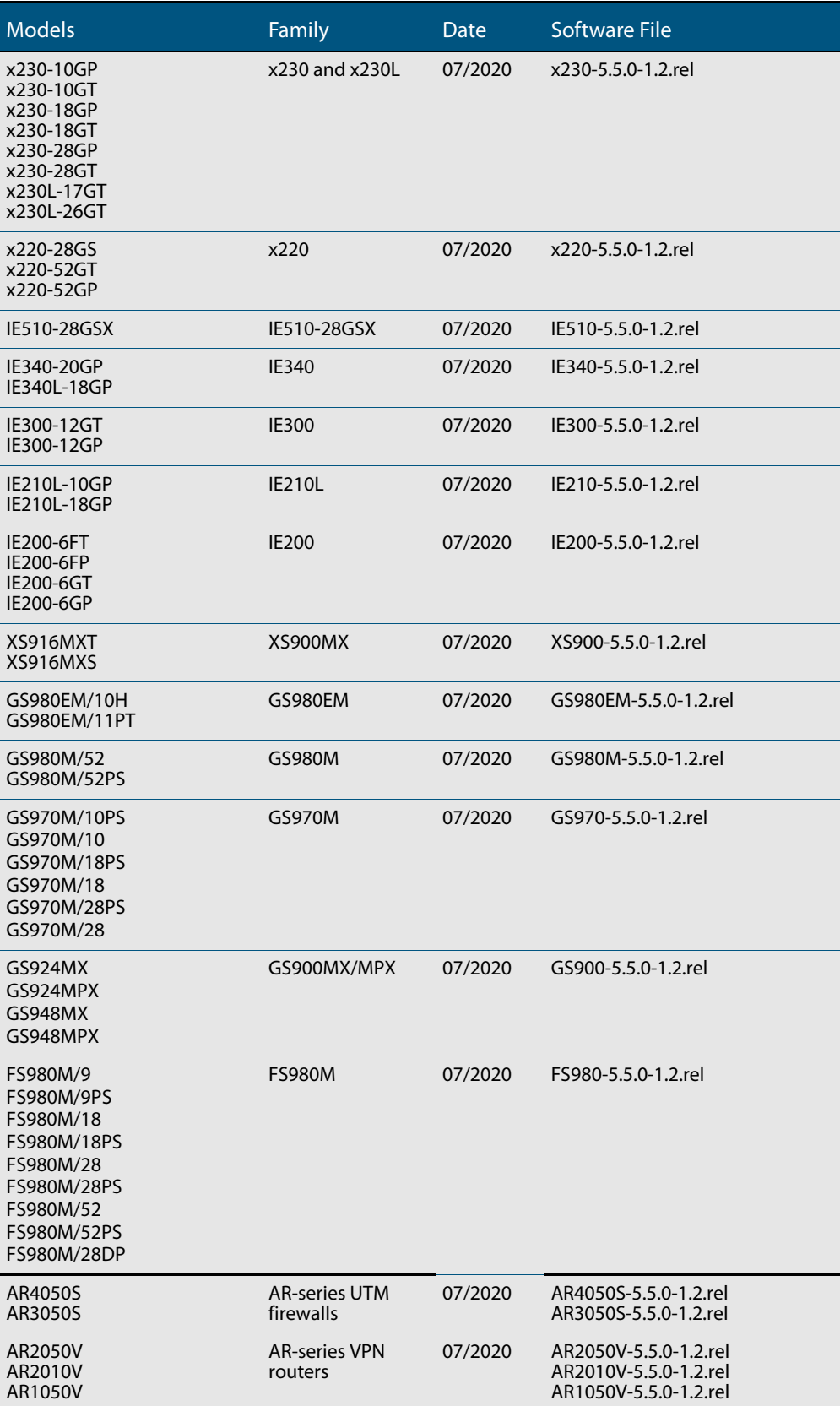

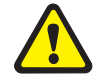

**Caution**: Software version 5.5.0-1.x requires a release license for the SBx908 GEN2 and SBx8100 switches. If you are using either of these switches, make sure that each switch has a 5.5.0 license certificate before you upgrade.

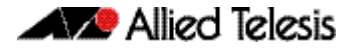

Once an SBx908 GEN2 or SBx8100 switch has a version 5.5.0 license installed, that license also covers all later 5.5.0 versions, including 5.5.0-1.x. Such switches do not need a new license before upgrading to later versions.

Contact your authorized Allied Telesis support center to obtain a license. For details, see:

- ["Licensing this Version on an SBx908 GEN2 Switch" on page 65](#page-67-0) and
- ["Licensing this Version on an SBx8100 Series CFC960 Control Card" on page 67](#page-69-0).

## ISSU (In-Service Software Upgrade) on SBx8100 with CFC960

The 5.5.0-1.2 software version is ISSU compatible with previous software versions.

## **Issues Resolved in Version 5.5.0-1.2**

This AlliedWare Plus maintenance version includes the following resolved issues ordered by feature:

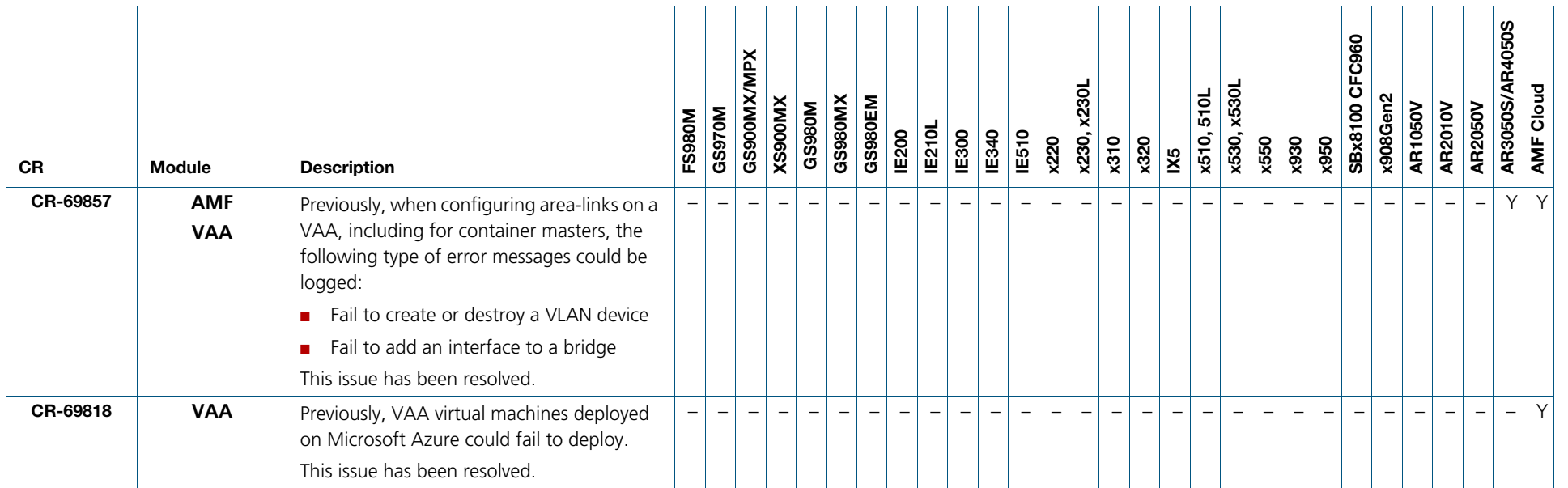

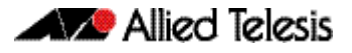

# **What's New in Version 5.5.0-1.1**

Product families supported by this version:

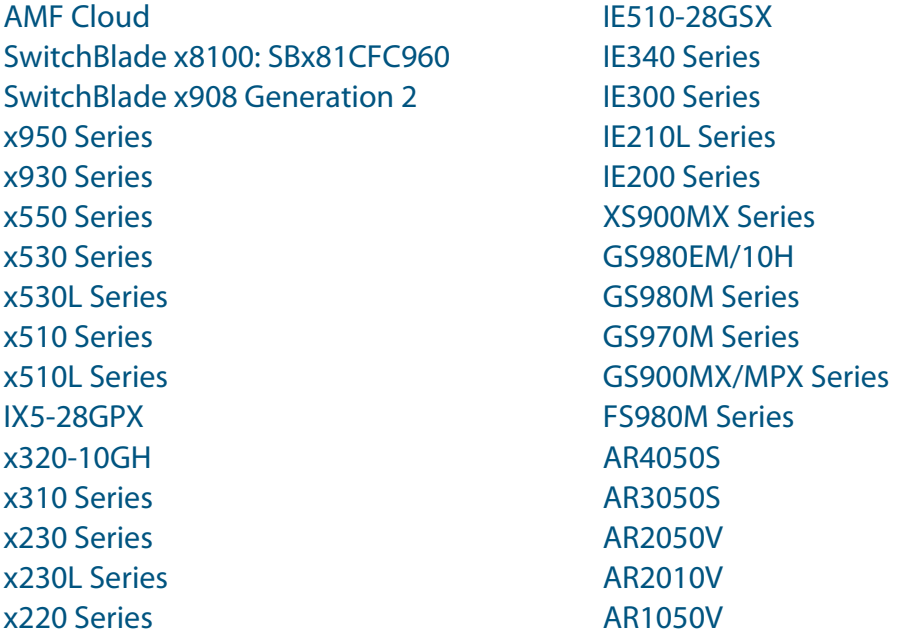

# **Introduction**

This release note describes the new features in AlliedWare Plus software version 5.5.0-1.1.

Software file details for this version are listed in [Table 1](#page-45-0) on the next page. You can obtain the software files from the [Software Download area of the Allied Telesis website.](http://www.alliedtelesis.com/services-and-support/support/software) Log in using your assigned email address and password.

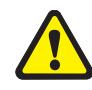

**Caution:** On SBx908 GEN2 and x950 Series switches, you can only upgrade to this release from certain earlier releases. See Upgrade compatibility for SBx908 GEN2 and x950 Series [switches](#page-60-0) for details.

For instructions on how to upgrade to this version, see "Installing this Software Version" [on page 69](#page-71-0).

For instructions on how to update the web-based GUI, see ["Installing and Accessing the](#page-73-0)  [Web-based GUI on Switches" on page 71](#page-73-0) or ["Installing and Accessing the Web-based GUI](#page-76-0)  [on AR-Series Devices" on page 74](#page-76-0). The GUI offers easy visual monitoring and configuration of your device.

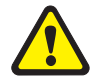

**Caution:** Using a software version file for the wrong device may cause unpredictable results, including disruption to the network.

Information in this release note is subject to change without notice and does not represent a commitment on the part of Allied Telesis, Inc. While every effort has been made to ensure that the information contained within this document and the features and changes described are accurate, Allied Telesis, Inc. can not accept any type of liability for errors in, or omissions arising from, the use of this information.

The following table lists model names and software files for this version:

<span id="page-45-0"></span>Table 1: Models and software file names

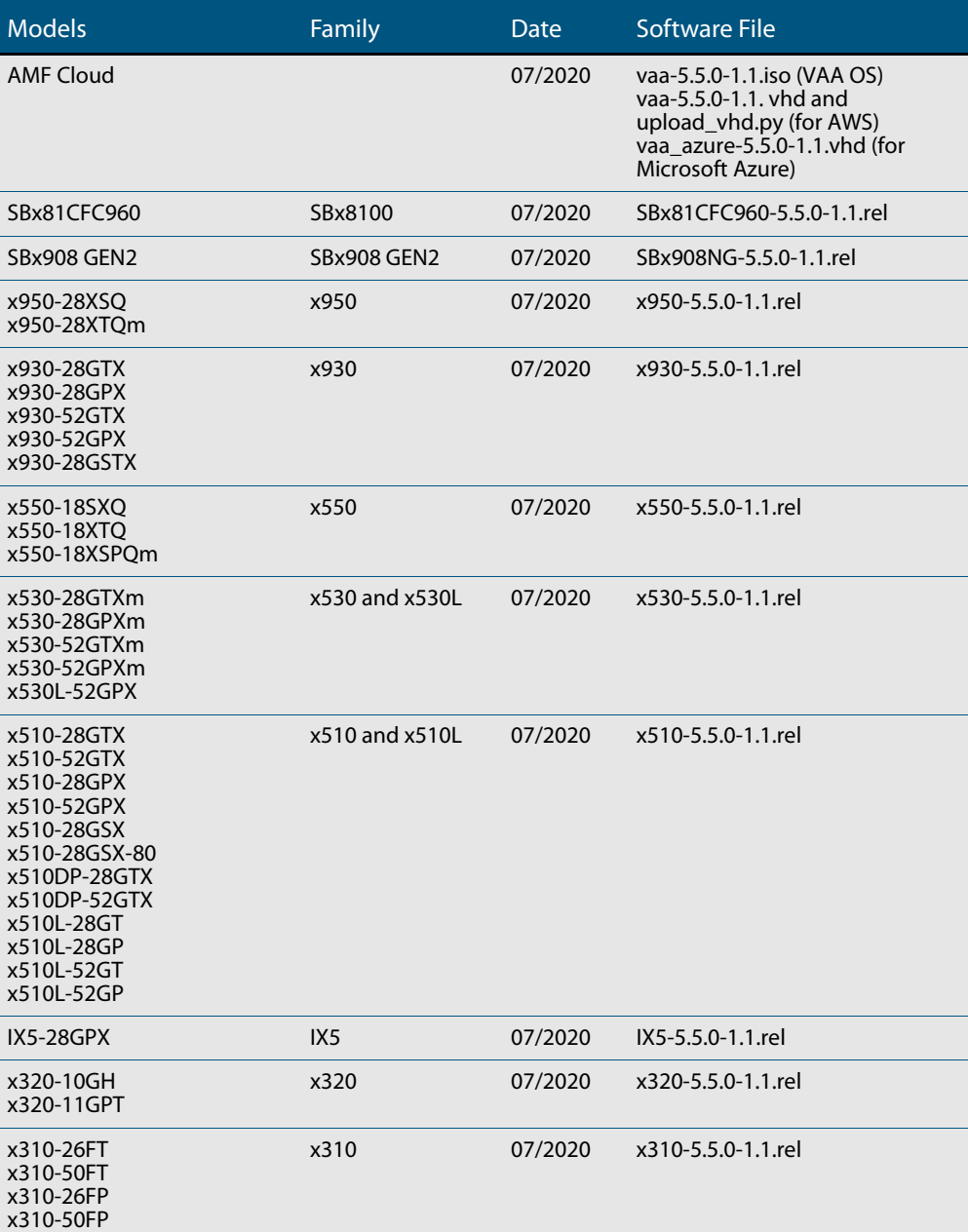

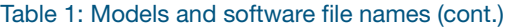

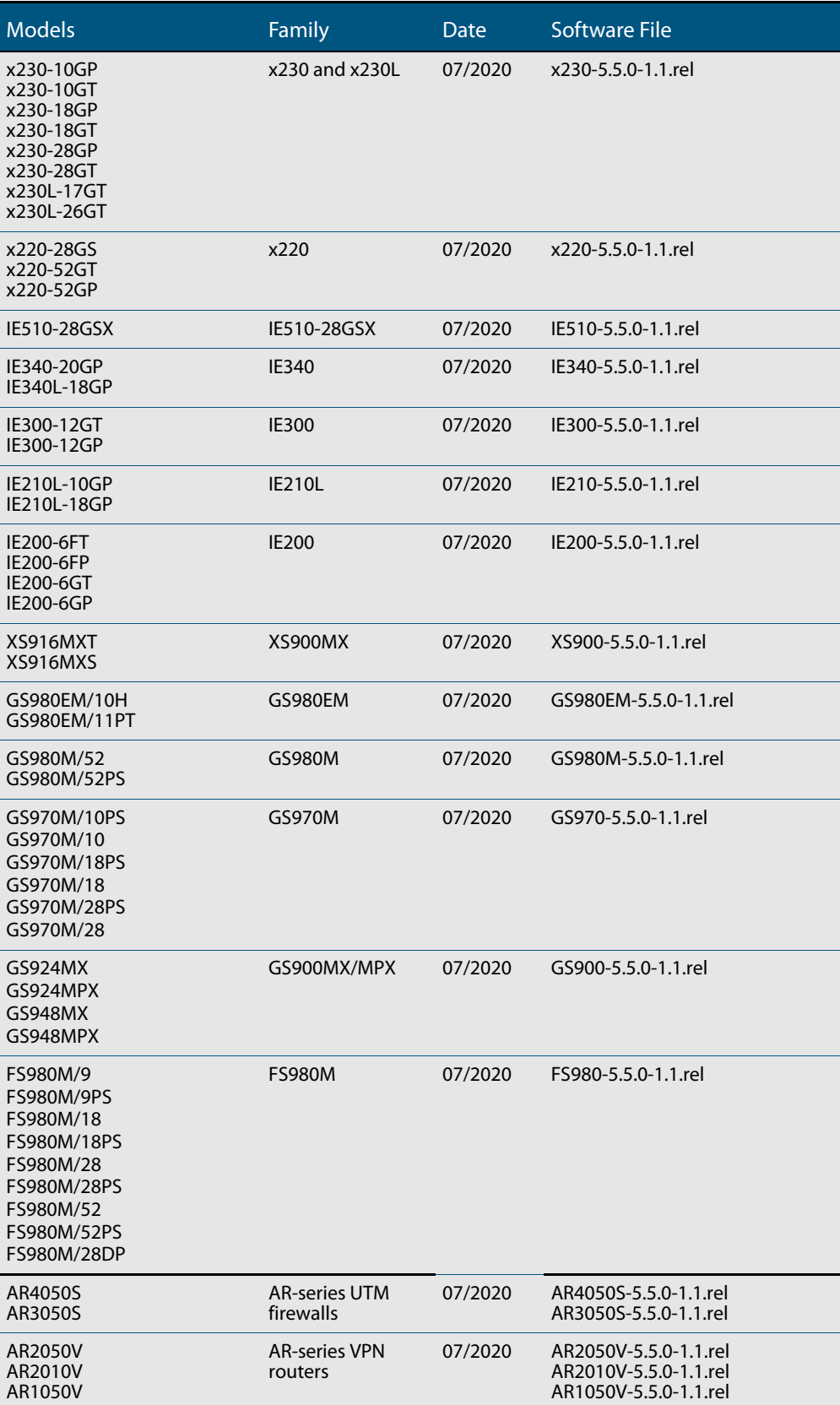

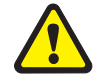

**Caution**: Software version 5.5.0-1.x requires a release license for the SBx908 GEN2 and SBx8100 switches. If you are using either of these switches, make sure that each switch has a 5.5.0 license certificate before you upgrade.

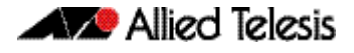

Once an SBx908 GEN2 or SBx8100 switch has a version 5.5.0 license installed, that license also covers all later 5.5.0 versions, including 5.5.0-1.x. Such switches do not need a new license before upgrading to later versions.

Contact your authorized Allied Telesis support center to obtain a license. For details, see:

- ["Licensing this Version on an SBx908 GEN2 Switch" on page 65](#page-67-0) and
- ["Licensing this Version on an SBx8100 Series CFC960 Control Card" on page 67](#page-69-0).

## ISSU (In-Service Software Upgrade) on SBx8100 with CFC960

The 5.5.0-1.1 software version is ISSU incompatible with previous software versions.

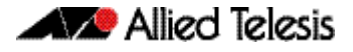

## **New Products**

Version 5.5.0-1.1 supports the following upcoming and recently-released products.

### x320-11GPT Gigabit Layer 3 PoE Pass-Through Switches

#### Supported since 5.5.0-1.1

These switches have 8 x 10/100/1000T PoE+ ports, 1 x 10/100/1000 PoE-in port, and 2 x 100/1000X SFP uplinks, with the ability to be both powered by PoE, and pass-through PoE to end devices. In combination with the x320-10GH, they are designed for IoT device connectivity in today's smart building networks.

#### Key features include:

- **Power by PoE from the x320-10GH and pass-through PoE to end devices, or power** with a separate AC power adapter
- 30W PoE+ per port for connecting and powering end devices
- Continuous PoE maximizes end-point connectivity
- Active Fiber Monitoring secures uplink connectivity
- Allied Telesis Autonomous Management Framework™ (AMF) for easy management
- Fanless design provides silent operation
- DIN rail and rack-mount options.

For more information, see our website at [www.alliedtelesis.com/products/switches/x320](https://www.alliedtelesis.com/products/switches/x320-series) [series](https://www.alliedtelesis.com/products/switches/x320-series).

## GS980EM/11PT Gigabit Layer 3 Lite PoE Pass-Through Switches

#### Supported since 5.5.0-1.1

These switches have  $8 \times 10/100/1000$ T PoE+ ports, 1 x 10/100/1000 PoE-in port, and 2 x 100/1000X SFP uplinks, with the ability to be both powered by PoE, and pass-through PoE to end devices. In combination with the GS980EM/10H, they are designed for IoT device connectivity in today's converged business networks.

Key features include:

- Power by PoE from the GS980EM/10H and pass-through PoE to end devices, or power with a separate AC power adapter
- 30W PoE+ per port for connecting and powering end devices
- Active Fiber Monitoring secures uplink connectivity
- Allied Telesis Autonomous Management Framework™ (AMF) Edge

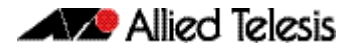

- Fanless design provides silent operation
- DIN rail and rack-mount options.

For more information, see our website at [https://www.alliedtelesis.com/products/](https://www.alliedtelesis.com/products/switches/gs980em-series) [switches/gs980em-series.](https://www.alliedtelesis.com/products/switches/gs980em-series)

## **New Features and Enhancements**

This section summarizes the new features in 5.5.0-1.1:

- ["Autonomous Management Framework \(AMF\) Enhancements" on page 48](#page-50-0)
- ["Easier replacement of TQ model AMF Guest nodes using login fallback" on page 49](#page-51-0)
- ["Dynamic ACL assignments via Port Authentication" on page 50](#page-52-0)
- ["VLAN-based Q-in-Q \(VLAN stacking\)" on page 51](#page-53-0)
- ["Bridges supported as MAP-E upstream interface type" on page 52](#page-54-0)
- ["Firewall session limit for UDP and TCP connections" on page 52](#page-54-2)
- ["Improvements when in Secure Mode" on page 52](#page-54-1)
- **Updated SSH Server Ciphers" on page 54**
- ["MODBUS on IE510" on page 55](#page-57-0)
- ["IP Helper now VRF-lite aware" on page 56](#page-58-0)
- ["Expanded MAC filter entries for TQ5403 Series APs" on page 56](#page-58-1)

To see how to find full documentation about all features on your product, see ["Obtaining](#page-66-0)  [User Documentation" on page 64.](#page-66-0)

### <span id="page-50-0"></span>Autonomous Management Framework (AMF) Enhancements

The Allied Telesis Autonomous Management Framework (AMF) is a suite of features that combine to simplify network management across all supported network equipment from the core to the edge.

AMF provides simplified device recovery and firmware upgrade management, enables you to manage your entire network from any AlliedWare Plus node within the network, enables you to configure multiple devices simultaneously, and makes it easy to add new devices into the network.

Version 5.5.0-1.1 includes the following AMF enhancements.

### AMF link support on Eth interfaces

#### Available on all AR-series devices

From version 5.5.0-1.1 onwards, AMF up/down links and AMF area links are supported over an AR-series device's Eth interfaces. This enables you to provision and recover AMF nodes over these interfaces.

To use this feature your AMF network must be in AMF secure mode.

Use the **atmf-link** and **atmf-arealink** commands on an Eth interface to configure it as an AMF link. For example, to configure an AMF up/down link on Eth1 interface, use the following commands:

```
awplus# configure terminal
awplus(config)# interface eth1
awplus(config-if)# atmf-link
```
By default AMF recovery is disabled on these links. Enable recovery by running the **atmf recover over-eth** command in privileged exec mode:

awplus# atmf recover over-eth

This setting persists even after restoring a device to a "clean" state with the **erase factorydefault** or **atmf cleanup** command.

For more information on AMF, AMF secure mode, and AMF links, see the [AMF Feature](https://www.alliedtelesis.com/documents/amf-feature-overview-and-configuration-guide)  [Overview and Configuration Guide](https://www.alliedtelesis.com/documents/amf-feature-overview-and-configuration-guide).

### <span id="page-51-0"></span>Easier replacement of TQ model AMF Guest nodes using login fallback

Available on AlliedWare Plus devices that support wireless management

From version 5.5.0-1.1 onwards, you can enable login fall back on TQ model AMF guest nodes using the command **login-fallback enable**. This feature helps speed up TQ replacement in the field, by enabling a TQ's factory default username/password settings.

#### **Here's how it works**

When a new TQ replaces a broken TQ, the new device is assumed to have the factory default settings. AMF logs in to the new TQ using the factory default manager/friend settings. The new TQ is then discovered and managed as an AMF guest node by an AMF master or member. This means any backed up settings for the replaced guest node can also be recovered.

To use the login fallback feature, first create an AMF guest class for TQ model APs. Then enable the login fall back feature.

#### **Example**

To enable login fallback on the guest-class AT-TQ5k, use the commands:

```
node1#configuration terminal
node1(config)#atmf guest-class AT-TQ5k
node1(config-atmf-guest)#login-fallback enable
```
The command is disabled by default.

With this software version, the output of the command **show atmf links guest detail** now includes whether login fallback is turned on for wireless management.

## Access Control List (ACL) groups

#### Available on all AlliedWare Plus switches

From 5.5.0-1.1 onwards, you can combine Access Control List (ACL) rules into groups to simplify configuration. ACL groups allow for smaller configuration files to achieve the same ACL configuration. By specifying a list of hosts or ports as a group, that group can be used in an ACL instead of having to specify an ACL for each host/port combination. In some cases, this can be a large saving in configuration.

ACL groups can be used when adding ACLs for multiple hosts that require the same filtering. For example, blocking three ports on four hosts requires twelve lines of ACLs. Using host groups and port groups, only one ACL needs to be entered in the configuration. The hardware entries are not changed; twelve entries are still used in the ACL table. ACL groups are supported in global ACLs on devices that support global ACLs.

For more information on ACLs see the [Access Control List \(ACL \) Feature Overview and](https://www.alliedtelesis.com/documents/acl-feature-overview-and-configuration-guide)  [Configuration Guide](https://www.alliedtelesis.com/documents/acl-feature-overview-and-configuration-guide).

### <span id="page-52-0"></span>Dynamic ACL assignments via Port Authentication

Available on GS900MX/MPX, GS980EM, GS980M, GS970M, IE210, IE300, IE510, IX5, SBx908 GEN2, x220, x230, x310, x320, x510, x530, x530L, x930, and x950 Series switches

From version 5.5.0-1.1 onwards, you can configure port authentication to dynamically apply Access Control Lists (ACLs) when a supplicant is authorized. These ACLs are removed when the supplicant disconnects.

Dynamic ACLs give you greater control over a supplicant's network access by pairing ACLs with 802.1X, MAC, and web-based authentication. Dynamic ACLs offer the following advantages:

- They provide an easy method of applying ACLs per supplicant.
- As they are only installed when a supplicant is connected (and authorized), the number of ACLs is kept low to avoid wasting hardware resources.
- ACLs are defined on the central RADIUS server, this means they can be applied to all switches that use the same RADIUS server.
- Dynamic ACLs support the same filtering rules as static ACLs and will work with IP, IPv6, ICMP, UDP, TCP, IP protocols and MAC matches.
- You can configure a mix of static and dynamic ACLs on a switch.

Dynamic ACLs are supported on switch ports and static aggregators.

### Configuring Dynamic ACLs

#### Step 1: Configure port authentication on your switch.

For example to enable auth-mac, use the following commands.

```
awplus# configure terminal
awplus(config)# interface port1.0.1
awplus(config-if)# auth-mac enable
```
#### Step 2: Enable Dynamic ACLs on the port.

Dynamic ACLs are disabled by default.

awplus(config-if)# auth dynamic-acl enable

#### Step 3: Define Dynamic ACL rules on the RADIUS server.

Dynamic ACLs are defined on the RADIUS server for each user (keyed by username for 802.1X and web-based authentication, or by MAC address for MAC authentication). They are defined using one of the following standard RADIUS attributes:

- NAS-Filter-Rule (attribute type 92): to define a single ACL filter rule, or
- Filter-Id (attribute type 11): to define an existing named or numbered hardware ACL.

Multiple rules are allowed but NAS-Filter-Rule and Filter-Id cannot be mixed.

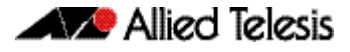

For example, to reject IP traffic from 192.168.1.x to any destination except 192.168.2.x, define these two rules for the user on the RADIUS server:

```
NAS-Filter-Rule = "ip:permit ip 192.168.1.0/24 192.168.2.0/24"
NAS-Filter-Rule = "ip:deny ip 192.168.1.0/24 any"
```
Alternatively, you could use ACLs that are already defined on the authenticating switch. In this situation you just specify which ACLs to use on the RADIUS server.

So, for example, if these two rules are defined on the authenticating switch:

```
awplus(config)# access-list 3000 permit ip 192.168.1.0/24 any
awplus(config)# access-list 3001 deny ip 192.168.0.0/24 any
```
You would define the following on the RADIUS server:

 $Filter-Id = "3000"$  $Filter-Id = "3001"$ 

For more information on Port Authentication, see the [AAA and Port Authentication](https://www.alliedtelesis.com/documents/aaa-and-port-authentication-feature-overview-and-configuration-guide)  [Feature Overview and Configuration Guide.](https://www.alliedtelesis.com/documents/aaa-and-port-authentication-feature-overview-and-configuration-guide)

For more information on ACLs see the [Access Control List \(ACL \) Feature Overview and](https://www.alliedtelesis.com/documents/acl-feature-overview-and-configuration-guide)  [Configuration Guide](https://www.alliedtelesis.com/documents/acl-feature-overview-and-configuration-guide).

### <span id="page-53-0"></span>VLAN-based Q-in-Q (VLAN stacking)

Available on SBx8100 Series switches.

On the SBx8100 Series switch, AlliedWare Plus 5.5.0-1.1 adds support for VLAN-based Qin-Q. VLAN-based Q-in-Q is also known as VLAN-based VLAN stacking or VLAN-based double-tagging. When you configure this VLAN stacking for a customer VLAN, it applies an outer-VLAN tag to all traffic from that VLAN as it traverses the service provider's network. The outer tag is removed for traffic from the provider network ingressing via the provider port, which is configured as a member of the outer VLAN.

For more detailed information about the feature and how to configure it, see the [VLAN](https://www.alliedtelesis.com/en/documents/vlans-feature-overview-and-configuration-guide)  [Feature Overview and Configuration Guide.](https://www.alliedtelesis.com/en/documents/vlans-feature-overview-and-configuration-guide)

## <span id="page-54-0"></span>Bridges supported as MAP-E upstream interface type

Available on AR-series routers

From version 5.5.0-1.1 onwards, bridges are supported as an 'upstream' interface type for IPv6 transition services.

For example, to configure the softwire configuration ('test') to use a bridge 'br1'as an upstream-interface, use the following commands:

awplus# configure terminal awplus(config)# softwire-configuration test awplus(config-softwire)# upstream-interface br1

## <span id="page-54-2"></span>Firewall session limit for UDP and TCP connections

#### Available on AR1050V, AR2010V, AR2050V, AR3050S and AR4050S

From version 5.5.0-1.1 onwards, firewall session rules apply to UDP and TCP connections.

Previously, firewall session limiting rules only applied to TCP connections. Now UDP connections will also be included in the limit count. For customers already using this feature, particularly where the limit is set quite low and with users that often hit the limit, they may wish to increase their limits by some proportion to account for the presence of UDP in a users traffic profile. For most configurations where the limit is applied to prevent extreme usage or abuse there may be no need to increase the limit. There is no new configuration associated with this change.

### <span id="page-54-1"></span>Improvements when in Secure Mode

Available on all AlliedWare Plus devices that support Secure Mode.

From version 5.5.0-1.1 onwards, the following new and updated commands are available in Secure Mode:

#### **New commands no debug core-file**

Core files may disclose sensitive memory contents. This command prevents such core files from being generated.

#### **crypto secure-mode delete hostkey**

When booting into secure mode, a device will automatically generate a hostkey for use when encrypting configuration secrets. This command deletes that hostkey file, making encrypted secrets non-recoverable.

#### **Modified commands enable password**

In secure mode, the **enable password** command allows changing effective privilege level up to the base level configured for the current user, and will require a password if one has been configured for the requested privilege level.

#### **crypto verify**

This command is updated with options: bootrom and signed.

**bootrom**: This tells the device that the signature provided is for the bootrom. It stores that hash permanently, preventing boot if the bootloader is modified.

signed: The hash used is from a <release>.sig file and calculated as a keyed HMAC-SHA.

```
crypto verify signed <filename> <hash-value>
crypto verify bootrom <hash-value>
```
When using signature verification, if:

- the release verified is the boot release
- **a** and the device is running in secure mode
- and signed verification succeeds

then the signed hash is also stored into the device and enforced on all subsequent boots.

This means that if you change the software version, the switch will not boot up. You can only change the software version if you reset the switch to the factory defaults before changing the software version, by using the command **erase factory-default**.

#### **snmp user**

SNMPv3 user authentication now supports sha-256.

#### **Shared secrets**

Shared secrets are now stored encrypted via hostkey in generated configuration files when in secure mode.

**Unsupported**

The following commands are not supported in Secure Mode:

**commands**

- **n** license
- aaa authentication login
- aaa authorization commands
- aaa accounting login
- aaa accounting commands
- aaa authentication enable default group tacacs+
- tacacs-server host

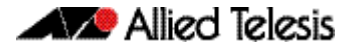

The 'no' version of the following commands are not supported in Secure Mode:

- tacacs-server key
- tacacs-server timeout
- ip tacacs source-interface
- show tacacs+ and radius-server local

#### **Stacking**

Stacking is not supported in secure mode. Now, when a stacking command is used an error message is displayed.

### <span id="page-56-0"></span>Updated SSH Server Ciphers

Available on all devices that support SSH.

From version 5.5.0-1.1 onwards, the following new and updated commands are available for SSH server:

#### New command

#### **ssh server secure-ciphers**

This command sets the SSH server to only negotiate ciphers regarded as current-bestpractice. The command uses the same cipher string as the OpenSSH default which excludes CBC, as CBC has been regarded as a weak cipher.

When the command is used, the ciphers included are: chacha20-poly1305@openssh.com, aes128-ctr, aes192-ctr, aes256-ctr, aes128-gcm@openssh.com, and aes256 gcm@openssh.com.

To configure the SSH server to only negotiate ciphers regarded as current-best-practice, use the commands:

awplus# configure terminal awplus(config)# ssh server secure-ciphers

### Updated show command

#### **show ssh server**

The output of this show command is modified to show the current ciphers in use.

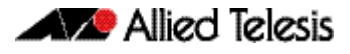

#### Figure 1: Example output from **show ssh server**:

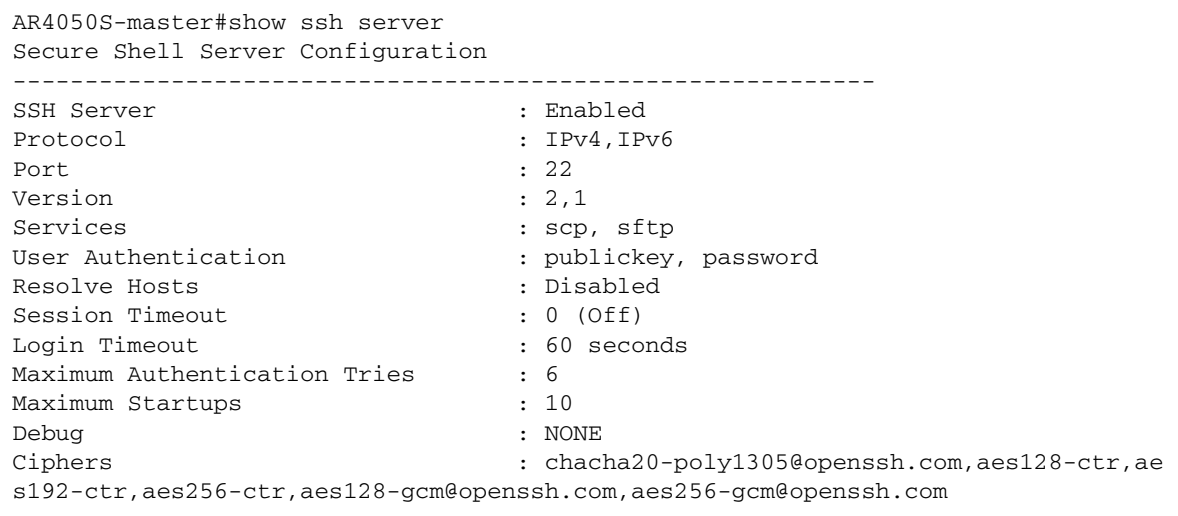

### <span id="page-57-0"></span>MODBUS on IE510

Available on IE510-28GSX Industrial Ethernet switches

From version 5.5.0-1.1 onwards, MODBUS support is added to the IE510 platform which is the first switch to support both hardware alarm monitoring and stacking.

This enhancement is ideal for scenarios that use MODBUS and require the high port density allowed by IE510 stacking.

## New Active Fiber Monitoring MIB Object

From version 5.5.0-1.1 onwards, a new MIB object is available for Active Fiber Monitoring.

Previously, the last 12 readings for a fiber monitoring interface were available in the at-fiber-monitoring MIB as a space-separated string. This was difficult for some SNMP management systems to interpret.

To make this easier, a new entry "atFiberMonLastReading" has been added to the state table in the at-fiber-monitoring MIB at .1.3.6.1.4.1.207.8.4.4.3.27.3.1.9.

This entry returns the last reading read by fiber monitoring on an interface as an integer.

The values returned by existing MIB entries have not changed.

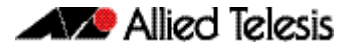

### <span id="page-58-0"></span>IP Helper now VRF-lite aware

Available on products that support VRF-lite

From version 5.5.0-1.1 onwards, IP Helper correctly forwards broadcast UDP frames on a VLAN configured for VRF-lite.

IP Helper forwards broadcast UDP frames from one Layer 3 interface to a configured specific IP address. With this capability, UDP frames can be forwarded as a lightweight proxy for certain broadcast protocols.

Previously, this only worked on VLANs not configured to use VRF-lite (in other words, using the default 'Global' VRF). Now IP Helper works as expected with other VRF IDs assigned to a VLAN with IP-Helper configured.

### <span id="page-58-1"></span>Expanded MAC filter entries for TQ5403 Series APs

Available on SBx908 GEN2, x950, x930, and x530 Series switches, and AR-Series firewalls and routers, when managing the TQ5403, TQ5403e and TQm5403 APs.

From version 5.5.0-1.1 onwards, the maximum number of MAC addresses that can be entered per MAC filter entry increases from 1024 to 2048 entries.

Use the **filter-entry** command to set a MAC filter entry (descriptive name) to a wireless MAC filter. With this software release, the maximum number of MAC filter entries is increased to 2048. For example:

```
awplus(config)#wireless
awplus(config-wireless)#wireless-mac-filter 100
awplus(config-wireless-mac-flt)#filter-entry 012a.eb12.3456 
description PC01
```
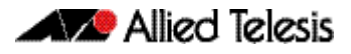

# **Important Considerations Before Upgrading**

Please read this section carefully before upgrading.

This section describes changes that are new in 5.5.0-x.x and may affect your device or network behavior if you upgrade:

- **v** [VCStack compatibility](#page-59-0)
- [Upgrade compatibility for SBx908 GEN2 and x950 Series switches](#page-60-1)
- **EXECUTE:** [Changes that may affect device or network configuration](#page-61-0)

It also describes the new version's compatibility with previous versions for:

- **[Software release licensing](#page-62-1)**
- [Upgrading a VCStack with rolling reboot](#page-62-0)  read this if stacking x530 Series switches
- [Forming or extending a VCStack with auto-synchronization](#page-63-0)
- [AMF software version compatibility](#page-64-0)
- [Upgrading all devices in an AMF network](#page-65-0)

If you are upgrading from an earlier version than 5.5.0-x.x, please check previous release notes for other important considerations. For example, if you are upgrading from a 5.4.9-1.x version, please check the 5.4.9-2.x release note. Release notes are available from our website, including:

- [5.4.9-x.x release notes](https://www.alliedtelesis.com/documents/release-notes-alliedware-plus-549)
- [5.4.8-x.x release notes](https://www.alliedtelesis.com/documents/release-notes-alliedware-plus-548)
- [5.4.7-x.x release notes](http://www.alliedtelesis.com/documents/new-and-enhanced-features-alliedware-plus-547)
- [5.4.6-x.x release notes](http://www.alliedtelesis.com/documents/new-and-enhanced-features-alliedware-plus-546-major-and-minor-versions-546-xx)

## <span id="page-59-0"></span>VCStack compatibility

There are restrictions on which software versions you can use rolling reboot with, and restrictions in how to form a new VCStack or add new members to a stack. For details, see ["Upgrading a VCStack with rolling reboot" on page 60](#page-62-0) and ["Forming or extending a](#page-63-0)  [VCStack with auto-synchronization" on page 61](#page-63-0).

## <span id="page-60-1"></span><span id="page-60-0"></span>Upgrade compatibility for SBx908 GEN2 and x950 Series switches

On the SBx908 GEN2 and x950 Series switches, please check your bootloader and current software version before you upgrade to AlliedWare Plus version 5.5.0-x.x.

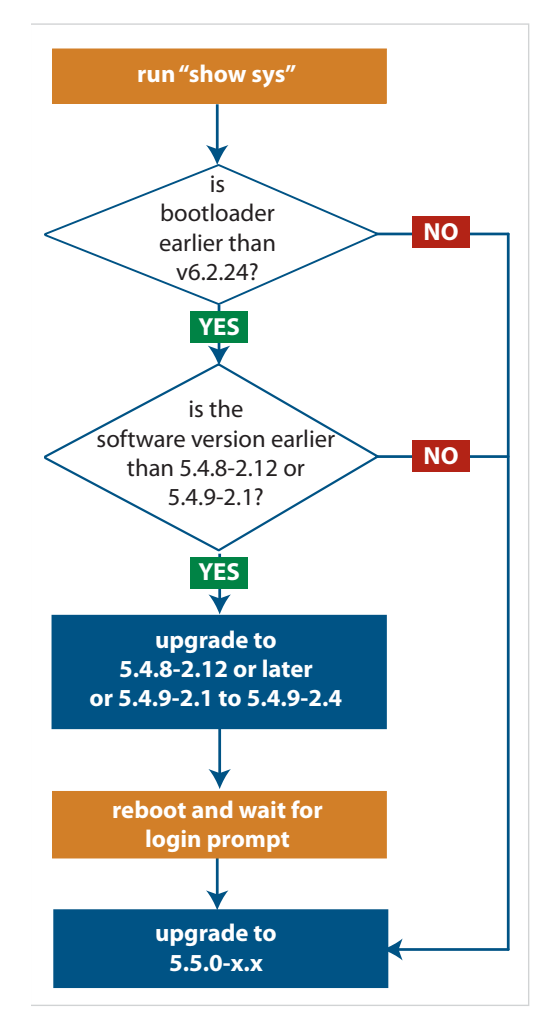

If your bootloader is older than 6.2.24, you can only upgrade to 5.5.0-x.x from the following software versions:

- ▶ 5.4.8-2.12, 5.4.8-2.13 or later, or
- 5.4.9-2.1, 5.4.9-2.2, 5.4.9-2.3 or 5.4.9-2.4, or
- ▶ any older 5.5.0-x.x version

If your bootloader is older than 6.2.24, your switch must be running one of the above versions when you upgrade to 5.5.0-x.x.

#### **If your bootloader is older than 6.2.24, you cannot upgrade to 5.5.0-x.x directly from:**

- $\blacktriangleright$  5.4.9-1.x.
- **5.4.9-0.x, or any version before 5.4.8-2.12**

To see your bootloader and current software version, check the "Bootloader version" and "Software version" fields in the command: **awplus# show system**

If you experience issues when upgrading, please contact your Allied Telesis support team. See our website at alliedtelesis.com/support.

## <span id="page-61-0"></span>Changes that may affect device or network configuration

The following changes may require you to modify your device or network configuration when you upgrade to this release.

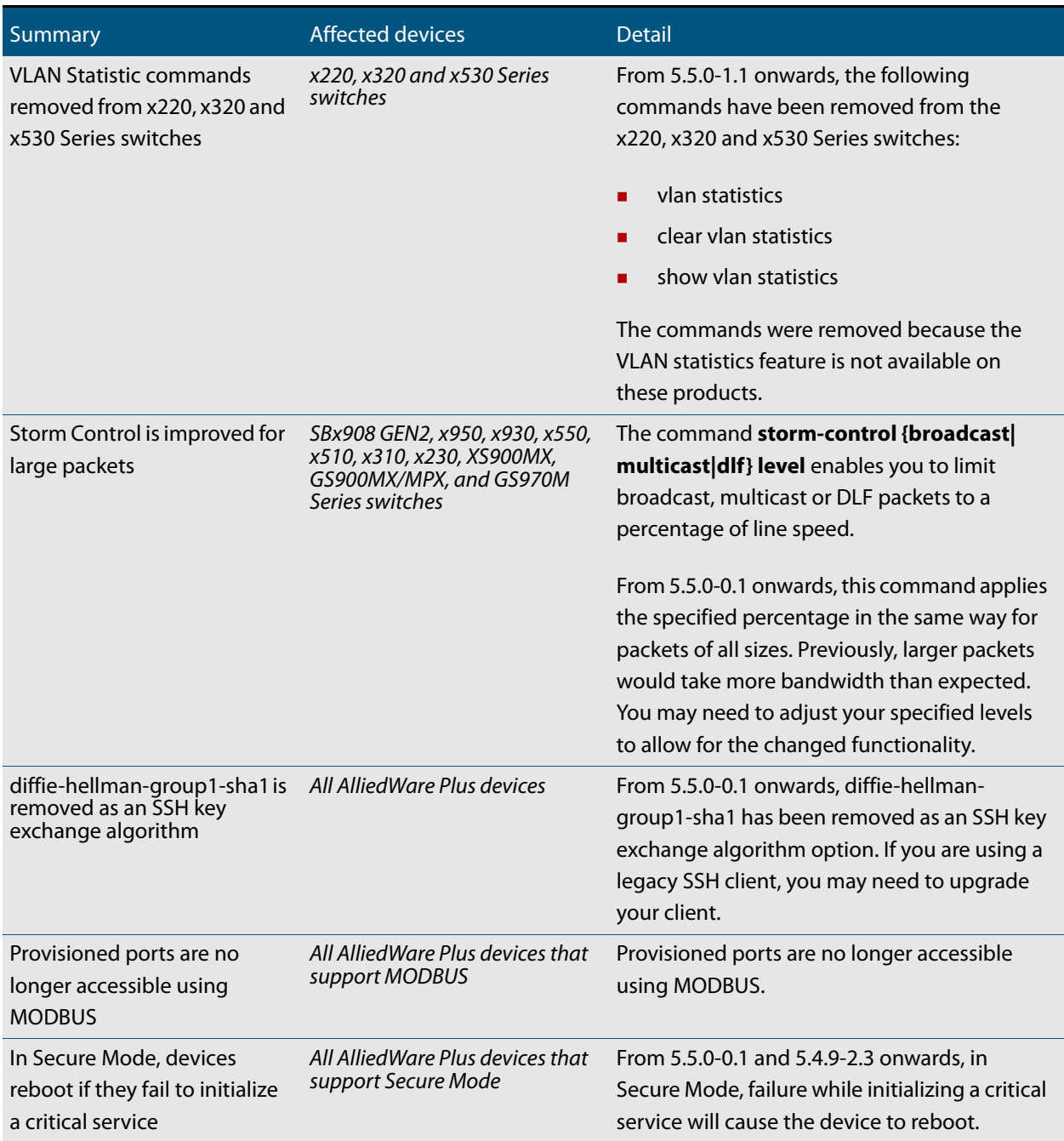

## <span id="page-62-1"></span>Software release licensing

Applies to SBx908 GEN2 and SBx8100 Series switches

Please ensure you have a 5.5.0 license on your switch if you are upgrading to 5.5.0-x.x on your SBx908 GEN2 or SBx8100 switch. To obtain a license, contact your authorized Allied Telesis support center. You will need to provide the MAC addresses of the switches you want to license. For details, see:

- ["Licensing this Version on an SBx908 GEN2 Switch" on page 65](#page-67-0) and
- ["Licensing this Version on an SBx8100 Series CFC960 Control Card" on page 67](#page-69-0).

## <span id="page-62-0"></span>Upgrading a VCStack with rolling reboot

Applies to all stackable AlliedWare Plus switches, except SBx8100

This version supports VCStack "rolling reboot" upgrades. With the **reboot rolling** command, you can reduce downtime when upgrading a VCStack.

You can use rolling reboot to upgrade to 5.5.0-1.x from:

**Series switches**  $\blacksquare$  5.5.0-0.x

> On these switches, you **cannot** use rolling reboot to upgrade to 5.5.0-1.x from any version earlier than 5.5.0-0.x.

**For x530 Series switches using DAC to stack**

**For SBx908 GEN2, x950 and x550**

> If you are using DACs (Direct Attach Cables) to connect stack members, you can use rolling reboot to upgrade to 5.5.0-1.x from:

- 5.5.0-0.x
- 5.4.9-0.x (but not 5.4.9-1.x or 5.4.9-2.x)
- 5.4.8-2.x

 5.5.0-0.x 5.4.9-x.x

**For other switches** Otherwise, you can use rolling reboot to upgrade to 5.5.0-1.x from:

**and for x530 switches using SFP+ to stack**

- 5.4.8-x.x
- $-5.4.7-x.x$
- 5.4.6-x.x
- 5.4.5-x.x
- 5.4.4-1.x

**To use rolling reboot** First enter the **boot system** command, which will install the new release file on all stack members. Then enter the **reboot rolling** command.

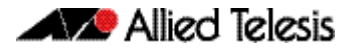

## <span id="page-63-0"></span>Forming or extending a VCStack with autosynchronization

Applies to all stackable AlliedWare Plus switches

If you create a VCStack from switches that are running different software versions, autosynchronization ensures that all members will run the same software version when they boot up.

If auto-synchronization is not supported between the software versions on the devices in your stack, you need to make sure all devices are running the same version before you connect the stack together.

**For SBx908 GEN2, x950 and x550 Series switches** Auto-synchronization is supported between 5.5.0-1.x and:  $\blacksquare$  5.5.0-0. $x$ 

> On these switches, auto-synchronization is not supported between 5.5.0-1.x and any version earlier than 5.5.0-0.x.

**For CFC960 cards on an SBx8100 system** If you want to combine CFC960 v2 and earlier CFC960 cards in a chassis or stack, make sure that the earlier cards are running 5.5.0-x.x before you combine them. This applies whether you:

- add a CFC960 v2 card to a chassis or stack that contains earlier CFC960 cards, or
- add an earlier CFC960 card to a chassis or stack that contains CFC960 v2 cards.

Auto-synchronization will not update the software on the earlier CFC960 cards.

Note that this situation only applies if your chassis or stack includes CFC960 v2 cards that are labeled "SBx81CFC960 v2" on the front panel of the card. All cards that are labeled "SBx81CFC960" are referred to as earlier cards, even if their documentation refers to them as version 2.

If you do combine cards that are running different software, then remove the CFC960 v2 card or cards, update the software on the other cards, and re-install the CFC960 v2 cards.

**For x530 Series switches using DAC to stack**

If you are using DACs (Direct Attach Cables) to connect stack members, autosynchronization is supported between 5.5.0-1.x and:

- 5.5.0-0.x
- 5.4.9-0.x (but not 5.4.9-1.x or 5.4.9-2.x)
- 5.4.8-2.x

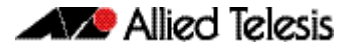

**For other switches and for x530 switches using** Otherwise, auto-synchronization is supported between 5.5.0-1.x and:  $\blacksquare$  5.5.0-0. $x$ 

- **SFP+ to stack**
	- 5.4.9-x.x
	- 5.4.8-x.x
	- $\blacksquare$  5.4.7-x.x
	- $\blacksquare$  5.4.6-2.x
	- 5.4.6-1.2 and all later 5.4.6-1.x versions.

It is not supported between 5.5.0-1.x and 5.4.6-1.1 or **any** earlier releases.

## <span id="page-64-0"></span>AMF software version compatibility

#### Applies to all AlliedWare Plus devices

We strongly recommend that all nodes in an AMF network run the same software release. If this is not possible, please be aware of the following compatibility limitations.

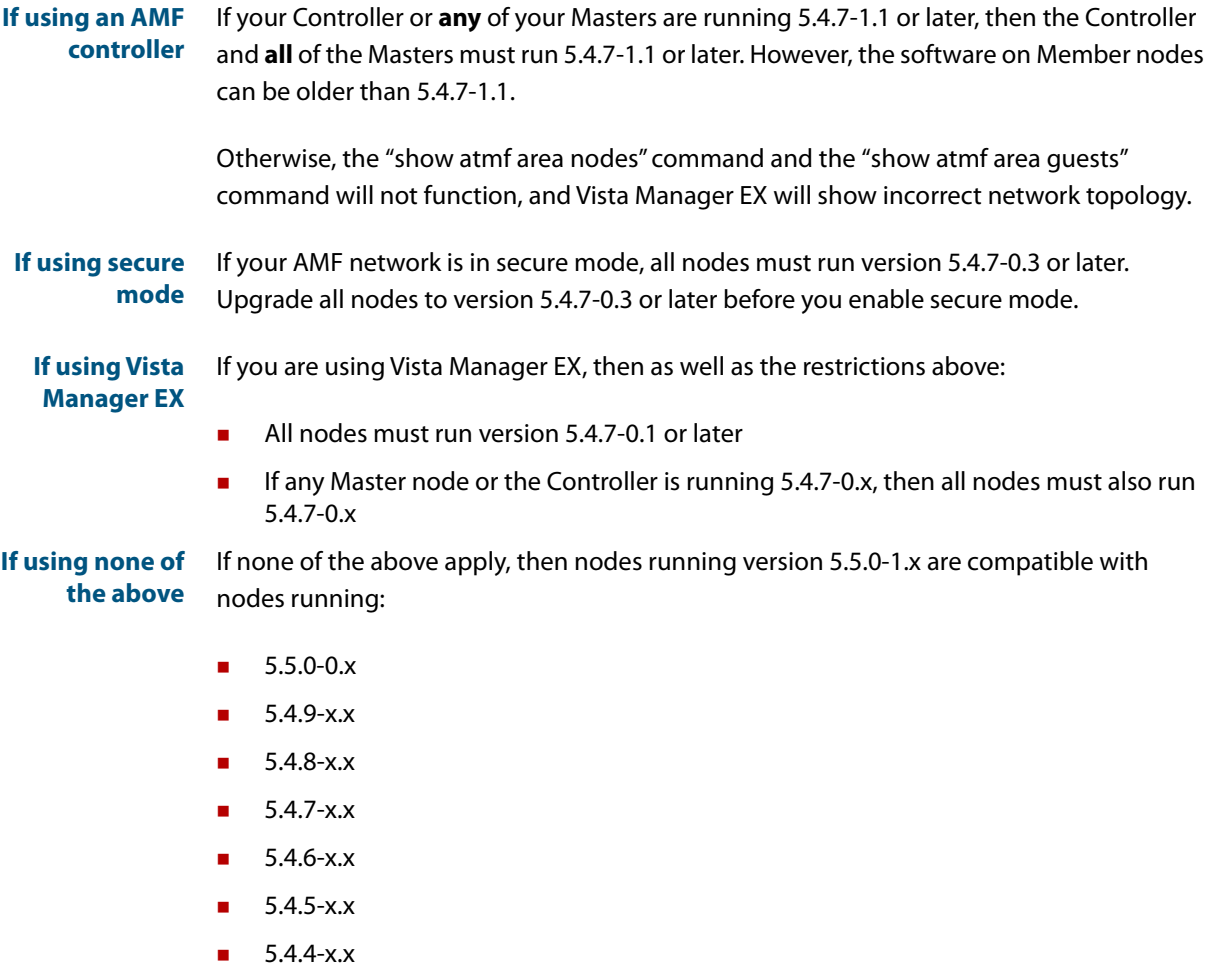

■ 5.4.3-2.6 or later.

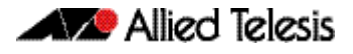

## <span id="page-65-0"></span>Upgrading all devices in an AMF network

Applies to all AlliedWare Plus devices

**This version supports upgrades across AMF networks.** There are two methods for upgrading firmware on an AMF network:

- Reboot-rolling, which upgrades and reboots each node in turn
- Distribute firmware, which upgrades each node, but does not reboot them. This lets you reboot the nodes at a minimally-disruptive time.

You can use either reboot-rolling or distribute firmware to upgrade to this software version, from 5.4.3-2.6 and later.

However, if you use reboot-rolling or distribute firmware to upgrade an AMF network, and any of the devices are running 5.4.7-1.1 or later, then you must initiate the upgrade from a device that is running 5.4.7-1.1 or later. Otherwise, the devices running 5.4.7-1.1 or later will not be upgraded.

If you are using rolling-reboot, we recommend limiting it to working-sets of 42 nodes or fewer.

In summary, the process for upgrading firmware on an AMF network is:

- 1. Copy the release .rel files for each product family to the media location you intend to upgrade from (Flash memory, SD card, USB stick etc).
- 2. Decide which AMF upgrade method is most suitable.
- 3. Initiate the AMF network upgrade using the selected method. To do this:
	- a. create a working-set of the nodes you want to upgrade
	- b. enter the command **atmf reboot-rolling <location>** or **atmf distributefirmware <location>** where **<location>** is the location of the .rel files.
	- c. Check the console messages to make sure that all nodes are "release ready". If they are, follow the prompts to perform the upgrade.

# <span id="page-66-0"></span>**Obtaining User Documentation**

For full AlliedWare Plus documentation[, click here to visit our online Resource Library.](http://www.alliedtelesis.com/library/search//type/document) For AlliedWare Plus products, the Library includes the following documents:

- **Feature Overview and Configuration Guides** find these by searching for the feature name and then selecting Feature Guides in the right-hand menu.
- **Datasheets** find these by searching for the product series and then selecting Datasheets in the right-hand menu.
- **Installation Guides**  find these by searching for the product series and then selecting Installation Guides in the right-hand menu.
- **Command References**  find these by searching for the product series and then selecting Manuals in the right-hand menu.

# **Verifying the Release File**

On devices that support secure mode, to ensure that the release file has not been corrupted or interfered with during download, you can verify the release file. To do this, enter Global Configuration mode and use the command:

awplus(config)#crypto verify <*filename*> <*hash-value*>

where <hash-value> is the known correct checksum of the file.

This command compares the SHA256 checksum of the release file with the correct checksum for the file. The correct checksum is listed in the release's sha256sum file, which is available from the [Allied Telesis Download Center](https://alliedtelesis.flexnetoperations.com/).

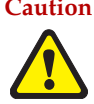

**Caution** If the verification fails, the following error message will be generated: **"% Verification Failed" In the case of verification failure, please delete the release file and contact Allied Telesis support.**

> All switch models of a particular series run the same release file and therefore have the same checksum. For example, all x930 Series switches have the same checksum.

If you want the switch to re-verify the file when it boots up, add the "crypto verify" command to the boot configuration file.

# <span id="page-67-5"></span><span id="page-67-0"></span>**Licensing this Version on an SBx908 GEN2 Switch**

Release licenses are applied with the **license certificate** command, then validated with the **show license** or **show license brief** commands. Follow these steps:

- [Obtain the MAC address for a switch](#page-67-1)
- [Obtain a release license for a switch](#page-67-2)
- [Apply a release license on a switch](#page-67-3)
- **EXECONFIRE CONFIRM CONFIRM CONFIRM CONFIRM CONFIRM CONFIRM CONFIRM CONFIRM CONFIRM CONFIRM CONFIRM CONFIRM CONFIRM CONFIRM CONFIRM CONFIRM CONFIRM CONFIRM CONFIRM CONFIRM CONFIRM CO**

#### <span id="page-67-1"></span>**1. Obtain the MAC address for a switch**

A release license is tied to the MAC address of the switch.

Switches may have several MAC addresses. Use the **show system mac license** command to show the switch MAC address for release licensing:

```
awplus#show system mac license
MAC address for licensing:
eccd.6d9d.4eed
```
#### <span id="page-67-2"></span>**2. Obtain a release license for a switch**

Contact your authorized Allied Telesis support center to obtain a release license.

#### <span id="page-67-3"></span>**3. Apply a release license on a switch**

Use the **license certificate** command to apply a release license to your switch.

Note the license certificate file can be stored on internal flash memory, or an external SD card, or on a server accessible by the TFTP, SCP or HTTP protocols.

Entering a valid release license changes the console message displayed about licensing:

```
11:04:56 awplus IMI[1696]: SFL: The current software is not licensed.
awplus#license certificate demo1.csv
A restart of affected modules may be required.
Would you like to continue? (y/n): y
11:58:14 awplus IMI[1696]: SFL: The current software is licensed. Exiting 
unlicensed mode.
Stack member 1 installed 1 license
1 license installed.
```
#### <span id="page-67-4"></span>**4. Confirm release license application**

On a stand-alone switch, use the commands **show license** or **show license brief** to confirm release license application.

On a stacked switch, use the command **show license member** or **show license brief member** to confirm release license application.

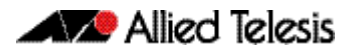

The **show license** command displays the base feature license and any other feature and release licenses installed on AlliedWare Plus switches. The following example shows output on an SBx908 GEN2 switch:

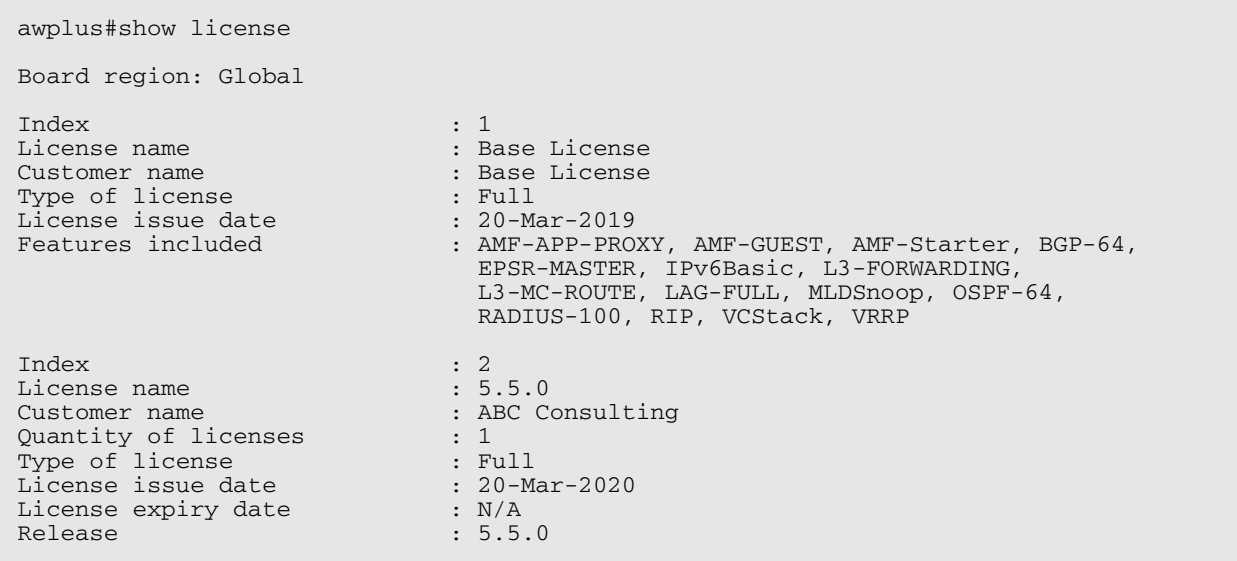

# <span id="page-69-4"></span><span id="page-69-0"></span>**Licensing this Version on an SBx8100 Series CFC960 Control Card**

Release licenses are applied with the **license certificate** command, then validated with the **show license** or **show license brief** commands. Follow these steps:

- [Obtain the MAC address for a control card](#page-69-1)
- [Obtain a release license for a control card](#page-69-2)
- [Apply a release license on a control card](#page-69-3)
- [Confirm release license application](#page-70-0)

If your CFC960 control card is in a stacked chassis, you do not need to perform these steps on each chassis in the stack, only on the stack master.

If your license certificate contains release licenses for each control card present in a stacked chassis, entering the **license certificate** command on the stack master will automatically apply the release licenses to all the control cards within the stack.

#### <span id="page-69-1"></span>**1. Obtain the MAC address for a control card**

A release license is tied to the control card MAC address in a chassis.

Chassis may have several MAC addresses. Use the **show system mac license** command to show the control card MAC address for release licensing. Note the MAC addresses for each control card in the chassis. The chassis MAC address is not used for release licensing. Use the card MAC address for release licensing.

```
awplus#show system mac license
MAC address for licensing:
Card MAC Address
------------------------------------
1.5 eccd.6d9e.3312
1.6 eccd.6db3.58e7
Chassis MAC Address eccd.6d7b.3bc2
```
#### <span id="page-69-2"></span>**2. Obtain a release license for a control card**

Contact your authorized Allied Telesis support center to obtain a release license.

#### <span id="page-69-3"></span>**3. Apply a release license on a control card**

Use the **license certificate** command to apply a release license to each control card installed in your chassis or stack.

Note the license certificate file can be stored on internal flash memory, a USB drive, or on a server accessible by the TFTP, SCP or HTTP protocols.

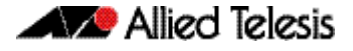

Entering a valid release license changes the console message displayed about licensing:

```
11:04:56 awplus IMI[1696]: SFL: The current software is not licensed.
awplus#license certificate demo1.csv
A restart of affected modules may be required.
Would you like to continue? (y/n): y
11:58:14 awplus IMI[1696]: SFL: The current software is licensed. Exiting 
unlicensed mode.
Stack member 1 installed 1 license
1 license installed.
```
#### <span id="page-70-0"></span>**4. Confirm release license application**

On a stand-alone chassis, use the commands **show license** or **show license brief** to confirm release license application.

On a stacked chassis, use the command **show license member** or **show license brief member** to confirm release license application.

The **show license** command displays the base feature license and any other feature and release licenses installed on AlliedWare Plus chassis:

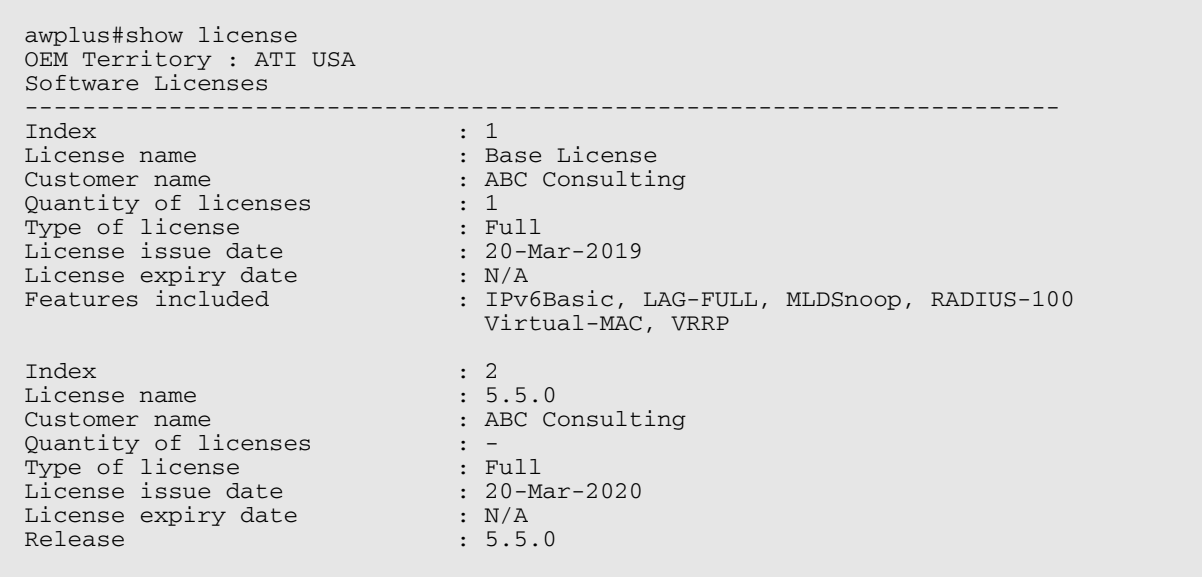

# <span id="page-71-0"></span>**Installing this Software Version**

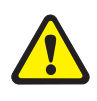

**Caution:** On SBx908 GEN2 and x950 Series switches, you can only upgrade to this release from certain earlier releases. See [Upgrade compatibility for SBx908 GEN2 and x950 Series](#page-60-0)  [switches](#page-60-0) for details.

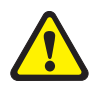

**Caution**: This software version requires a release license for the SBx908 GEN2 and SBx8100 switches. Contact your authorized Allied Telesis support center to obtain a license. For details, see:

- ["Licensing this Version on an SBx908 GEN2 Switch" on page 65](#page-67-5) and
- ["Licensing this Version on an SBx8100 Series CFC960 Control Card" on page 67](#page-69-4).

To install and enable this software version, use the following steps:

- 1. Copy the software version file (.rel) onto your TFTP server.
- 2. If necessary, delete or move files to create space in the switch's Flash memory for the new file. To see the memory usage, use the command:

**awplus#** show file systems

To list files, use the command:

**awplus#** dir

To delete files, use the command:

**awplus#** del <*filename*>

You cannot delete the current boot file.

3. Copy the new release from your TFTP server onto the switch.

**awplus#** copy tftp flash

Follow the onscreen prompts to specify the server and file.

4. Move from Privileged Exec mode to Global Configuration mode, using:

**awplus#** configure terminal

Then set the switch to reboot with the new software version:

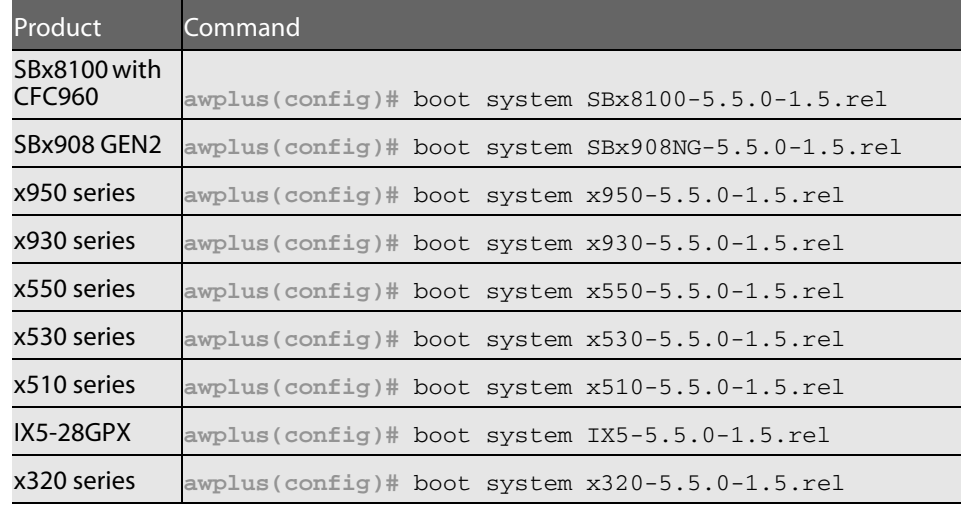
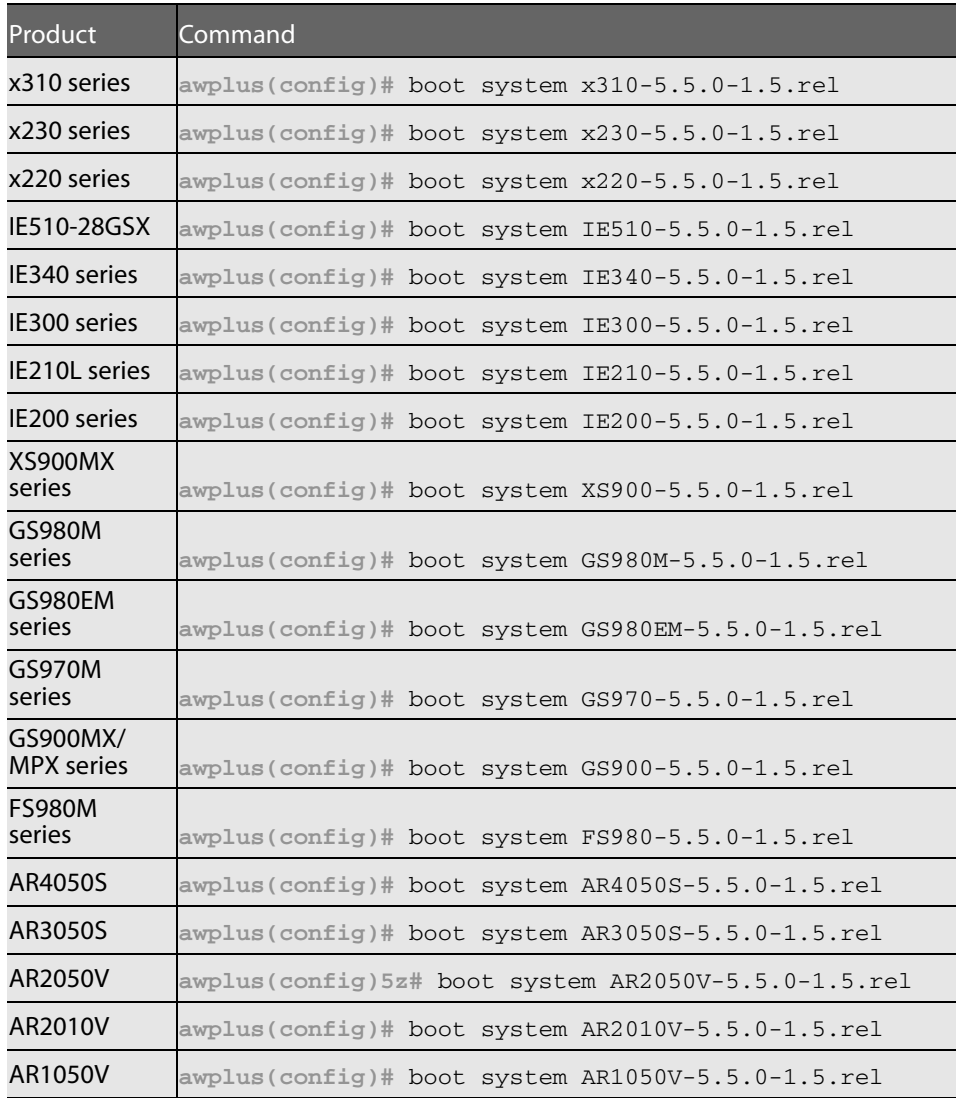

#### 5. Return to Privileged Exec mode and check the boot settings, using:

**awplus(config)#** exit **awplus#** show boot

#### 6. Reboot using the new software version.

**awplus#** reload

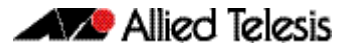

# **Installing and Accessing the Web-based GUI on Switches**

This section describes how to access the GUI to manage and monitor your AlliedWare Plus switch.

The GUI is a convenient tool for monitoring your device's status and performing basic management tasks. Its dashboard provides at-a-glance monitoring of traffic and other key metrics.

On SBx908 GEN2 switches, x950 Series, x930 Series, x550 Series and x530 Series, you can also optimize the performance of your Allied Telesis APs through the Autonomous Wave Control wireless manager.

The steps for installing and accessing the GUI depend on whether the latest GUI has been pre-installed on your device in the factory.

# Check if the GUI is installed

To tell if the GUI is installed on your device, simply browse to it, as described below.

#### Browse to the GUI

Perform the following steps to browse to the GUI.

1. If you haven't already, add an IP address to an interface. For example:

**awplus#**configure terminal **awplus(config)#**interface vlan1 **awplus(config-if)#**ip address 192.168.1.1/24 **awplus(config-if)#**exit

Alternatively, you can use the default address on unconfigured devices, which is 169.254.42.42.

- 2. Open a web browser and browse to the IP address from step 1.
- 3. If you do not see a login page, you need to install the GUI, as described in ["Install the](#page-77-0)  [GUI if it is not installed" on page 75.](#page-77-0) If you see a login page, log in. The default username is manager and the default password is friend.

#### Check the GUI version

To see which version you have, open the About page in the GUI and check the field called **GUI version**. The version to use with 5.5.0-1.5 is 2.7.1.

If you have an earlier version, update it as described in ["Update the GUI if it is not the latest](#page-77-1)  [version" on page 75](#page-77-1).

## Install the GUI if it is not installed

Perform the following steps through the command-line interface if your AlliedWare Plus switch does not currently have a GUI installed.

1. Obtain the GUI file from our Software Download center. The filename for v2.7.1 of the GUI is awplus-gui\_550\_21.gui.

The file is not device-specific; the same file works on all devices.

- 2. Copy the file into Flash memory on your switch. You can copy the file into Flash using any of the following methods:
	- « TFTP server
	- « USB Flash drive
	- « SD card

For example, to copy the v2.7.1 GUI file from your USB Flash drive, use the following commands:

**awplus>**enable

**awplus#**copy usb awplus-gui\_550\_21.gui flash

To view all files in Flash and check that the newly installed file is there, use the following command:

**awplus#**dir

3. Delete any previous Java switch GUI files.

If you have been using the previous Java switch GUI, we recommend you delete the old GUI file to avoid any conflict. To do this, delete any Java files (.jar) from the switches Flash memory. For example:

**awplus#**del x510-gui\_547\_02.jar

4. If you haven't already, add an IP address to a VLAN on the switch. For example:

**awplus#**configure terminal

**awplus(config)#**interface vlan1

**awplus(config-if)#**ip address 192.168.1.1/24

**awplus(config-if)#**exit

5. Make sure the HTTP service is running:

**awplus#** configure terminal

**awplus(config)#** service http

6. Log into the GUI:

Start a browser and browse to the device's IP address, using HTTPS. You can access the GUI via any reachable IP address on any interface.

The GUI starts up and displays a login screen. Log in with your username and password.

The default username is manager and the default password is friend.

### Update the GUI if it is not the latest version

Perform the following steps through the command-line interface if you have been running an earlier version of the GUI and need to update it.

1. Obtain the GUI file from our Software Download center. The filename for v2.7.1 of the GUI is awplus-gui\_550\_21.gui.

The file is not device-specific; the same file works on all devices.

- 2. Copy the file into Flash memory on your switch. You can copy the file into Flash using any of the following methods:
	- « TFTP server
	- « USB Flash drive
	- « SD card

For example, to copy the v2.7.1 GUI file from your USB Flash drive, use the following commands:

**awplus>**enable

**awplus#**copy usb awplus-gui\_550\_21.gui flash

To view all files in Flash and check that the newly installed file is there, use the following command:

**awplus#**dir

3. Stop and restart the HTTP service:

**awplus#** configure terminal **awplus(config)#** no service http **awplus(config)#** service http

4. Log into the GUI:

Start a browser and browse to the device's IP address, using HTTPS. You can access the GUI via any reachable IP address on any interface.

The GUI starts up and displays a login screen. Log in with your username and password.

The default username is manager and the default password is friend.

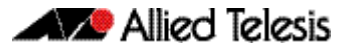

# **Installing and Accessing the Web-based GUI on AR-Series Devices**

This section describes how to access the GUI to manage and monitor your AlliedWare Plus device.

The GUI is a convenient tool for monitoring your device's status and performing basic management tasks. Its dashboard provides at-a-glance monitoring of traffic and other key metrics.

On AR4050S and AR3050S firewalls, you can use the GUI to create an advanced application-aware firewall with features such as Application control and Web control. Alternatively, you can configure real-time threat protection with URL filtering, Intrusion Prevention and Malware protection.

On AR4050S, AR3050S, AR2050V and AR2010V devices, you can also optimize the performance of your Allied Telesis APs through the Autonomous Wave Control wireless manager.

The steps for installing and accessing the GUI depend on whether the latest GUI has been pre-installed on your device in the factory.

## Check if the GUI is installed

To tell if the GUI is installed on your device, simply browse to it, as described below.

#### Browse to the GUI

Perform the following steps to browse to the GUI.

**Prerequisite:** If the firewall is enabled, you need to create a firewall rule to permit traffic generated by the device that is destined for external services. See the "Configuring a Firewall Rule for Required External Services" section in the [Firewall and Network Address](http://www.alliedtelesis.com/documents/firewall-and-network-address-translation-feature-overview-and-configuration-guide)  [Translation \(NAT\) Feature Overview and Configuration Guide](http://www.alliedtelesis.com/documents/firewall-and-network-address-translation-feature-overview-and-configuration-guide).

1. If you haven't already, add an IP address to an interface. For example:

**awplus#**configure terminal **awplus(config)#**interface vlan1 **awplus(config-if)#**ip address 192.168.1.1/24 **awplus(config-if)#**exit

Alternatively, you can use the default address on unconfigured devices, which is 192.168.1.1.

- 2. Open a web browser and browse to the IP address from step 1.
- 3. If you do not see a login page, you need to install the GUI, as described in ["Install the](#page-77-0)  [GUI if it is not installed" on page 75.](#page-77-0) If you see a login page, log in. The default username is manager and the default password is friend.

#### Check the GUI version

To see which version you have, open the **About** page in the GUI and check the field called **GUI version**. The version to use with 5.5.0-1.5 is 2.7.1. If you have an earlier version, update it as described in ["Update the GUI if it is not the latest version" on page 75.](#page-77-1)

## <span id="page-77-0"></span>Install the GUI if it is not installed

Perform the following steps through the command-line interface if your AR-series device does not currently have a GUI installed.

- 1. If the device's firewall is enabled, create a firewall rule to permit traffic generated by the device that is destined for external services. See the "Configuring a Firewall Rule for Required External Services" section in the [Firewall and Network Address](http://www.alliedtelesis.com/documents/firewall-and-network-address-translation-feature-overview-and-configuration-guide)  [Translation \(NAT\) Feature Overview and Configuration Guide.](http://www.alliedtelesis.com/documents/firewall-and-network-address-translation-feature-overview-and-configuration-guide)
- 2. If you haven't already, create one or more IP interfaces and assign them IP addresses, including configuring WAN connectivity. For information about configuring PPP, see the [PPP Feature Overview and Configuration Guide.](http://www.alliedtelesis.com/documents/point-point-protocol-ppp-feature-overview-and-configuration-guide) For information about configuring IP, see the [IP Feature Overview and Configuration Guide.](http://www.alliedtelesis.com/documents/ip-feature-overview-and-configuration-guide)
- 3. Use the following command to download and install the GUI:

**awplus#** update webgui now

4. Make sure the HTTP service is running:

**awplus#** configure terminal **awplus(config)#** service http

5. Log into the GUI:

Start a browser and browse to the device's IP address, using HTTPS. You can access the GUI via any reachable IP address on any interface.

The GUI starts up and displays a login screen. Log in with your username and password.

## <span id="page-77-1"></span>Update the GUI if it is not the latest version

Perform the following steps through the command-line interface if you have been running an earlier version of the GUI and need to update it.

1. Use the following command to download and install the GUI:

**awplus#** update webgui now

2. Stop and restart the HTTP service:

```
awplus# configure terminal
```
**awplus(config)#** no service http

**awplus(config)#** service http

3. Log into the GUI:

Start a browser and browse to the device's IP address, using HTTPS. You can access the GUI via any reachable IP address on any interface.

The GUI starts up and displays a login screen. Log in with your username and password.